# **USER MANUAL FRONT END USER**

**Medical Device Centralised Online Application System (MeDC@St 2.0)**

**MODUL UTAMA - CAB**

**DISEDIAKAN OLEH :**

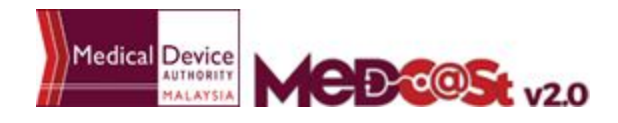

## **LIST OF CONTENTS**

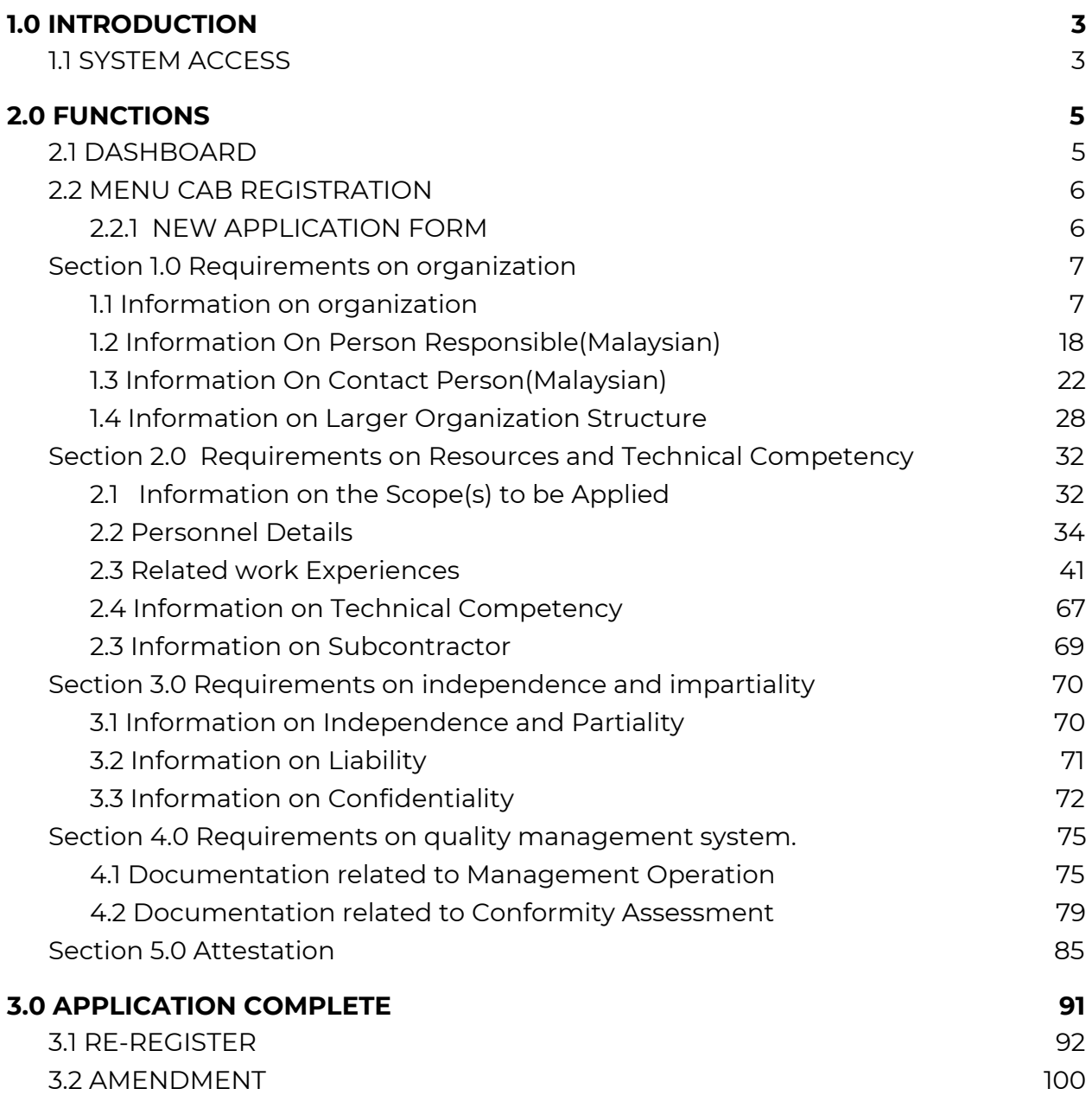

#### <span id="page-2-0"></span>**1.0 INTRODUCTION**

This manual is prepared for the purpose of operational functions of Medical Device Centralised Online Application System.

MeDC@St is a web-based Online Application System for Conformity Assessment Body Registration or CAB Registration. It is a centralized system where only one account needs to be created by an applicant to apply for Conformity Assessment Body Registration. This module that allows all CAB programme operations to run online and monitoring can be carried out in real time.

## <span id="page-2-1"></span>**1.1 SYSTEM ACCESS**

MeDC@st (Medical Device Centralised Online Application System) is developed using web-based method in which it utilizes the internet access via internet server. In order to access Medc@st, user has to key in the URL address onto the internet server as followed:

#### [https://medcast.mda.gov.my](https://medcast.mda.gov.my/)

The screen below shows the expected webpage after the address has been key In.

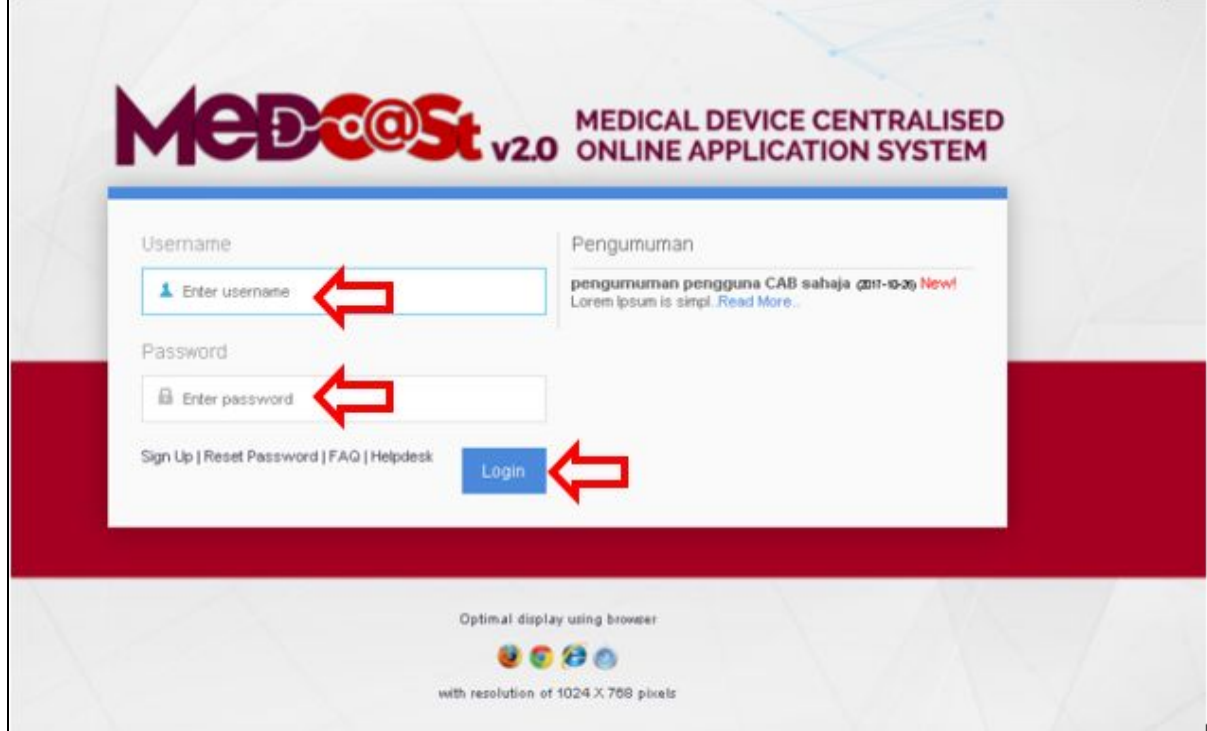

User has to log into the system using registered Username and its respective

Login Password. Click to proceed.

## <span id="page-4-1"></span><span id="page-4-0"></span>**2.0 FUNCTIONS**

#### **2.1 DASHBOARD**

Below show the Dashboard page that will appear once CAB Module has logged into the system successfully.

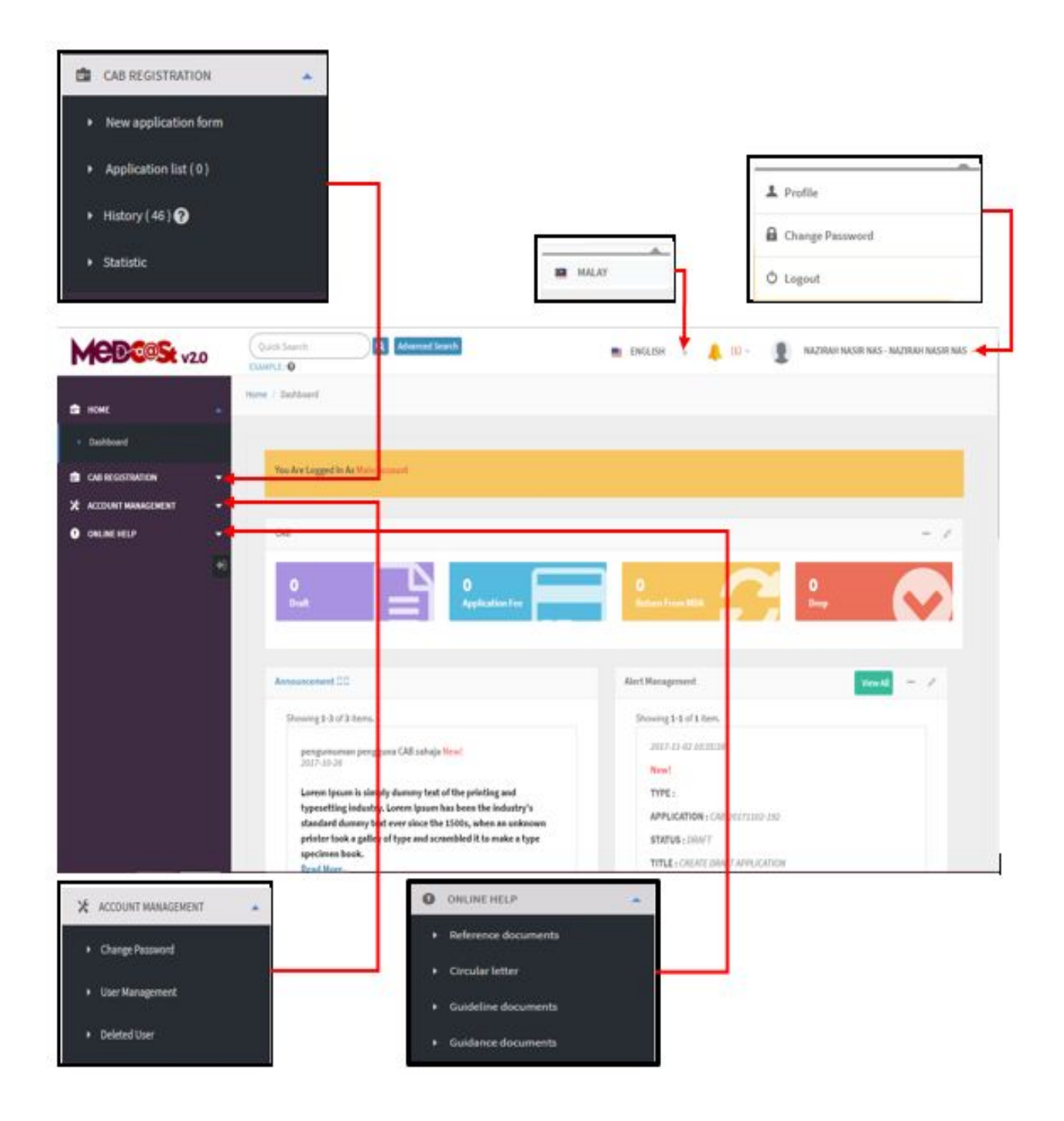

## <span id="page-5-0"></span>**2.2 MENU CAB REGISTRATION**

Menu CAB Registration has four sub menu which are new application form, application list, history and statistics. User should click on menu CAB Registration at left side menu for drop list sub menu CAB module.

#### <span id="page-5-1"></span>**2.2.1 NEW APPLICATION FORM**

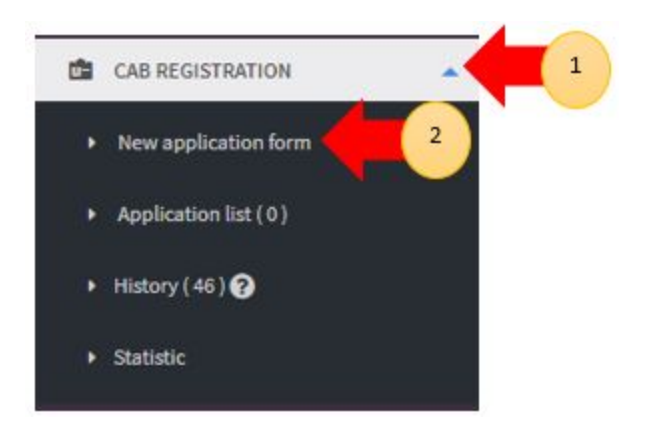

First, user should click at sub menu **CAB REGISTRATION** to list down the sub menu **New application form**. After that, user can click at sub menu **New application form** to apply the registration form for CAB Registration.

The application form will appear. The figure below shows the application form for applicant fill it. The user should fill all CAB form. There has five sections which are:

- 1.0 Requirement on organization
- 2.0 Requirement on Resources and Technical Competency
- 3.0 Requirement on Independence and impartiality
- 4.0 Requirement on quality management system
- 5.0 Attestation

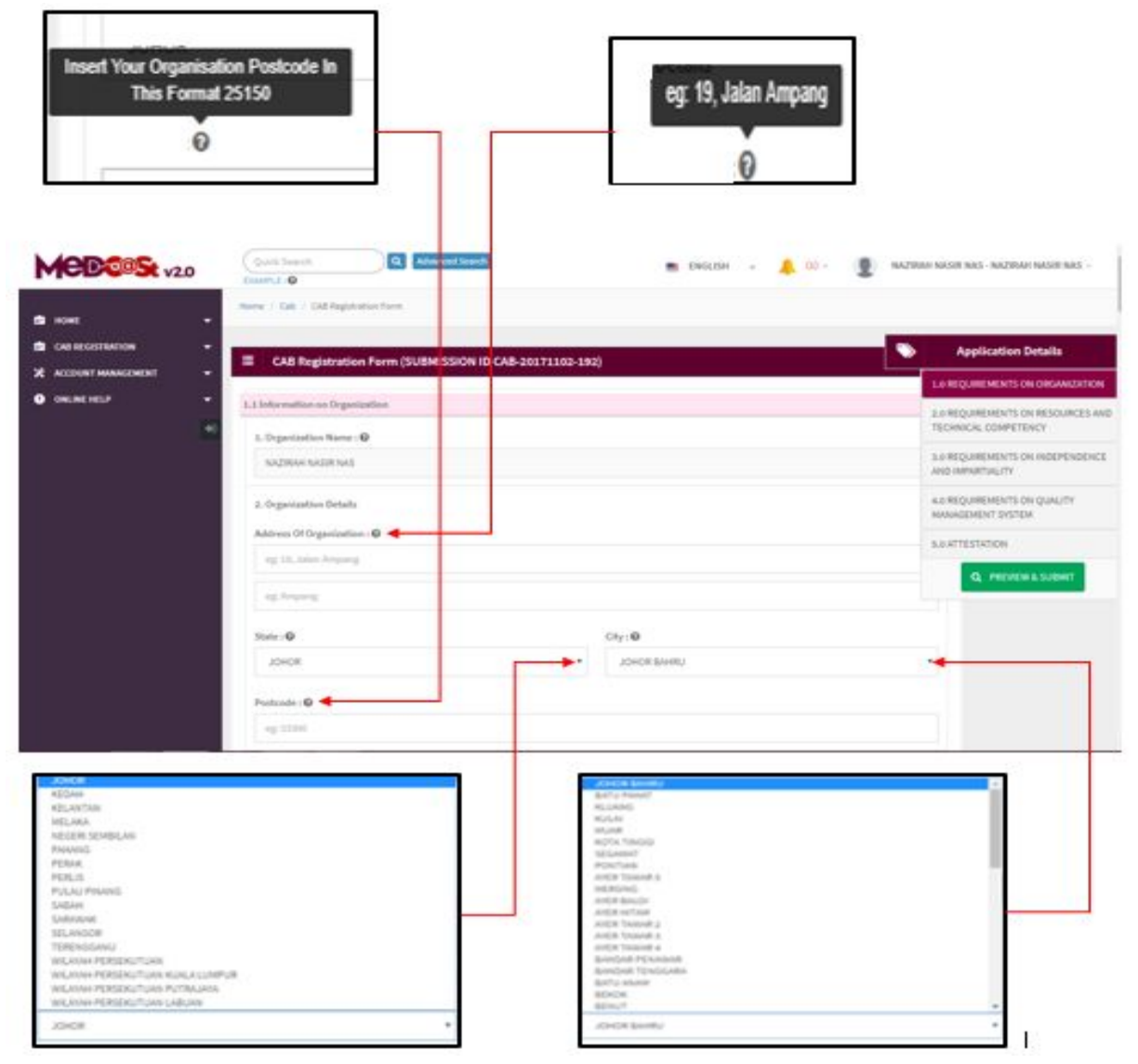

#### <span id="page-6-0"></span>**Section 1.0 Requirements on organization**

#### <span id="page-6-1"></span>**1.1 Information on organization**

1. Organization name

The name appear that already have been made when user sign up in account.System already fill this textbox. User cannot edit that data in textbox.

## 2. Organization details

- Address of organization

User should click at  $\bullet$  to see the format and follow example format address that shown in figure above(eg.19,Jalan Ampang). User fill in address in the form textbox.

- State

User should click at drop down list to select the state that has shown in figure above.

- City

If user select the state, automatically the city will appear in form and user should select specific city.

Postcode

The user should click at  $\bullet$  to see the format and fill the form based on the format given. The field must contain exactly five numeric. If user fill the form with the alphabet or more than five number, the message will appear "Field must contain exactly 5 numeric."

3. Telephone No.

The user must fill in the number only and click at  $\bullet$  to see the format. User should follow the format shown in the figure below. If user fills in the form except number, the message "Organization Telephone No must be an integer."

4. Fax No.

The user must fill in the number only and click at  $\bullet$  to see the format. User should follow the format that shown in figure.If user fill in the form except number, the message "Organization Fax No must be an integer."

5. Email Address(general)

User must fill the email based the format that shown in figure. User should

click at  $\bullet$  to see the format.The symbol "@" must have in email. If user fill the form incorrectly or not follow the format, the message will appear is " Organization Email is not a valid email address.

#### 6. Website

User must fill the website based format that given. User should click at  $\overline{\text{o}}$  to see the format. If user fill the form incorrectly or not follow the format, the message will appear is "Website Address not valid, web address must start with www and ends with TLD such as .org .com .net : EXAMPLE : www.medicalinfo.com".

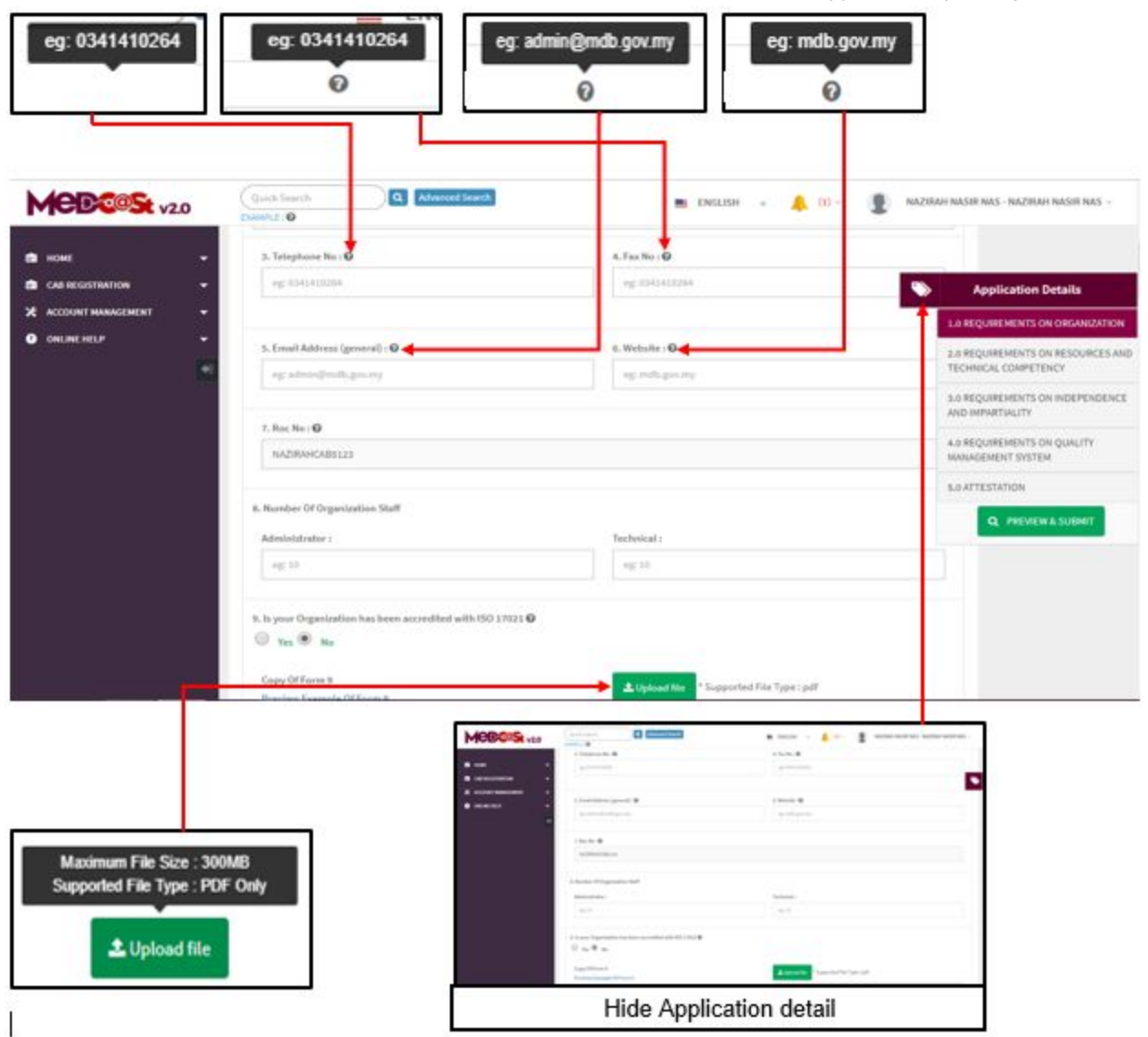

7. Roc No

The Roc No will appear already in the form where are user has been made in sign up. The form cannot be edited. The Roc No is Registration No.

8. Number of organization staff

The user must filled with number only.

- Administrator

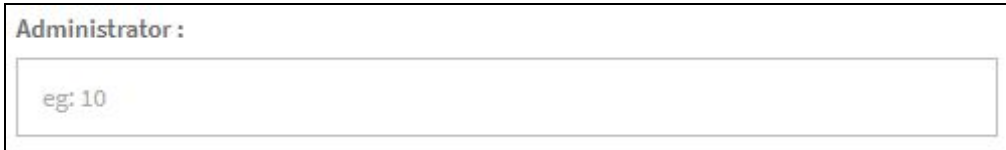

If user fill the form with alphabet or incorrectly, the message will appear is

"Organization Administrator Number must be an integer.".

#### - Technical

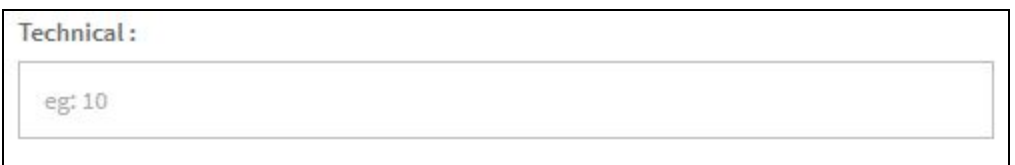

If user fill the form with alphabet or incorrectly, the message will appear is "Organization Technical Number must be an integer.".

 $\circ$  Yes  $\circ$  No 9. Is your organization has been accredited with ISO 17021.

The user should click radio button whether "Yes" or "No". If user clicks the radio button "No", Form that user should upload will appear.

Copy of Form 9

#### L Upload file

User must click at button untuk upload file PDF only and not more than 300MB for file size. If user upload file not in format PDF, the message will appear at the system which is "File Type Not Allowed". User should click "ok" to proceed in the system.

.

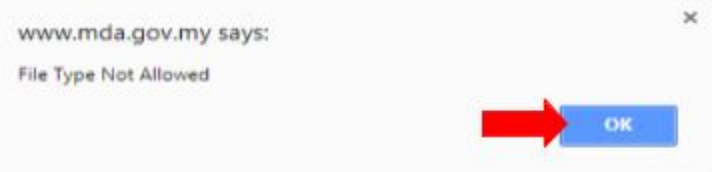

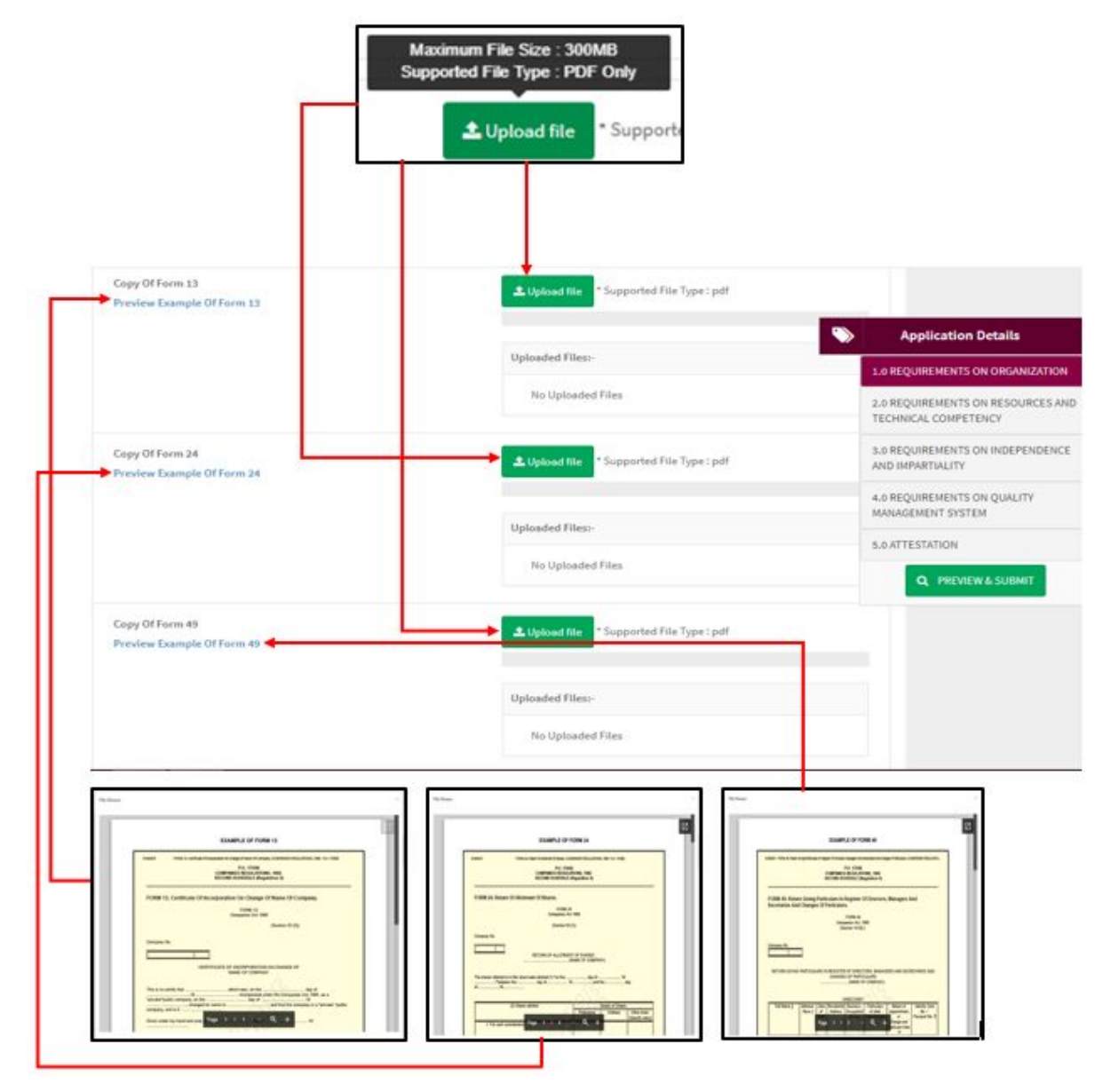

- Copy of Form 13

L Upload file

User must click at button untuk upload file PDF only and

not more than 300MB for file size. User also can preview the example form which are user click the link " **Preview Example of Form 13**" and example form will be appear. Beside that, user can download and print

by clicking symbol  $\boxed{2}$  .If user upload file except PDF, the message

will appear at the system which is "File Type Not Allowed". User should click "ok" to proceed in the system.

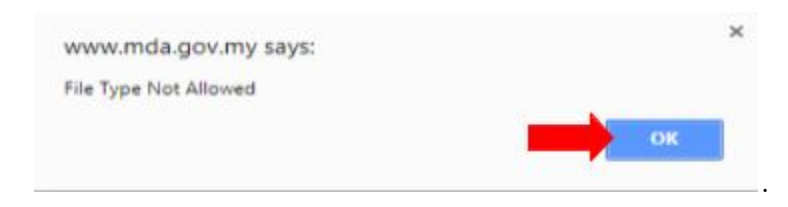

Copy of Form 24

L Upload file User must click at button untuk upload file PDF only and not more than 300MB for file size. User also can preview the example form which are user click the link " **Preview Example of Form 24**" and example form will appear. Beside that, user can download and print by

clicking symbol  $\boxed{C}$  . If user upload file except PDF, the message will appear at the system which is "File Type Not Allowed". User should click "ok" to proceed in the system.

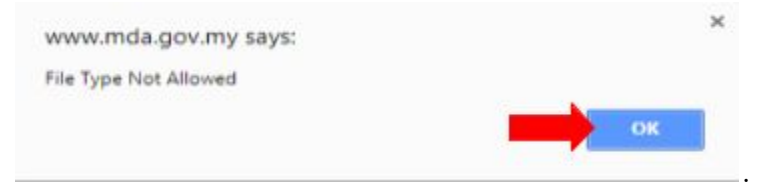

Copy of Form 49

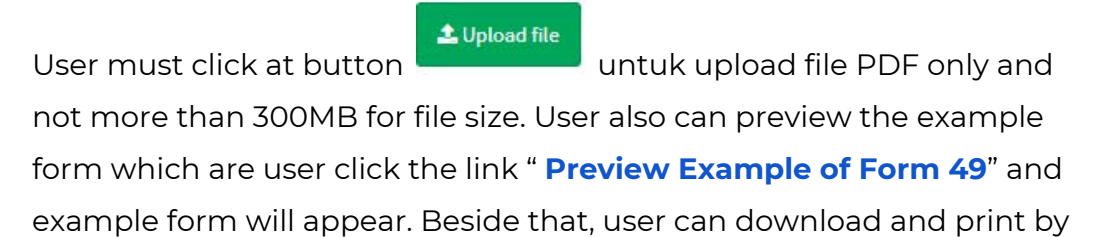

clicking symbol . If user upload file except PDF, the message will appear at the system which is "File Type Not Allowed". User should click

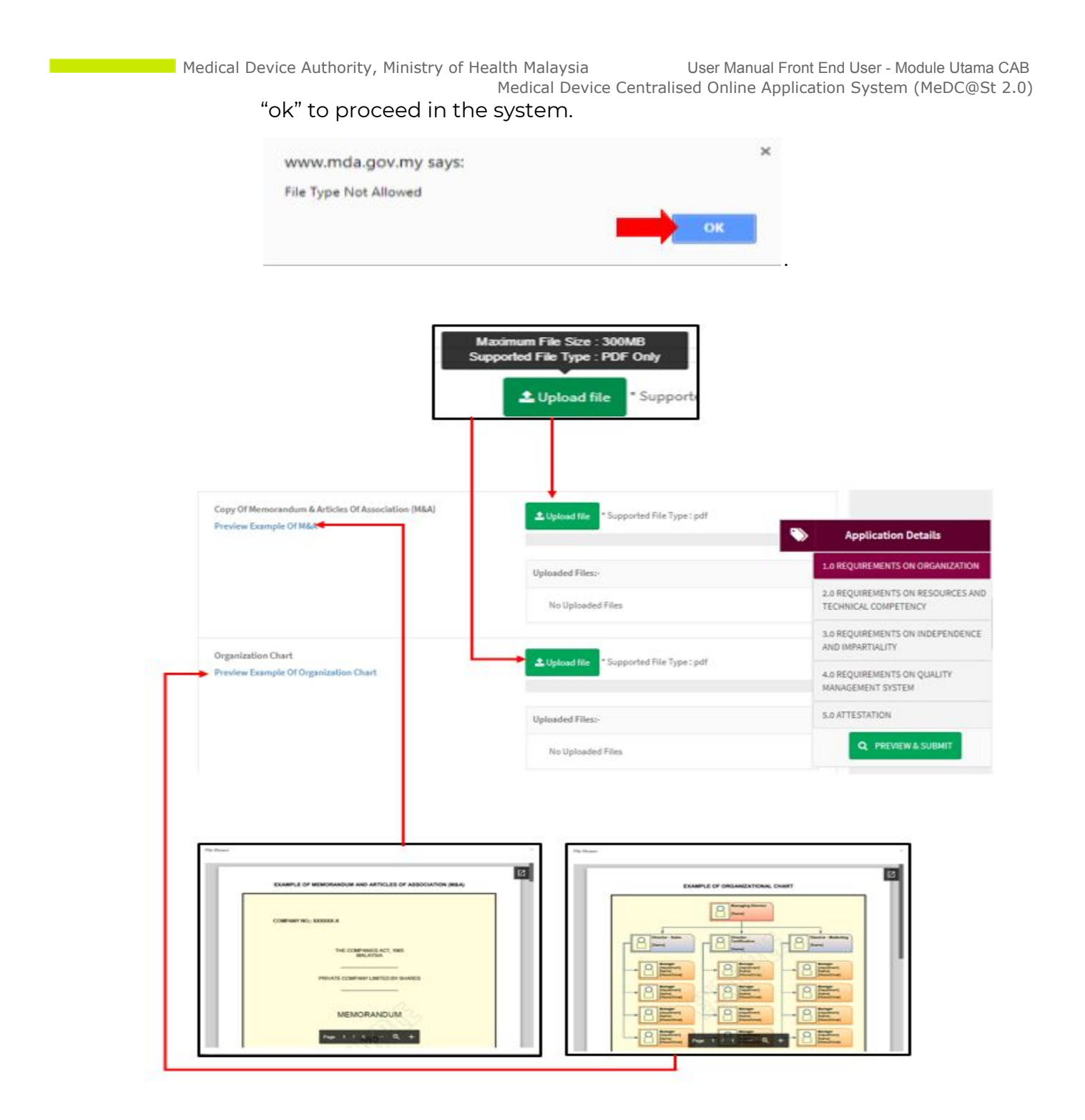

- Copy of Memorandum & Articles of Association (M&A)

L Upload file

User must click at button untuk upload file PDF only and not

more than 300MB for file size. User also can preview the example form which are user click the link " **Preview Example Of M&A**" and example form will

appear. Beside that, user can download and print by clicking symbol user upload file except PDF, the message will appear at the system which is "File Type Not Allowed". User should click "ok" to proceed in the system.

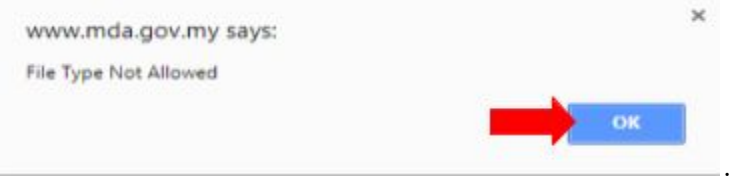

Organization Chart

L Upload file User must click at button untuk upload file PDF only and not more than 300MB for file size. User also can preview the example form which are user click the link " **Preview Example Of Organization Chart**" and example form will appear. Beside that, user can download and print by

clicking symbol  $\Box$  . If user upload file except PDF, the message will appear at the system which is "File Type Not Allowed". User should click "ok" to

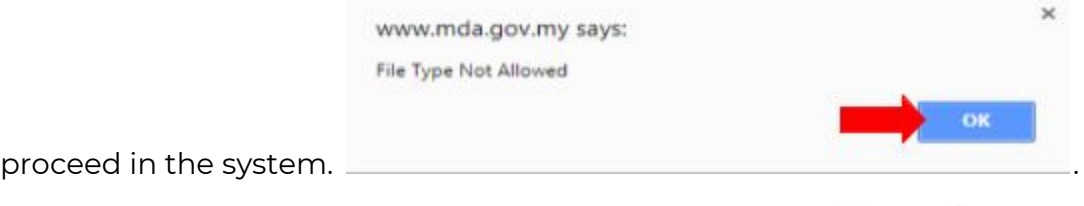

 $\bullet$  Yes Is your organization has been accredited with ISO 17021.

The user should click radio button whether Yes or No. If user click radio button "Yes", Form that user should upload will appear. The figure below show the form that make decision YES.

No

Medical Device Authority, Ministry of Health Malaysia User Manual Front End User - Module Utama CAB

- Copy of the Accreditation Certificate

1 Upload file

User must click at button untuk upload file PDF only and not more than 300MB for file size. User also can preview the example form which are user click the link " **Preview Example Of ISO 17021**" and example form will appear. Beside that, user can download and print by clicking symbol

 $\boxed{2}$ . If user upload file except PDF, the message will appear at the system which is "File Type Not Allowed". User should click "ok" to proceed in the system.

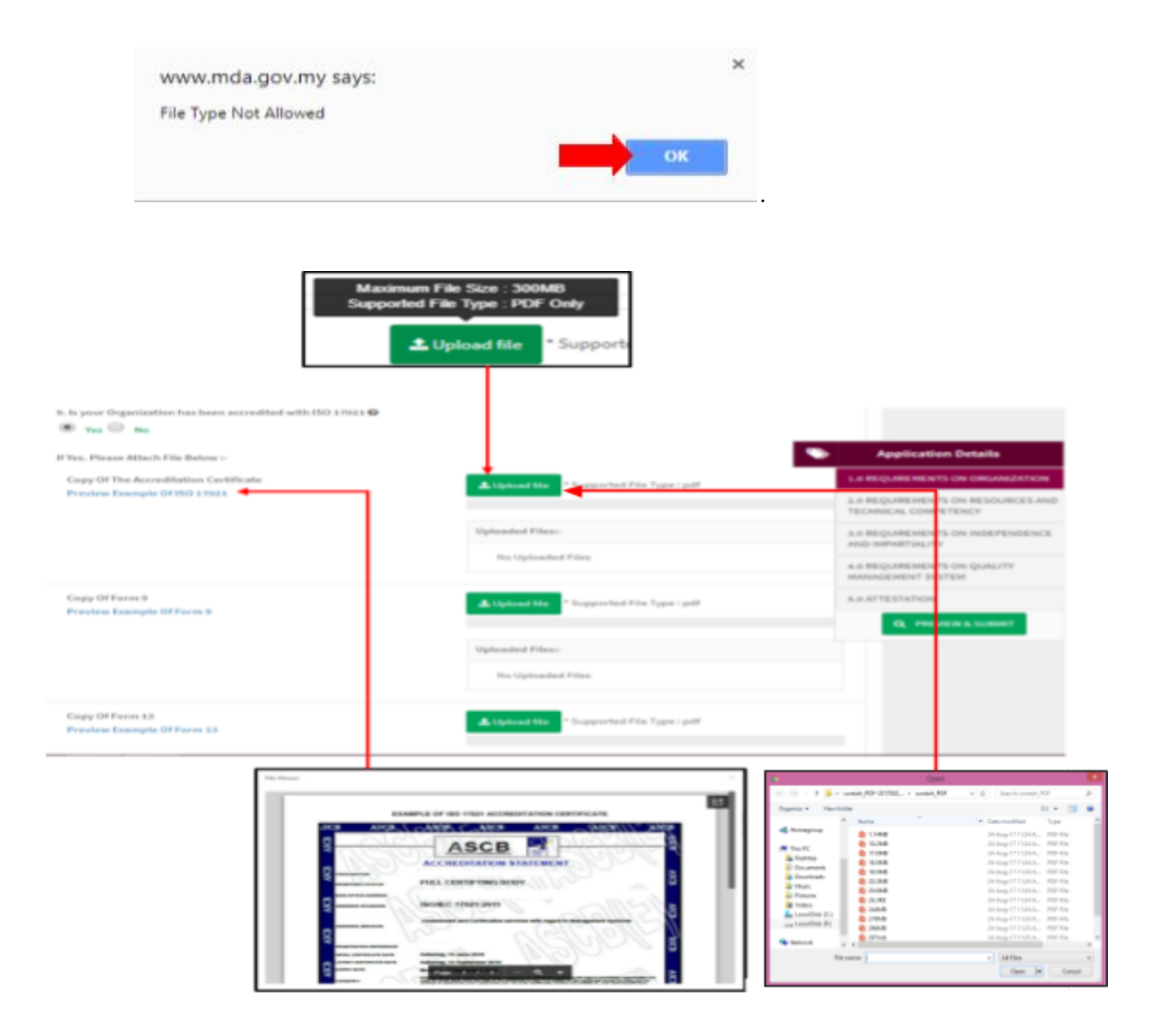

Medical Device Centralised Online Application System (MeDC@St 2.0)

After that, user should fill the form of Section 1.2 which is Information on Person Responsible(Malaysian). All form that will be shown in the figure below.

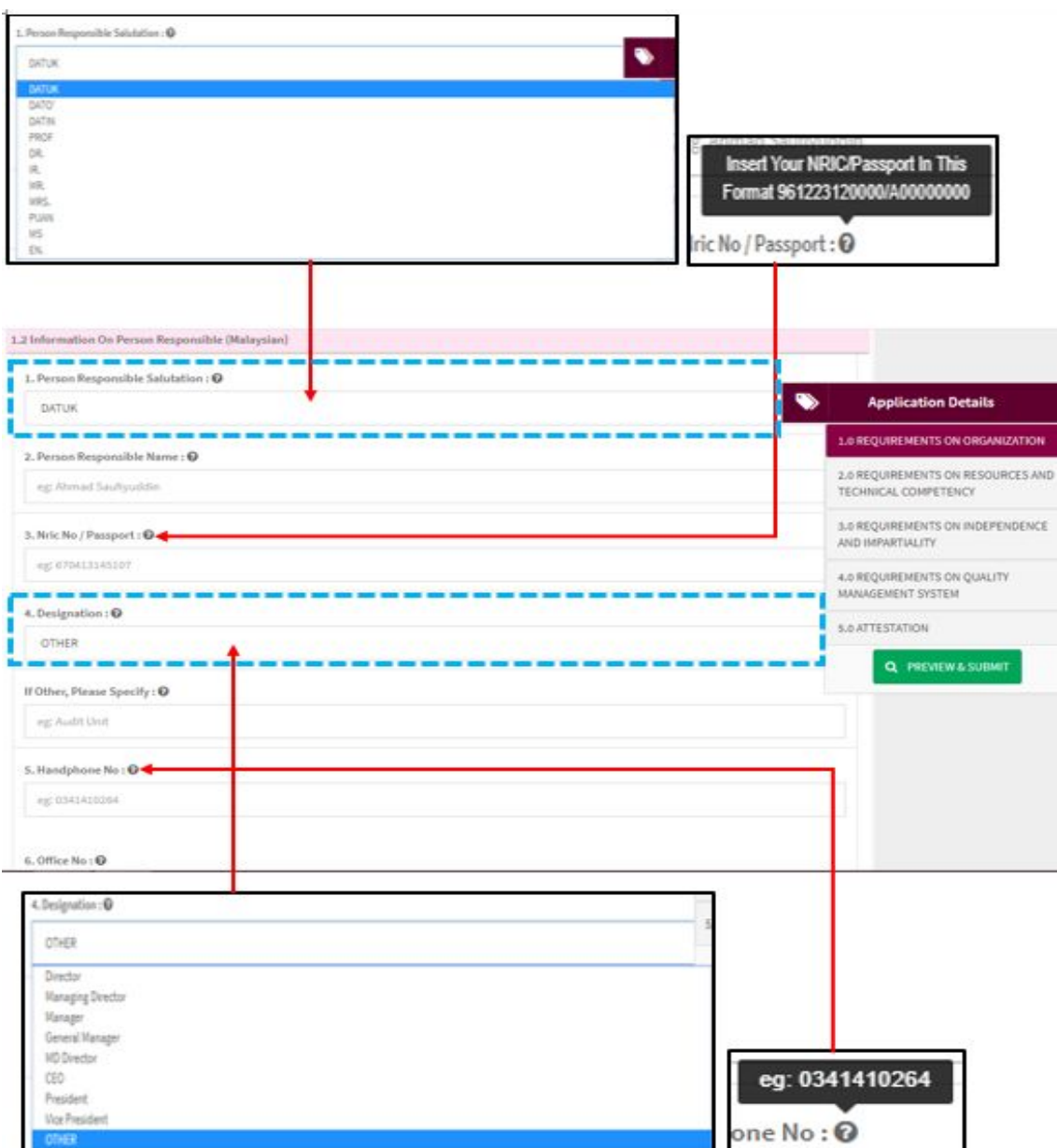

## <span id="page-17-0"></span>**1.2 Information On Person Responsible(Malaysian)**

1. Person Responsible Salutation

User should select type of salutation which is click on form and the dropdown list textbox the salutation will be appear like figure above shown.

#### 2. Person Responsible Name

The user fill in responsible name in the form. Example will be appear at the

eg: Ahmad Saufiyuddin form.

#### 3. Nric No/Passport

The user must fill in the form according to the format displayed on the figure above.

#### 4. Designation

The user should select the type of designation at drop down list textbox that shown in figure above.

- If user choose OTHER, form "If Other, Please Specify"

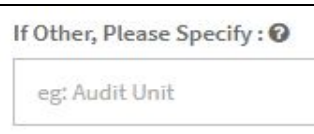

will be displayed and the user must fill it.

5. Handphone No.

The user must fill the Handphone No in an integer and user can see the format with click at  $\bullet$ . The format will appear like shown in figure above. If user fills in the form except number or incorrectly, the message "Person Responsible Handphone No must be an integer." will appear.

6. Office No.

The user must fill the Person Responsible Office No in an integer. User can see the format which click at  $\bullet$  and display formats like Handphone No.If user fill in the form except number or incorrectly, the message "Person Responsible Office No must be an integer." will be appear.

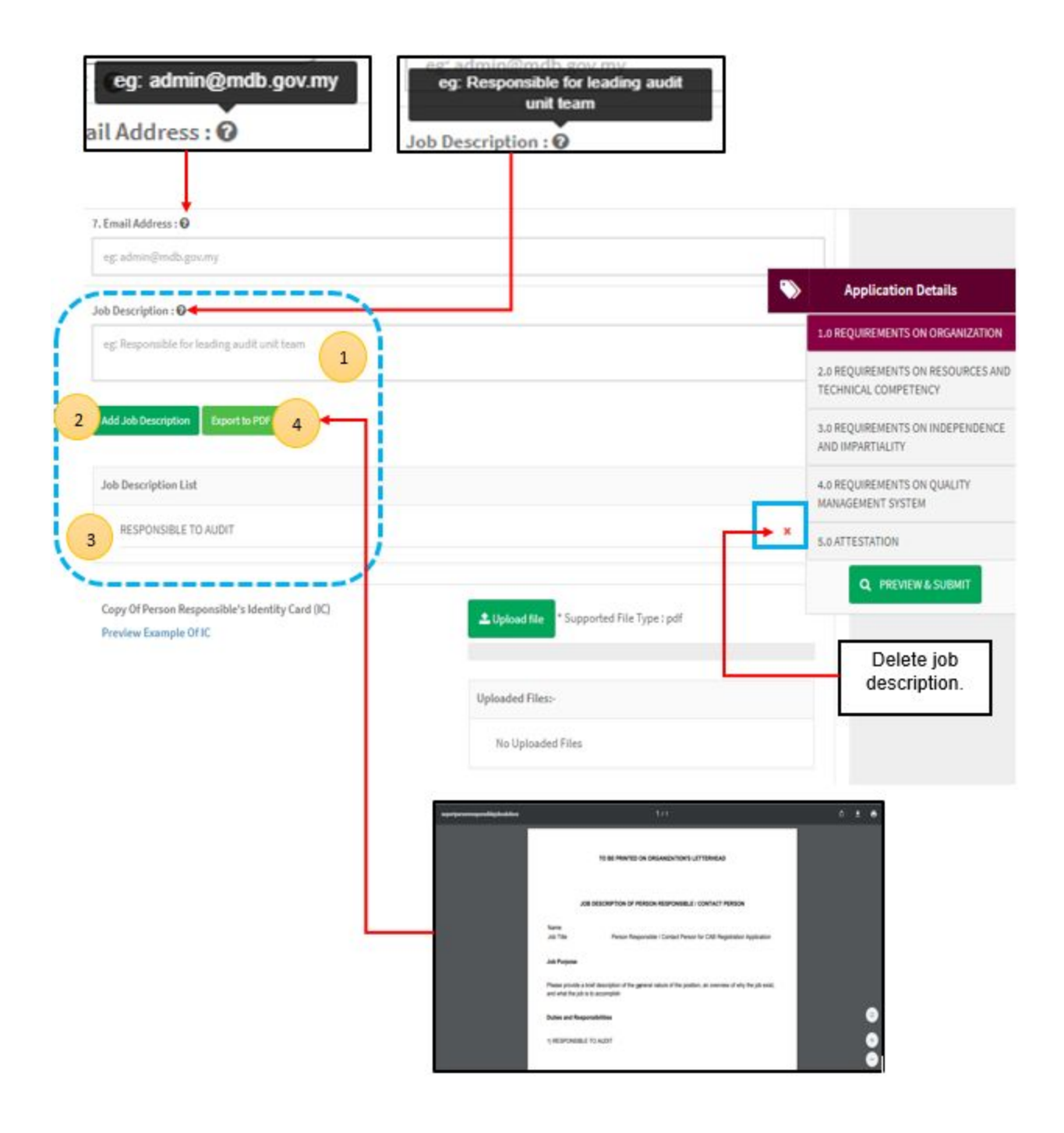

#### 7. Email Address

User must fill the email based the format that shown in figure above. User should click at  $\bullet$  to see the format.The symbol "@" must have in email. If user fill the form incorrectly or not follow the format, the message will appear is " Person Responsible Email is not a valid email address.".

#### 8. Job Description

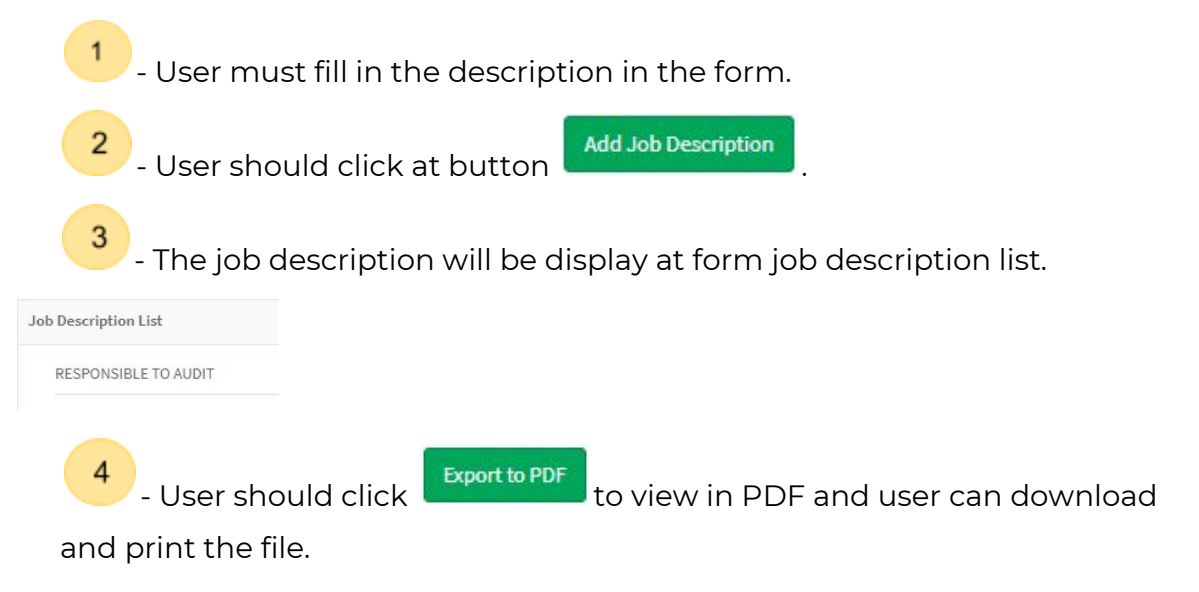

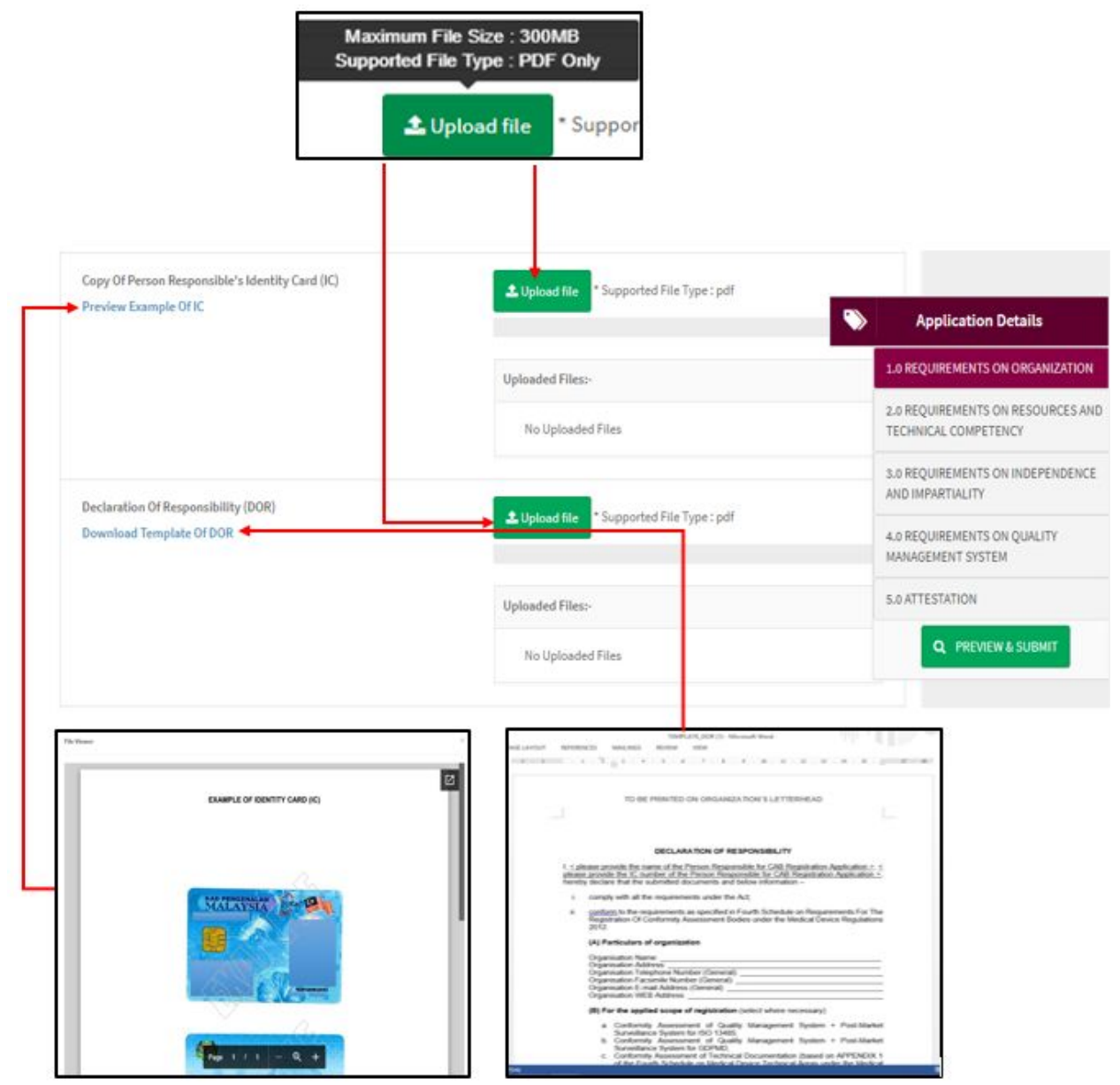

- Copy of Person Responsible Identity Card(IC)

L Upload file User must click at button untuk upload file PDF only and not more than 300MB for file size. User also can preview the example form which are user click the link " **Preview Example Of IC**" and example form will appear.

Beside that, user can download and print by clicking symbol  $\boxed{C}$  . If user upload file except PDF, the message will appear at the system which is "File Medical Device Authority, Ministry of Health Malaysia User Manual Front End User - Module Utama CAB Medical Device Centralised Online Application System (MeDC@St 2.0) Type Not Allowed". User should click "ok" to proceed in the system.

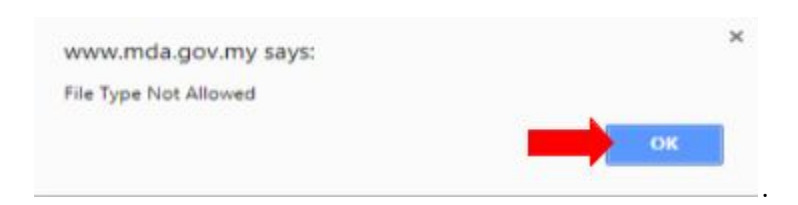

Declaration Of Responsibility(DOR)

L Upload file User must click at button untuk upload file PDF only and not more than 300MB for file size. User also can download the example form which are user click the link "**Download Template Of DOR**" and automatically file will be downloaded. If user upload file except PDF, the message will appear at the system which is "File Type Not Allowed". User should click "ok"

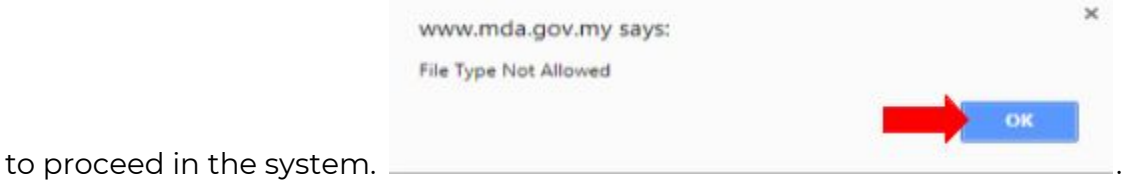

#### <span id="page-21-0"></span>**1.3 Information On Contact Person(Malaysian)**

- Same as person Responsible:

The user should click the radio button "Yes" or "No". If user choose "Yes" ,

 $\bullet$  YES  $\circ$  NO , the form not display in this application. 1.3 Information On Contact Person (Malaysian) Same As Person Responsible:  $\bullet$  YES  $\circ$  NO

If user choose "No", the form for application will be appeared.

 $YES \n\bullet \nNQ$ 

. 1. Contact Person Salutation User should select type of salutation which is click on form and the dropdown list textbox the salutation will be appear like figure below shown.

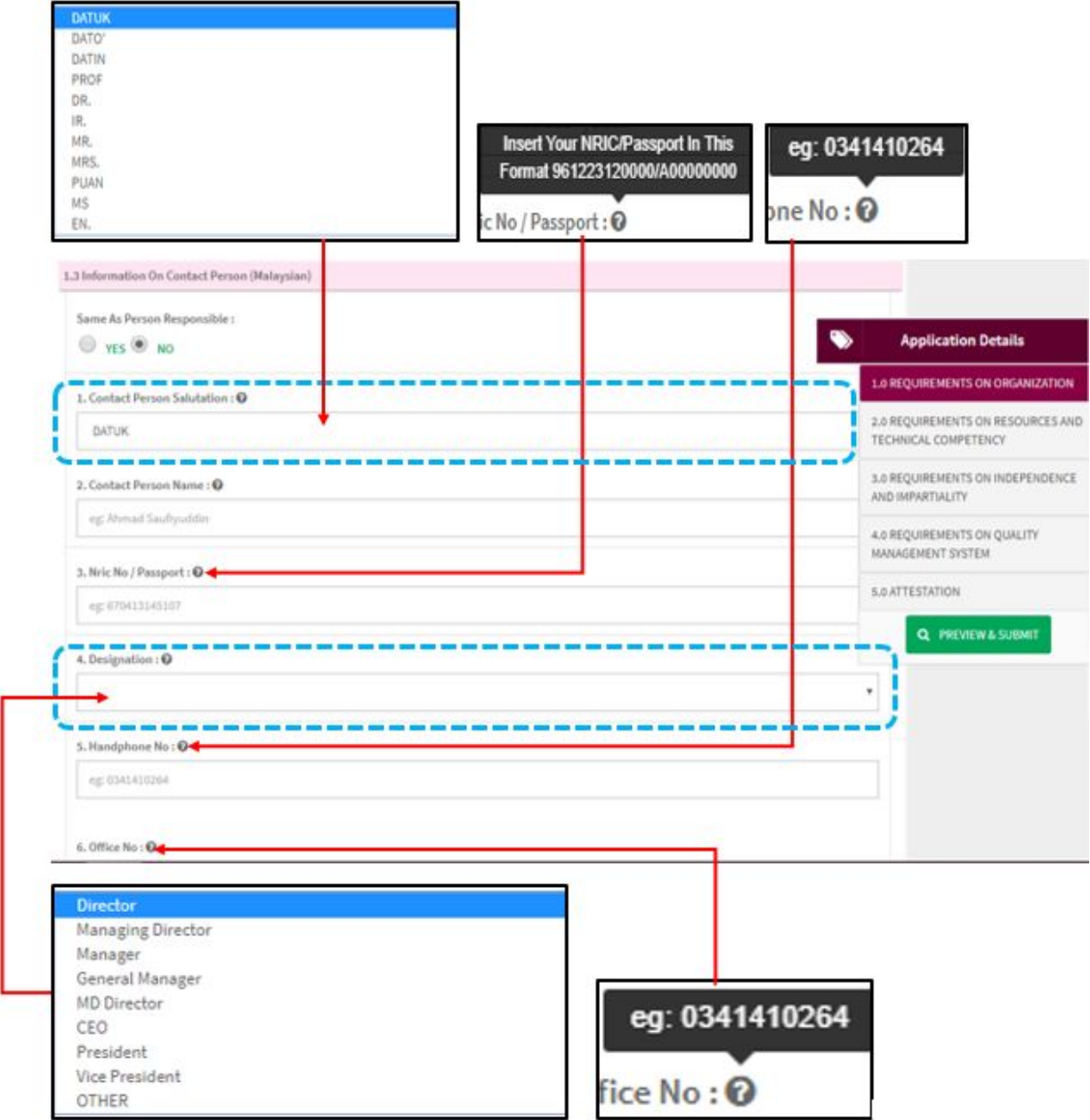

2. Contact Person Name

The user fill in the contact person's name in the form. Example will be appear

eg: Ahmad Saufiyuddin at the form .

3. Nric No/Passport

The user must fill in the form according to the format displayed on the figure above.

#### 4. Designation

The user should click at the form and select the type of designation at dropdown list textbox that shown in figure above.

If user choose OTHER, form "If Other, Please Specify"

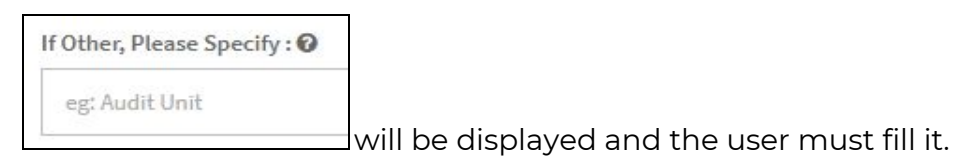

5. Handphone No.

The user must fill the Handphone No in an integer and user can see the format with click at  $\bullet$ . The format will appear like shown in figure above. If user fills in the form except number or incorrectly, the message "Contact Person Hp No must be an integer." will appear.

6. Office No.

The user must fill the Office No in an integer. User can see the format which

click at  $\bullet$  and display formats like Handphone No.If user fill in the form except number or incorrectly, the message "Contact Person Office No must be an integer." will appear.

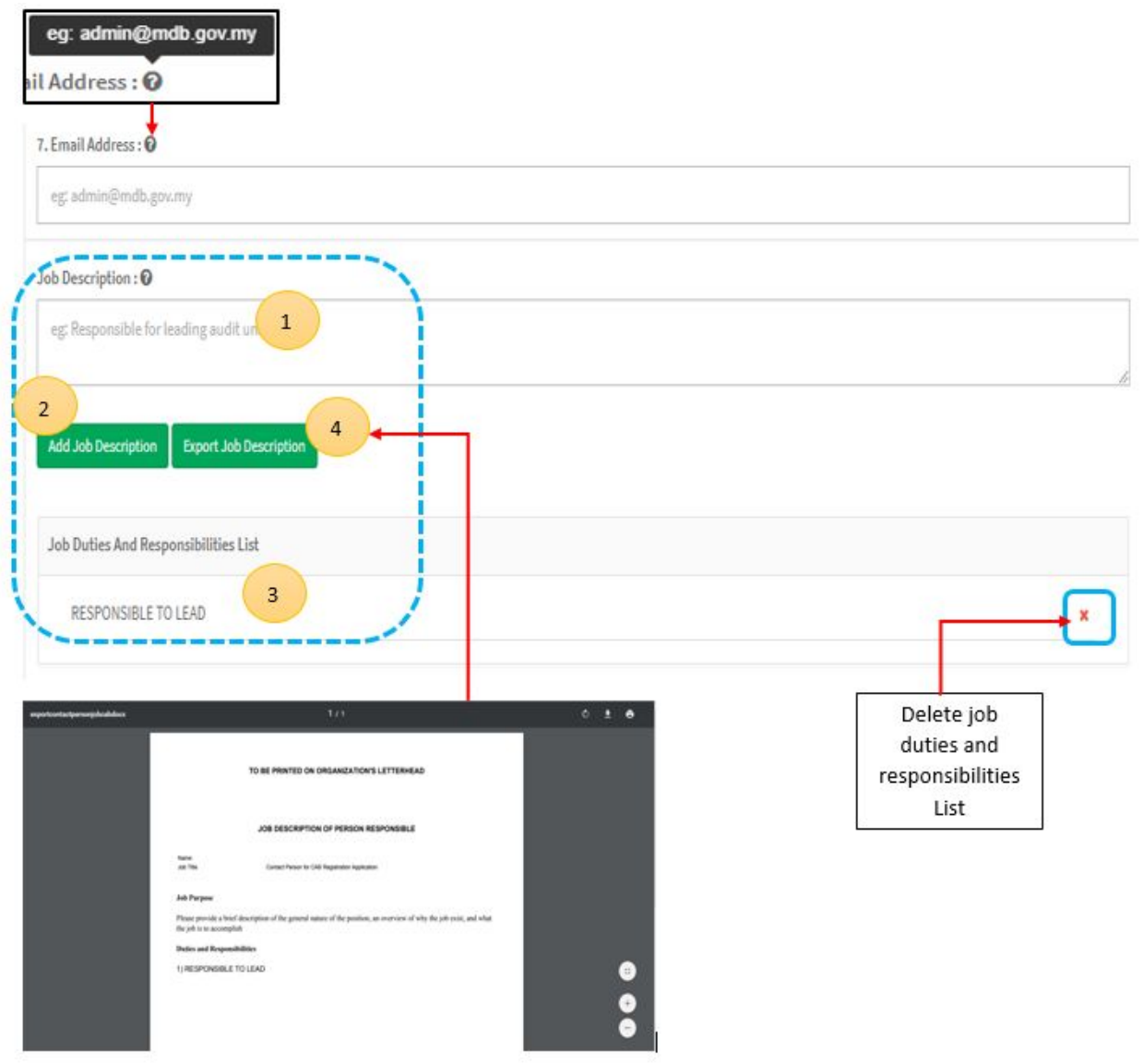

7. Email Address

User must fill the email based the format that shown in figure above. User should click at  $\bullet$  to see the format.The symbol "@" must have in email. If user fill the form incorrectly or not follow the format, the message will appear is " Contact Person Email Address is not a valid email address.".

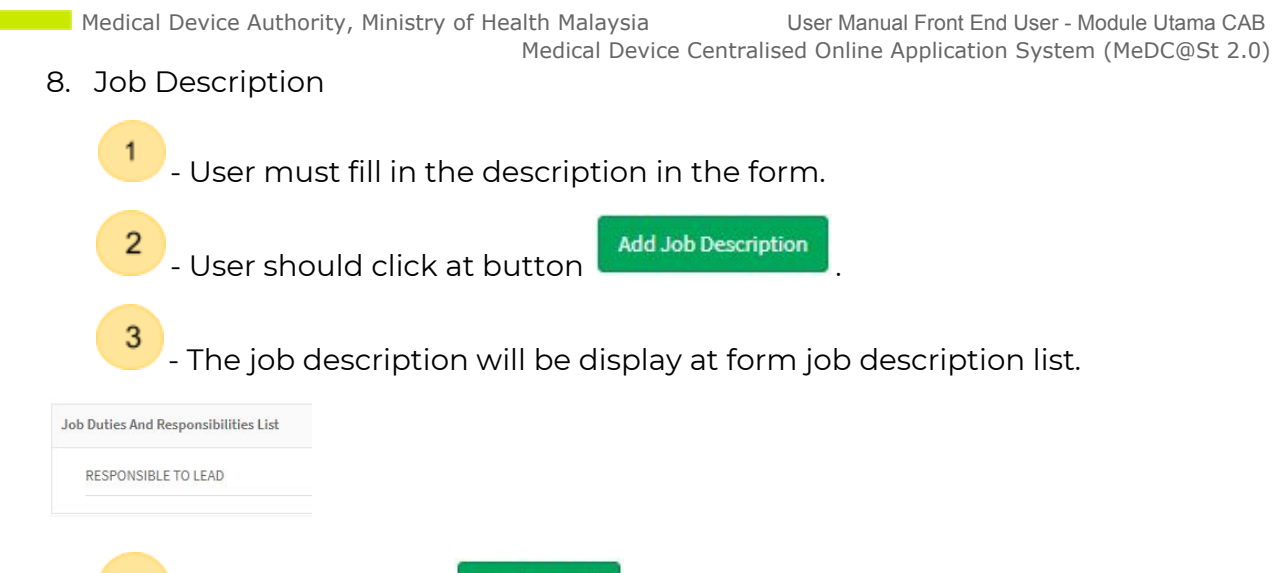

4 - User should click **Export to PDF** to view in PDF and user can download and print the file.

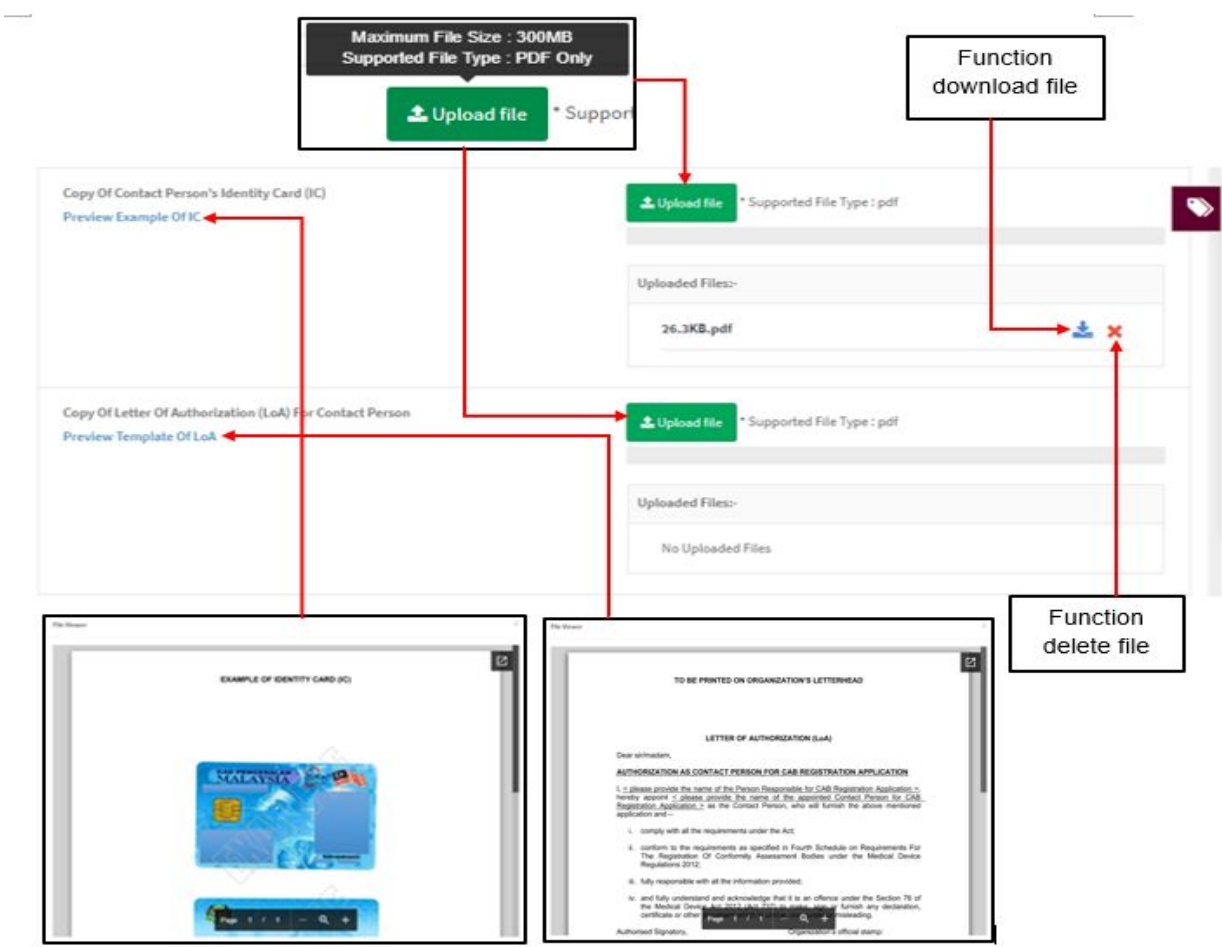

- Copy of Contact Person's Identity Card(IC)

L Upload file User must click at button untuk upload file PDF only and not more than 300MB for file size. User also can preview the example form which are user click the link " **Preview Example Of IC**" and example form will appear.

Beside that, user can download and print by clicking symbol **1999**. If user upload file except PDF, the message will appear at the system which is "File Type Not Allowed". User should click "ok" to proceed in the system.

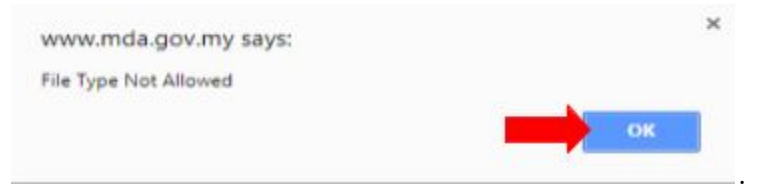

Copy of Letter of Authorization (LoA) For Contact Person.

L Upload file User must click at button untuk upload file PDF only and not more than 300MB for file size. User also can preview the example form which are user click the link " **Preview Template of LoA**" and example form will

appear. Beside that, user can download and print by clicking symbol  $\boxed{C}$ user upload file except PDF, the message will appear at the system which is "File Type Not Allowed". User should click "ok" to proceed in the system.

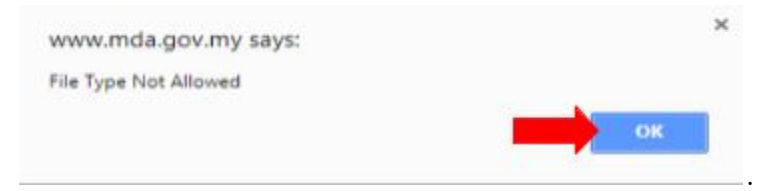

## <span id="page-27-0"></span>**1.4 Information on Larger Organization Structure**

1. Is Your Organization Having Any Relationship / Link With Any Larger

Organization Outside Malaysia?

The user should click the radio button "Yes" or "No". If user choose "No"

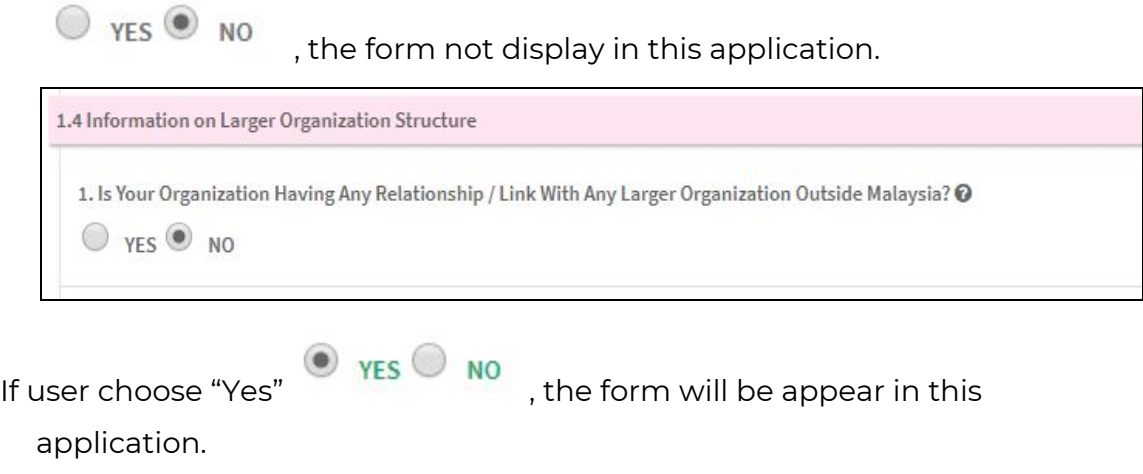

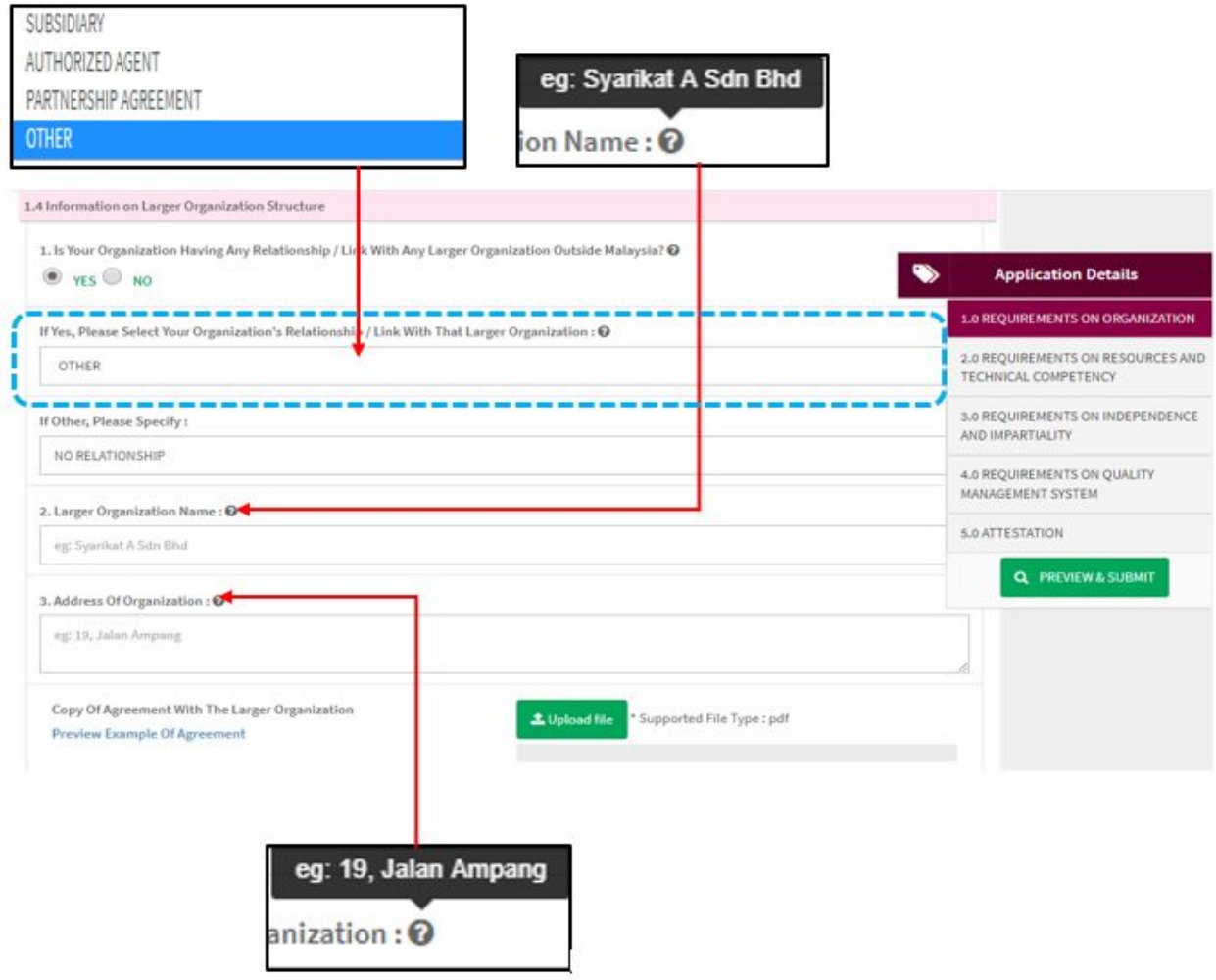

- If Yes, Please Select Your Organization's Relationship/Link With That Larger Organization

The user must click at the form textbox and dropdown list will appear. The user must select one of them. If user select "OTHER", user should fill the form "If Other, Please Specify:"

2. Larger Organization Name

The user must fill the name of organization and click  $\bullet$  to see the format. The user should follow the format that shown in figure above.

3. Address of Organization

User should click at  $\bullet$  to see the format and follow example format address that shown in figure above(eg.19,Jalan Ampang). User fill in address in the form textbox.

Copy of Agreement with The Larger Organization

1 Upload file User must click at button untuk upload file PDF only and not more than 300MB for file size. User also can preview the example form which are user click the link " **Preview Example of Agreement**" and example form will appear. Beside that, user can download and print by clicking symbol

Ø . If user upload file except PDF, the message will appear at the system which is "File Type Not Allowed". User should click "ok" to proceed in the

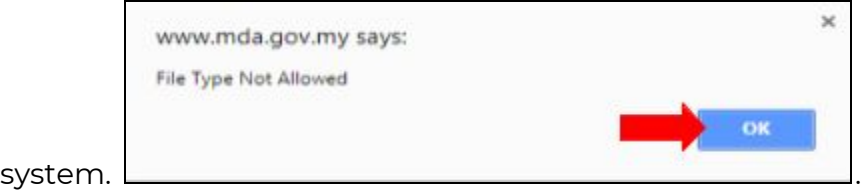

Linkage Charge with Larger Organization

L Upload file User must click at button more than 300MB for file size. User also can preview the example form which are user click the link " **Preview Example of Chart**" and example form will

appear. Beside that, user can download and print by clicking symbol  $\begin{array}{|c|} \hline \mathbf{G} & \hline \end{array}$  . If user upload file except PDF, the message will appear at the system which is "File Type Not Allowed". User should click "ok" to proceed in the system.

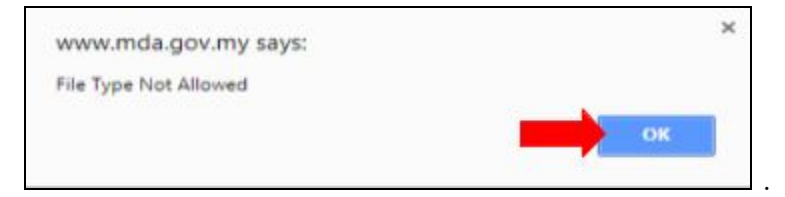

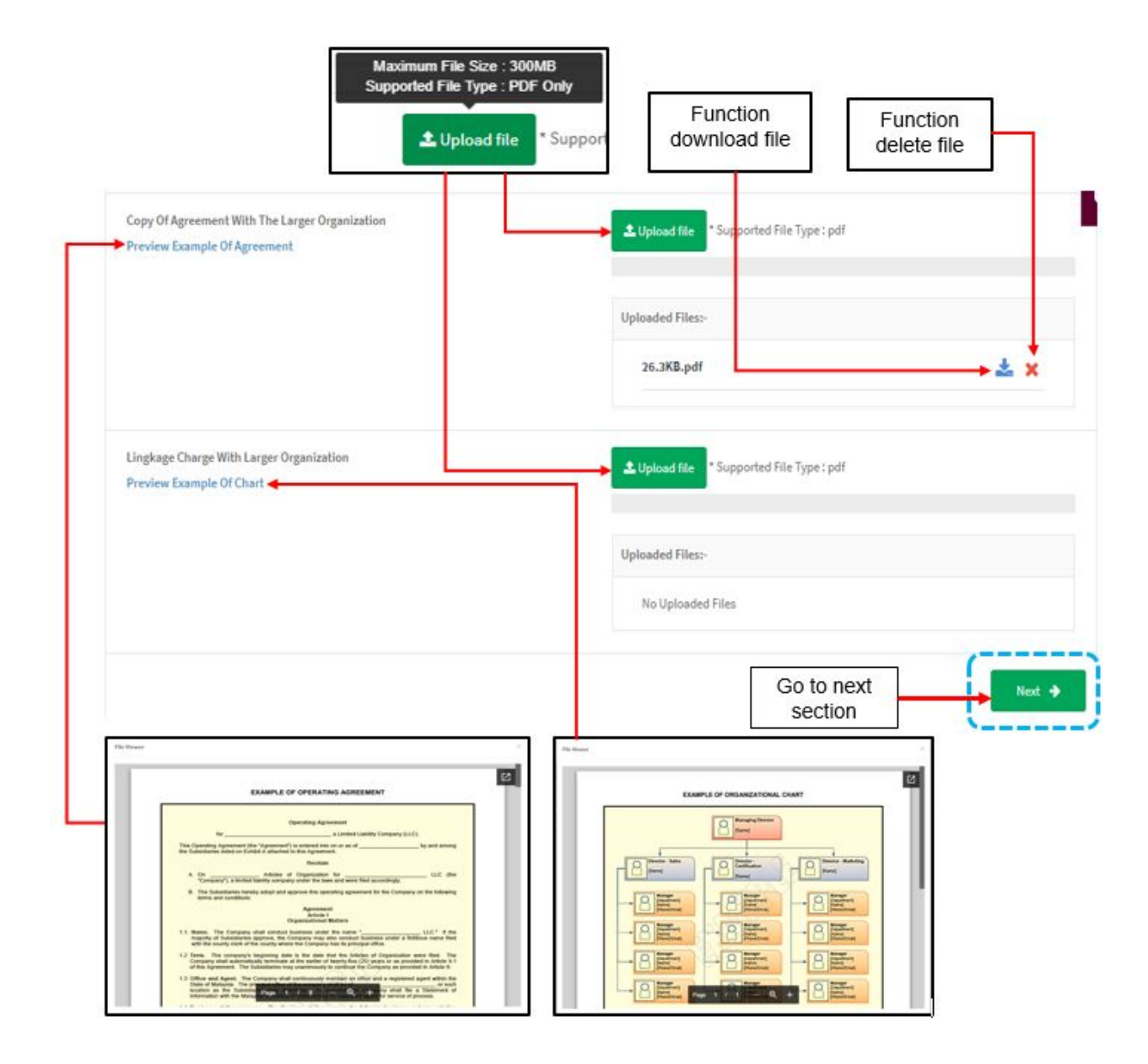

Medical Device Centralised Online Application System (MeDC@St 2.0)

<span id="page-31-0"></span>**Section 2.0 Requirements on Resources and Technical Competency**

#### **2.1 Information on the Scope(s) to be Applied**

<span id="page-31-1"></span>There have three scope to be applied which are:

**ISO 13485 + POST-MARKET SURVEILLANCE SYSTEM** 

GOOD DISTRIBUTION PRACTICE FOR MEDICAL DEVICES (GDPMD) + POST-MARKET SURVEILLANCE SYSTEM

MEDICAL DEVICE TECHNICAL AREAS

**REGISTRATION OF PERSONNEL** 

The user should click button check box that user want to be applied first before click

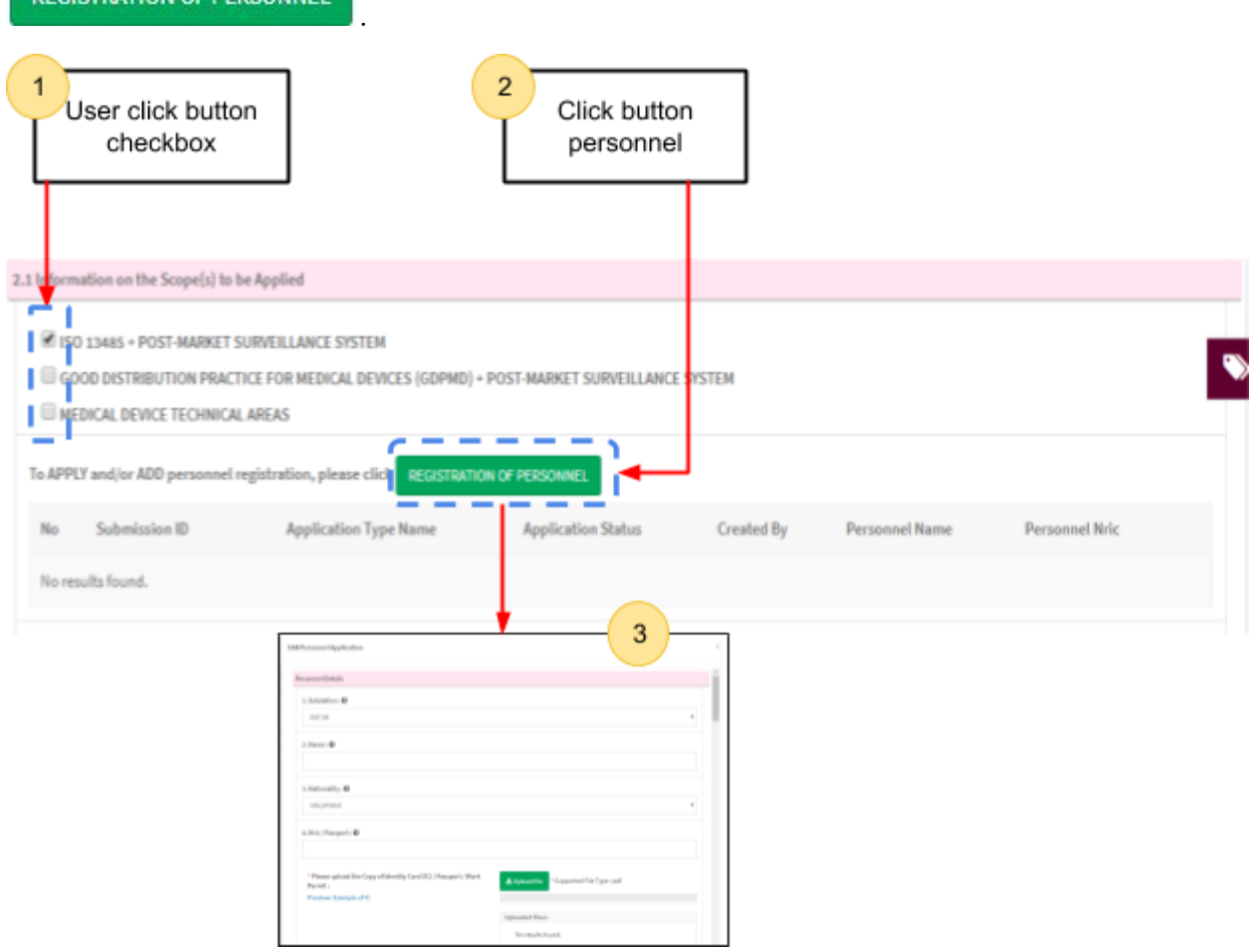

.

3

Medical Device Centralised Online Application System (MeDC@St 2.0) The user must click button "Registration of Personnel" for fill the form of CAB Personnel Application. The figure above also shown the form for scope personnel in

The user must fill the form of CAB Personnel Application. The figure below shows the CAB Personnel Application form to user filled it.

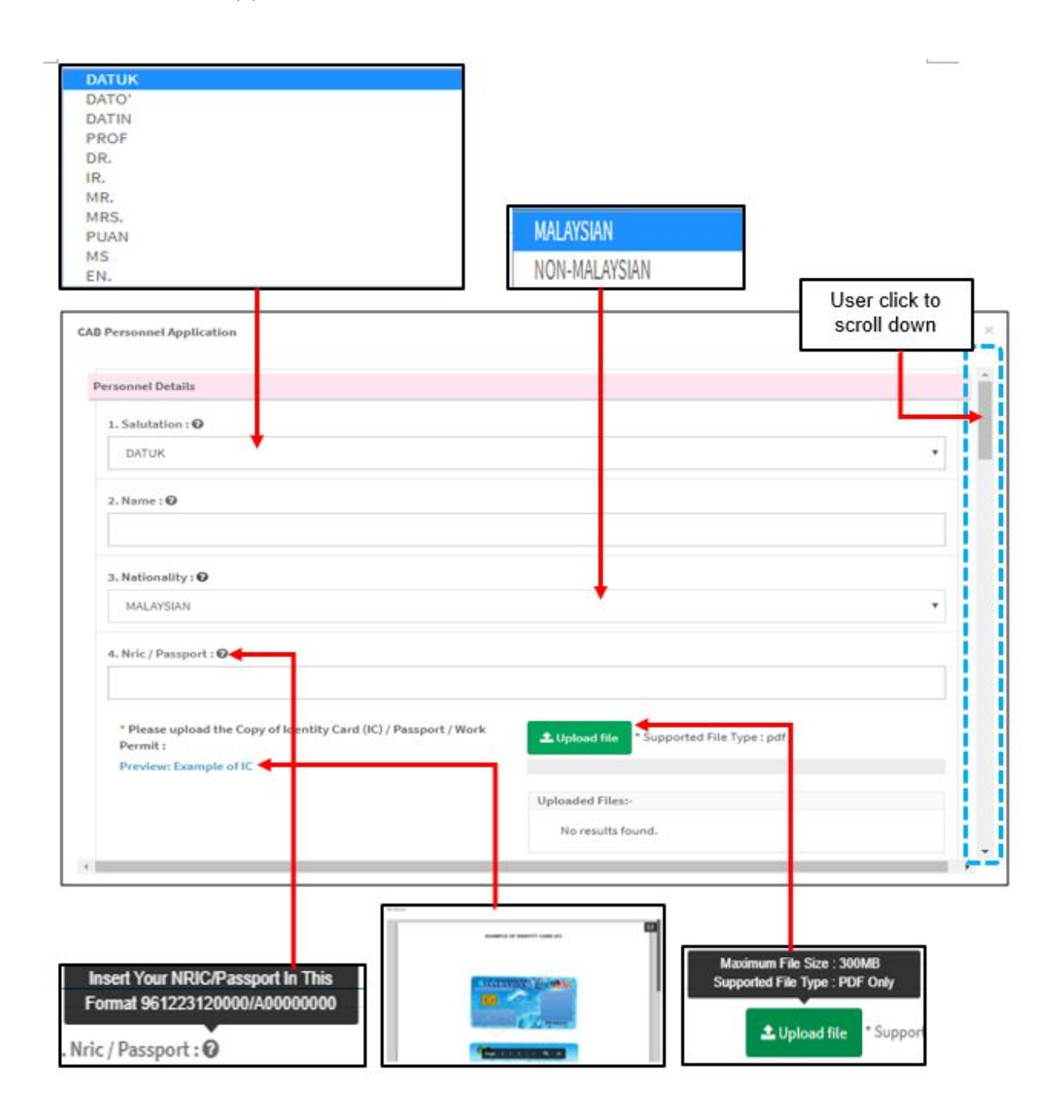

#### <span id="page-33-0"></span>**2.2 Personnel Details**

#### 1. Salutation

The user should click at form textbox and the dropdown list will appear. User must select one of them based user's salutation.

2. Name

The user should fill the name in field that provided.

#### 3. Nationality

The user clicks at the form textbox to display the dropdown list. User must select whether "MALAYSIAN" or "NON-MALAYSIAN".

4. Nric/Passport

User should click at  $\mathbf{0}$  to see the format IC that shown in figure above. The user must fill the form with number only. If user fill the form with alphabet or incorrectly, the message " Field must contain exactly 12 numeric." will appear.

- Please upload the Copy of Identity Card(IC)/Passport/Work Permit The symbol "**\***" means required field. The user must required to upload the file.

L Upload file User must click at button untuk upload file PDF only and not more than 300MB for file size. User also can preview the example form which are user click the link "**Preview Example Of IC**" and example form will appear.

Beside that, user can download and print by clicking symbol  $|\mathbf{Z}|$ 

5. Employment status

The user must click at the form textbox and dropdown list will appear. The user should select whether "SUBCONTRACTOR" or "PERMANENT" that show in the figure below.

- Please upload the Copy of Employment Letter or Subcontractor Agreement.

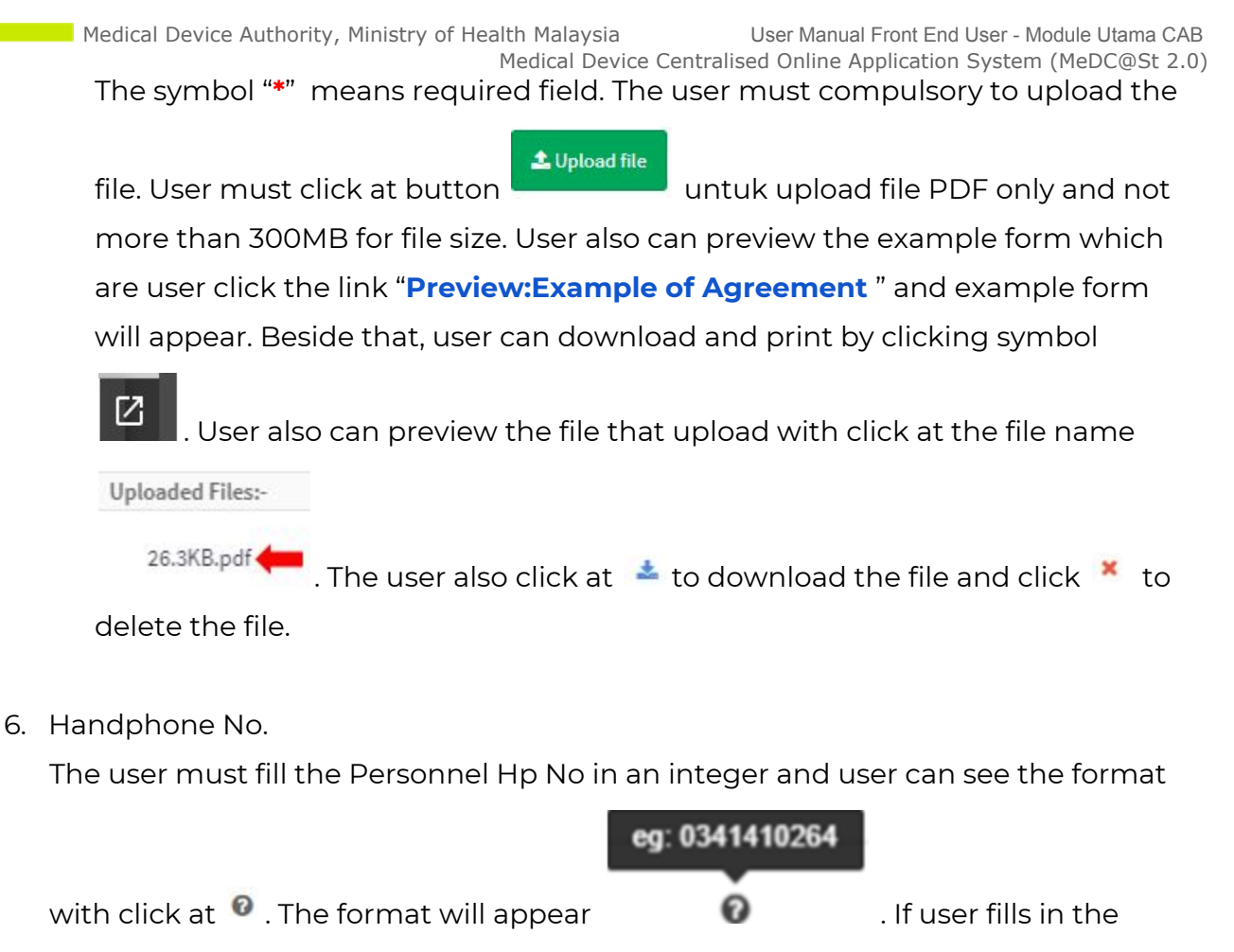

form except number or incorrectly, the message "Personnel Hp No must be an integer." will appear.

7. Office No.

The user must fill the Personnel Office No in an integer. User can see the format

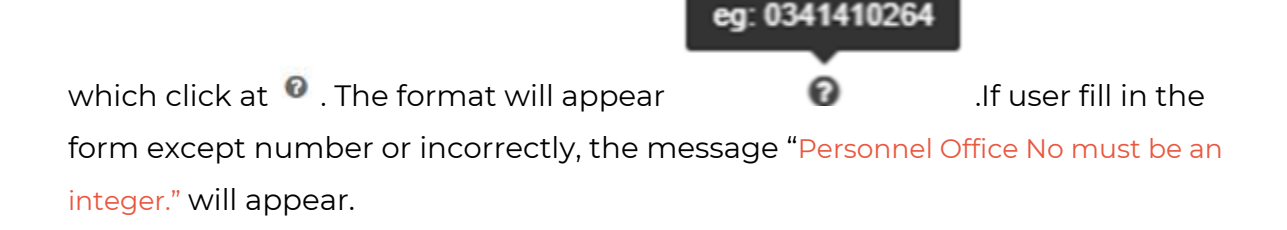

8. Email

## User must fill the email based the format. User should click at  $\bullet$  to see the

eg: admin@mdb.gov.my

format. The format will appear **. The symbol** "@" must has in

email. If user fill the form incorrectly or not follow the format, the message will

appear is " Personnel Email is not a valid email address.".

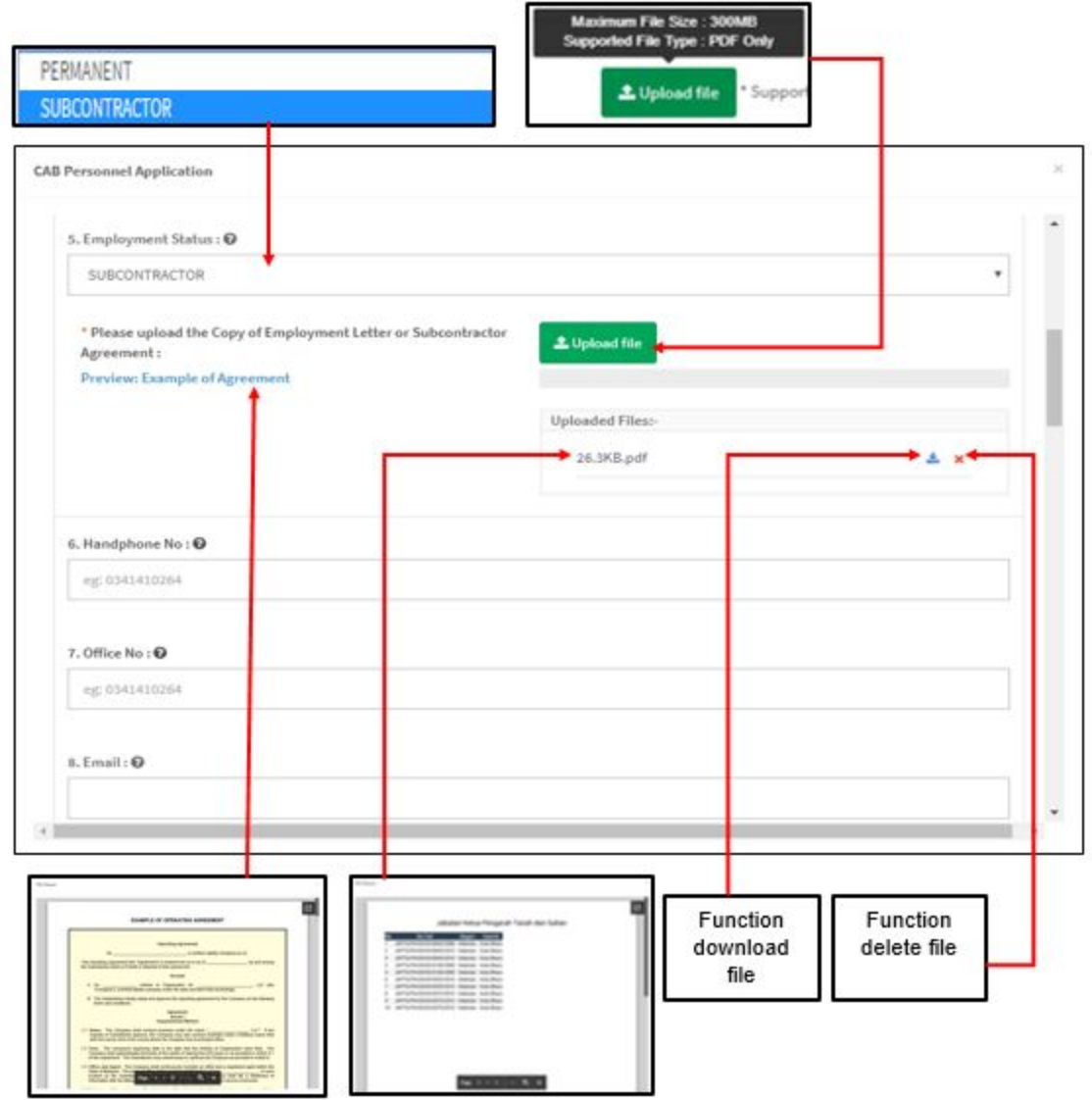

#### **Academic Qualification**

1. Bachelor's Degree
The user should fill the form based the academic qualification of personnel.

The user can see the example of bachelor's degree with clicking  $\bullet$ . The example are "Diploma/Degree/Master/PHD" . User can see the example at the figure below.

2. Main course

The user must fill the course that user qualified. User can see the example of course with click at  $\bullet$  and the example will appear. The example can see at figure below.

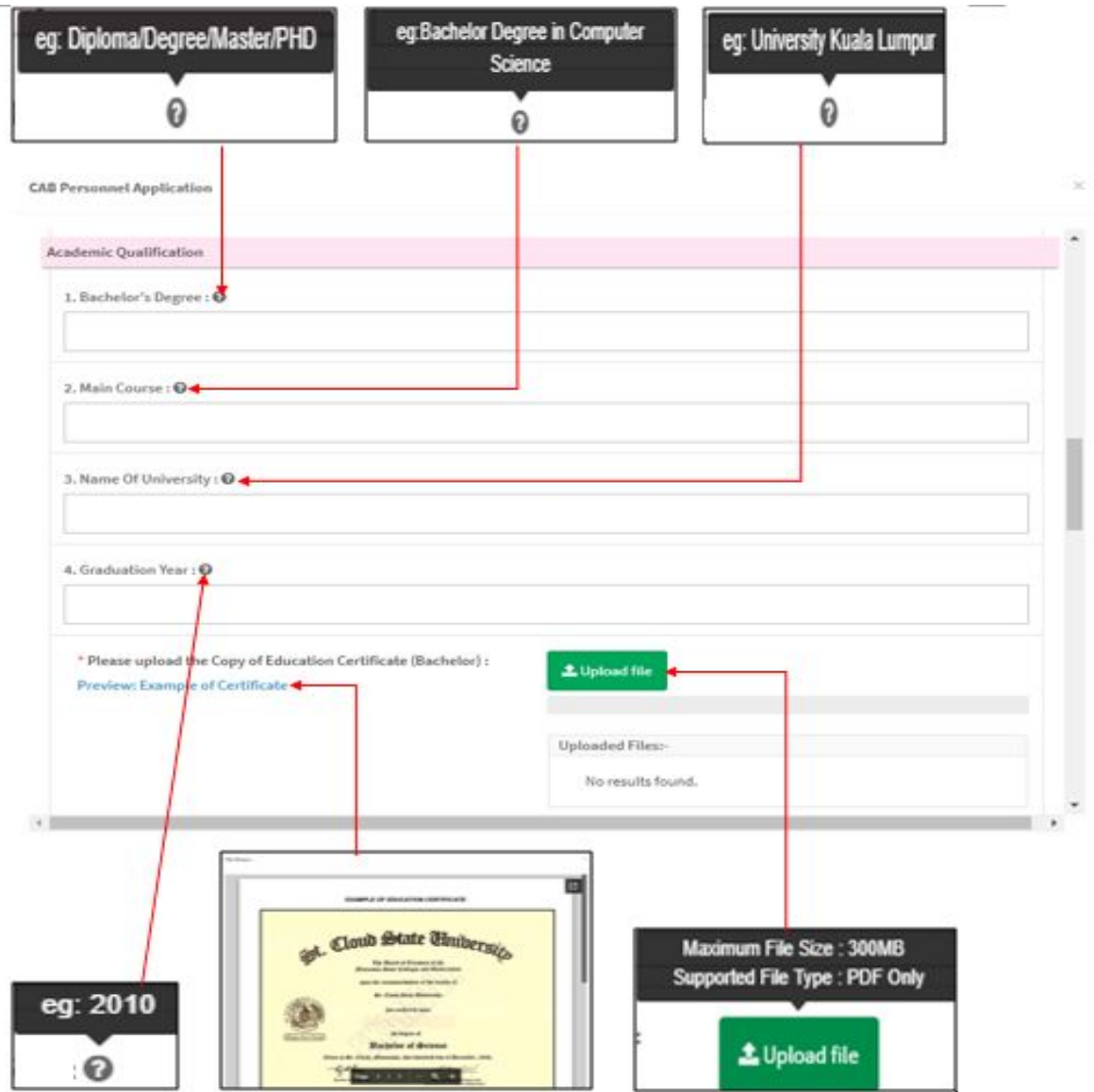

3. Name of University

The user should fill the form or textbox that provided. User also can see the example of university with clicking at  $\bullet$  that shown in figure above.

4. Graduation Year

The user need to fill the textbox that provided. The user can see the example year with click at  $\bullet$  that show in figure above.

- Medical Device Authority, Ministry of Health Malaysia User Manual Front End User Module Utama CAB Medical Device Centralised Online Application System (MeDC@St 2.0)
- Please upload the Copy of Education Certificate(Bachelor) The symbol "**\***" means required field. The user must compulsory to upload the

1 Upload file file. User must click at button untuk upload file PDF only and not more than 300MB for file size. User also can preview the example form which is user click the link "**Preview:Example of Certificate** " and example form will

appear. Beside that, user can download and print by clicking symbol .  $\begin{array}{|c|} \hline \mathbf{Z} \end{array}$ 

#### **I have a Master's Degree:**

- The user should click at radio button "YES" or "NO"  $\overline{\phantom{C}}$  YES  $\overline{\phantom{C}}$  NO . If "NO" the form to fill not displayed. If "YES", the form for master will be displayed and the user must fill it. The figure below shows the form Master.
- 2. Master's Degree

The user should fill in the textbox that shown in the figure below.

3. Main Course

The user should fill in the textbox that shown in the figure below.

4. Name of University

The user should fill in the textbox that shown in the figure below.

5. Graduation Year

The user should fill in the textbox that shown in the figure below.

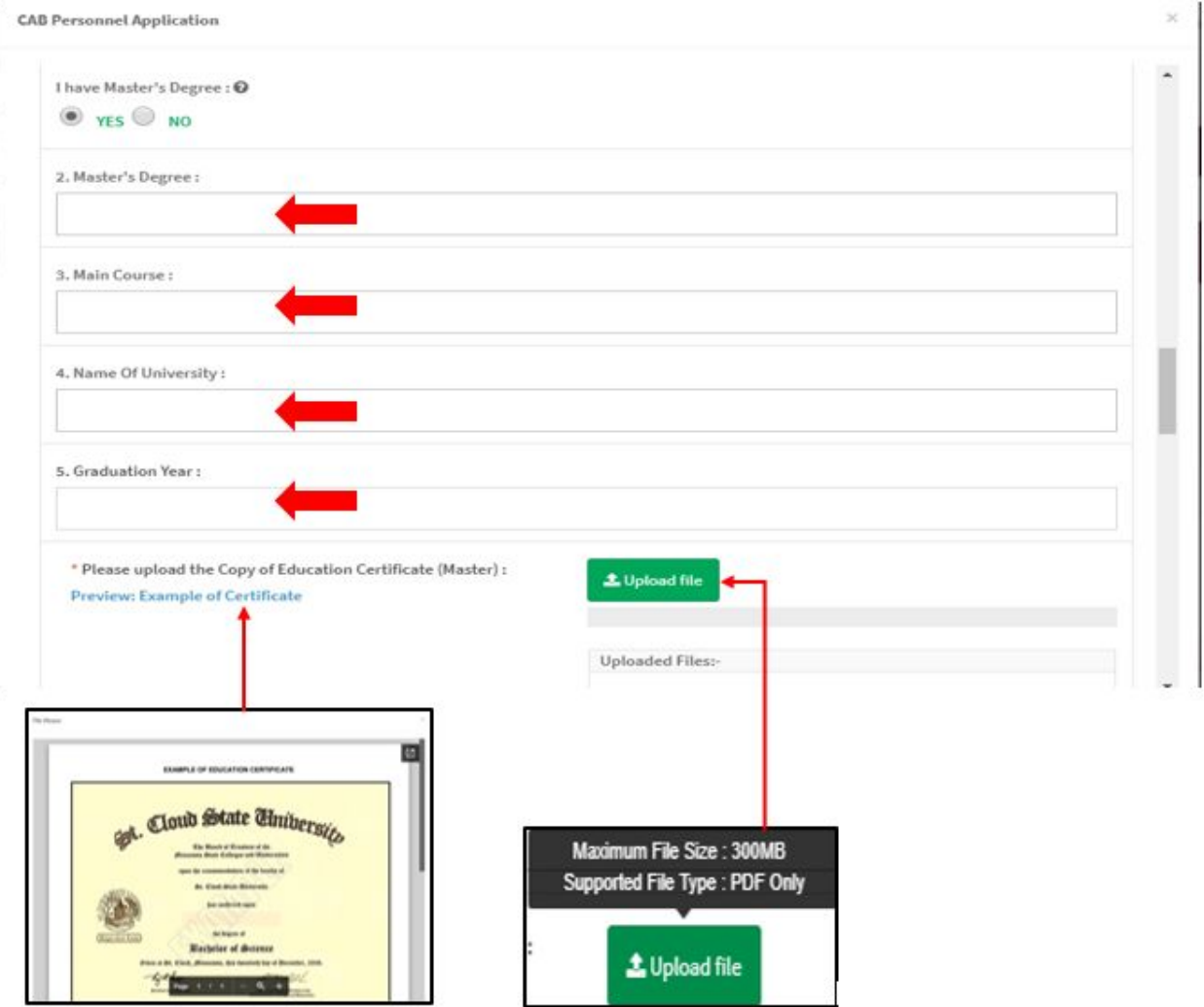

- Please upload the Copy of Education Certificate(Master) The symbol "**\***" means required field. The user must compulsory to upload the

1 Upload file

file. User must click at button untuk upload file PDF only and not more than 300MB for file size. User also can preview the example form which is user click the link "**Preview: Example of Certificate** " and example form will

appear. Beside that, user can download and print by clicking symbol  $\boxed{\mathbf{Z}}$ 

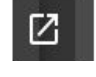

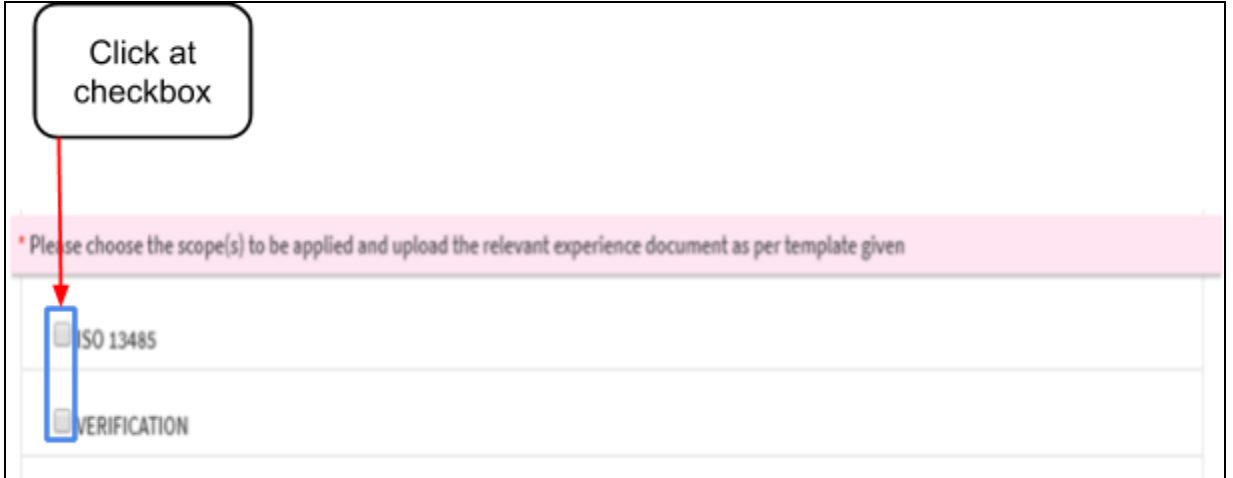

# **Please choose the scope(s) to be applied and upload the relevant experience document as per template given.**

"ISO 13485" was displayed depend the user choose of scope to be applied.

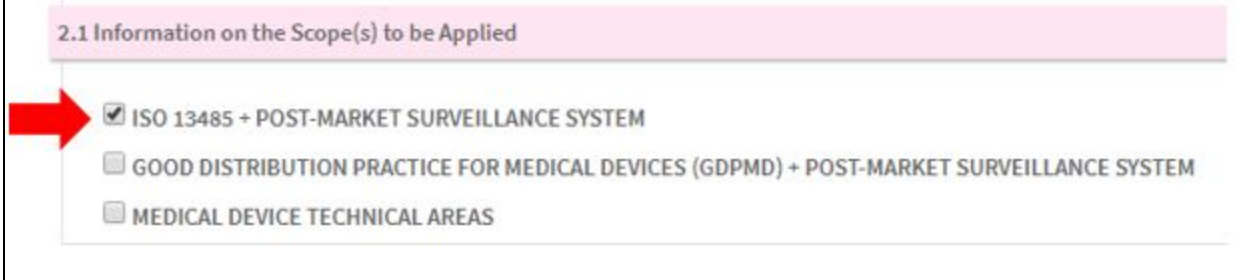

The symbol "\*" is required field. The user must fill the form that are selected. The user should click checkbox "ISO 13485" to fill the form. The "VERIFICATION" also can choose within click in checkbox, if user want to be applied it.

After click in  $\blacksquare$  ISO 13485, the form of ISO will be displayed. The figure below shows the form for "ISO 13485".

# **2.3 Related work Experiences**

- Type

The user should click at textbox field and the dropdown list will display which are "CURRENT WORK" and "PREVIOUS WORK". The user should select one of them that shown in the figure below.

- Business Nature

The user should fill in the textbox that shown in the figure below.

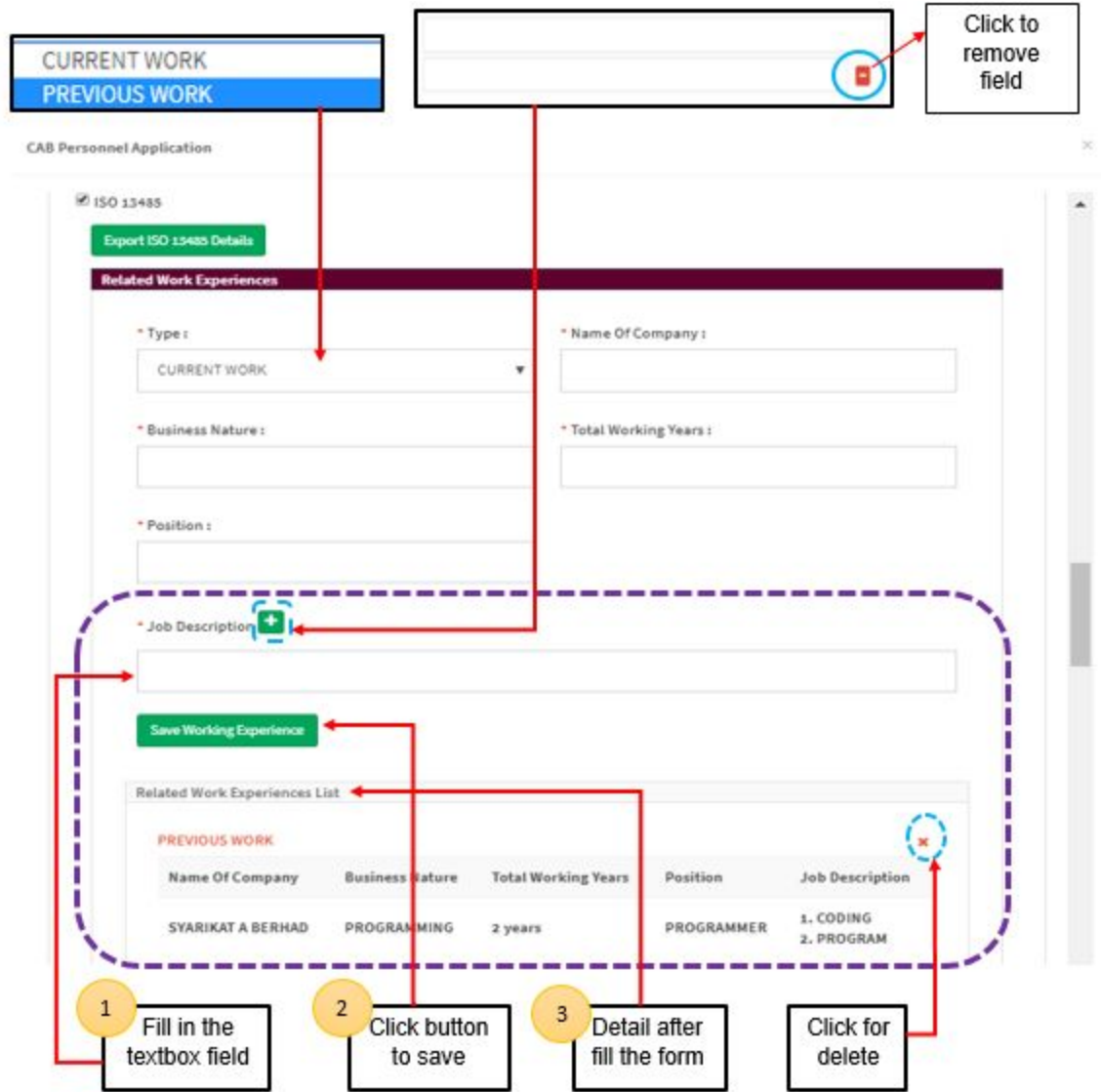

- Name of Company

The user should fill in the textbox that shown in figure above.

#### - Total working years

The user should fill in the textbox that shown in figure above.

**Position** 

The user should fill in the textbox that shown in figure above.

Job description

The user should fill in the textbox that shown in figure above. User can add the

job description with click at  $\left| \cdot \right|$  and the textbox field will be added that

shown in figure above. The user also can delete the field with click at  $\Box$ .

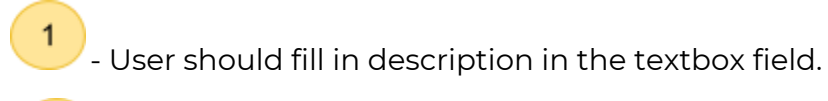

- User should click at button **the save Working Experience** to save the experiences and automatically display in list.

 $3<sup>2</sup>$ - The detail that user fills in the form will be displayed at the Related Work Experiences List that are shown in figure above.

# **ISO 13485 Lead Auditor Training Course / ISO 13485 TRAINING COURSE (MIN 2 DAYS).**

The symbol "\*" is required field. The form is compulsory to fill it.

- Type of Certificate

The user should click in the textbox field to see the dropdown list. There has four type of certificate which are:

- a) Certificate of proficiency
- b) Certificate of Attendance
- c) Certificate of Completion
- d) Certificate of Participation

The user should select one of them.

- Training date

The user should click at textbox field for "From" and "To" to display the calendar. The user should select the date.

- Please upload the Copy of ISO 13485 Lead Auditor Training Course Certificate The symbol "**\***" means required field. The user must compulsory to upload the

1 Upload file file. User must click at button untuk upload file PDF only and not more than 300MB for file size. User also can preview the example form which is user click the link "**Preview: Example of Certificate** " and example form will

appear. Beside that, user can download and print by clicking symbol  $\begin{array}{|c|} \hline \textbf{G} & \textbf{G} \end{array}$ 

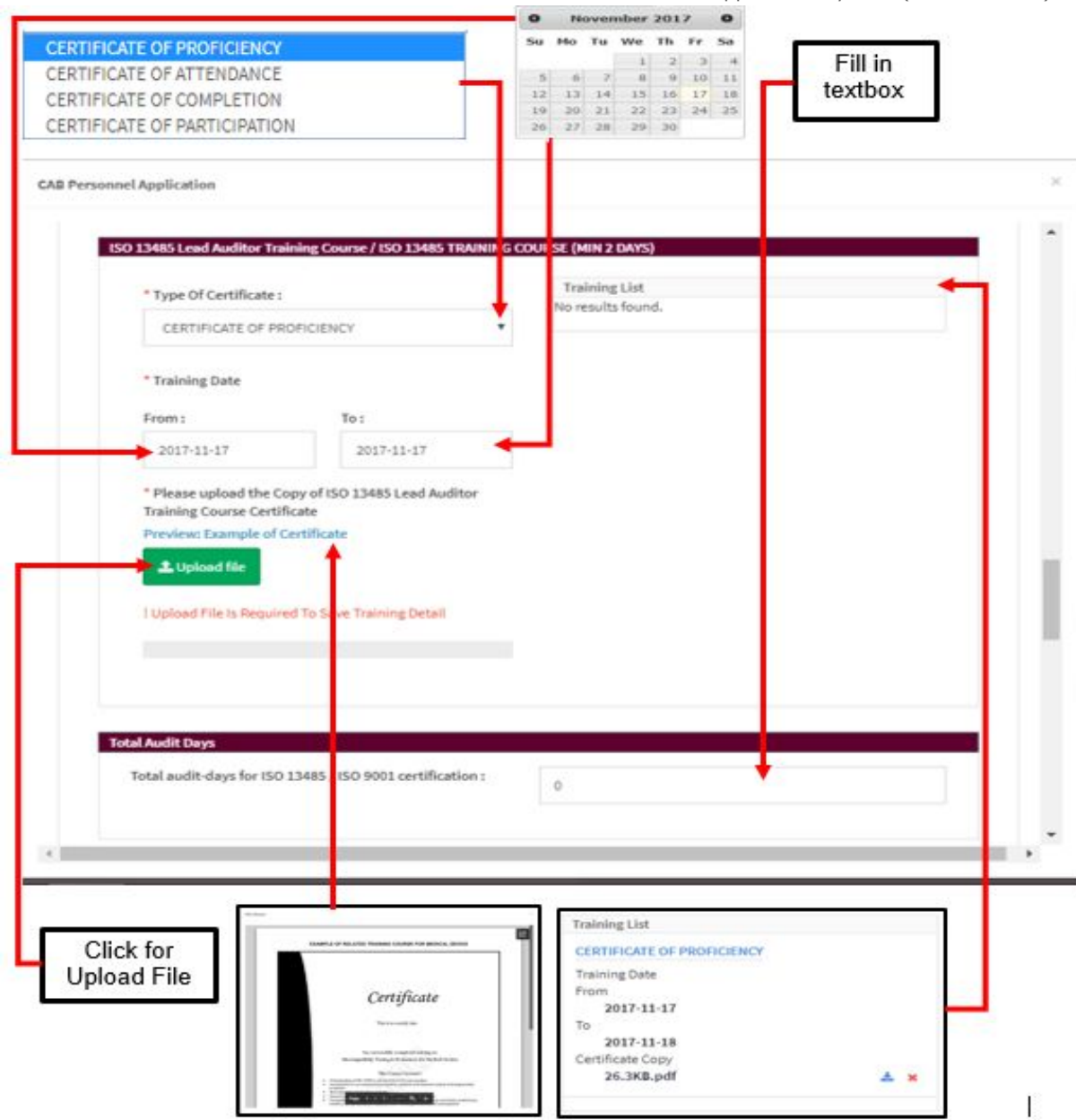

- Training List

Training list will be displayed the detail when user fill the form and upload file. Automatically, the list will be displayed that shown in figure above. The user can download and delete the certificate with click at

 $\stackrel{\ast}{\bullet}$  for download and  $\stackrel{\ast}{\bullet}$  for delete.

### **Total audit days**

- Total audit-days for ISO 13485 / ISO 9001 certification

Medical Device Authority, Ministry of Health Malaysia User Manual Front End User - Module Utama CAB Medical Device Centralised Online Application System (MeDC@St 2.0) The user should fill the provided textbox with number only. If user fill it except

number, the message " **Will be also assumed a set of the set of the set of the set of the set of the set of the s** 

Saving Failed! Please Check Your Data!

displayed. After that, the upload file will be displayed that shown at the figure below.

- Please upload the Copy of ISO 13485's or ISO 9001's Audit Log User also can preview the example form which is user click the link "**Preview: Example of Certificate** " and example form will appear.

Beside that, user can download and print by clicking symbol  $\boxed{\mathbf{Z}}$ 

1 L Upload file -The user should upload file with click at the that shown at the figure below.

 $\overline{2}$ - The file that user uploads will be displayed at uploaded files. The user can view the file with click at file name and also can download

and print by clicking symbol  $\begin{bmatrix} 2 \\ 4 \end{bmatrix}$  . The user can download and delete the file with click at  $\stackrel{\bigstar}{=}$  for download and  $\stackrel{\bigstar}{=}$  for delete.

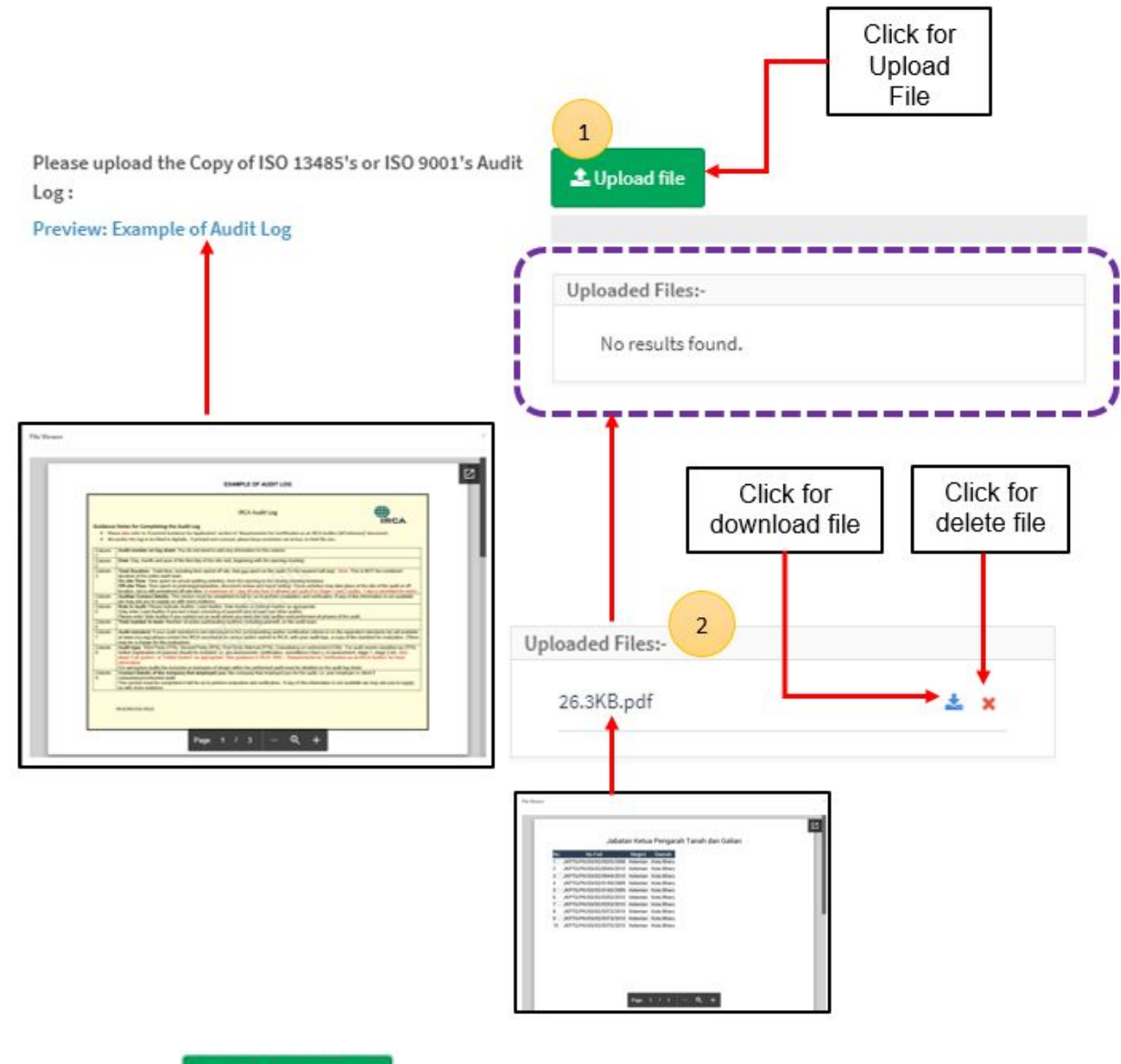

The user should click **Export ISO 13485 Details** for export to word format. It is automatically download the details in word.

For verification: User click at button checkbox **DE VERIFICATION** . The form for verification will be displayed.

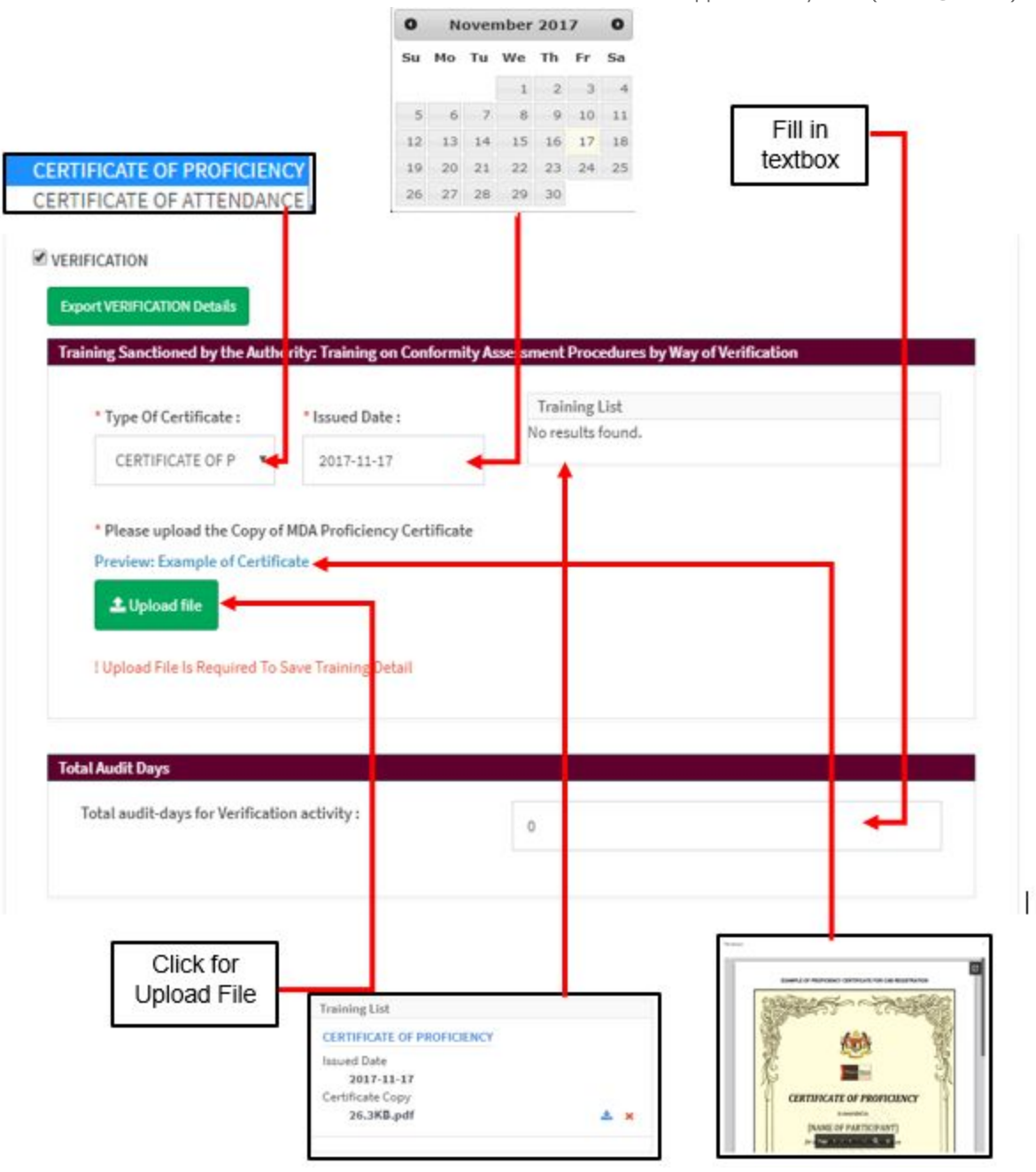

- **Training sanctioned by the authority: Training on conformity assessment procedures by way of verification** (The symbol "**\***" means required field.)
	- Type of certificate -> the user should select whether CERTIFICATE OF PROFICIENCY or CERTIFICATE OF ATTENDANCE that shown in figure above.
- Issued date -> the user should click at the textbox provided to select the date in calendar that follow with format "yy-mm-dd".
- Please upload the Copy of MDA Proficiency Certificate -> The user must

**1.** Upload file compulsory to upload the file. User must click at button untuk upload file PDF only and not more than 300MB for file size. User also can preview the example form which is user click the link "**Preview: Example of Certificate** " and example form will appear.

Beside that, user can download and print by clicking symbol  $\boxed{C}$ 

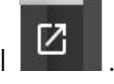

Training list -> Training list will be displayed the detail when user fill the form and upload file. Automatically, the list will be displayed that shown in figure above. The user can download and delete the certificate with click at  $\stackrel{\ast}{\bullet}$  for download and  $\stackrel{\ast}{\bullet}$  for delete.

# **● Total Audit Days**

Total audit-days for Verification activity The user should fill the provided textbox with number only. If user fill it

except number, the message "

will be displayed. After that, the upload file will be displayed that shown at the figure below.

Saving Failed! Please Check Your Data!

Please upload the Copy of Verification's Audit Log User also can preview the example form which is user click the link "**Preview: Example of Audit Log**" and example form will appear. Beside

that, user can download and print by clicking symbol .

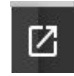

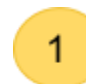

-The user should upload file with click at **the disk of that shown at** 

figure

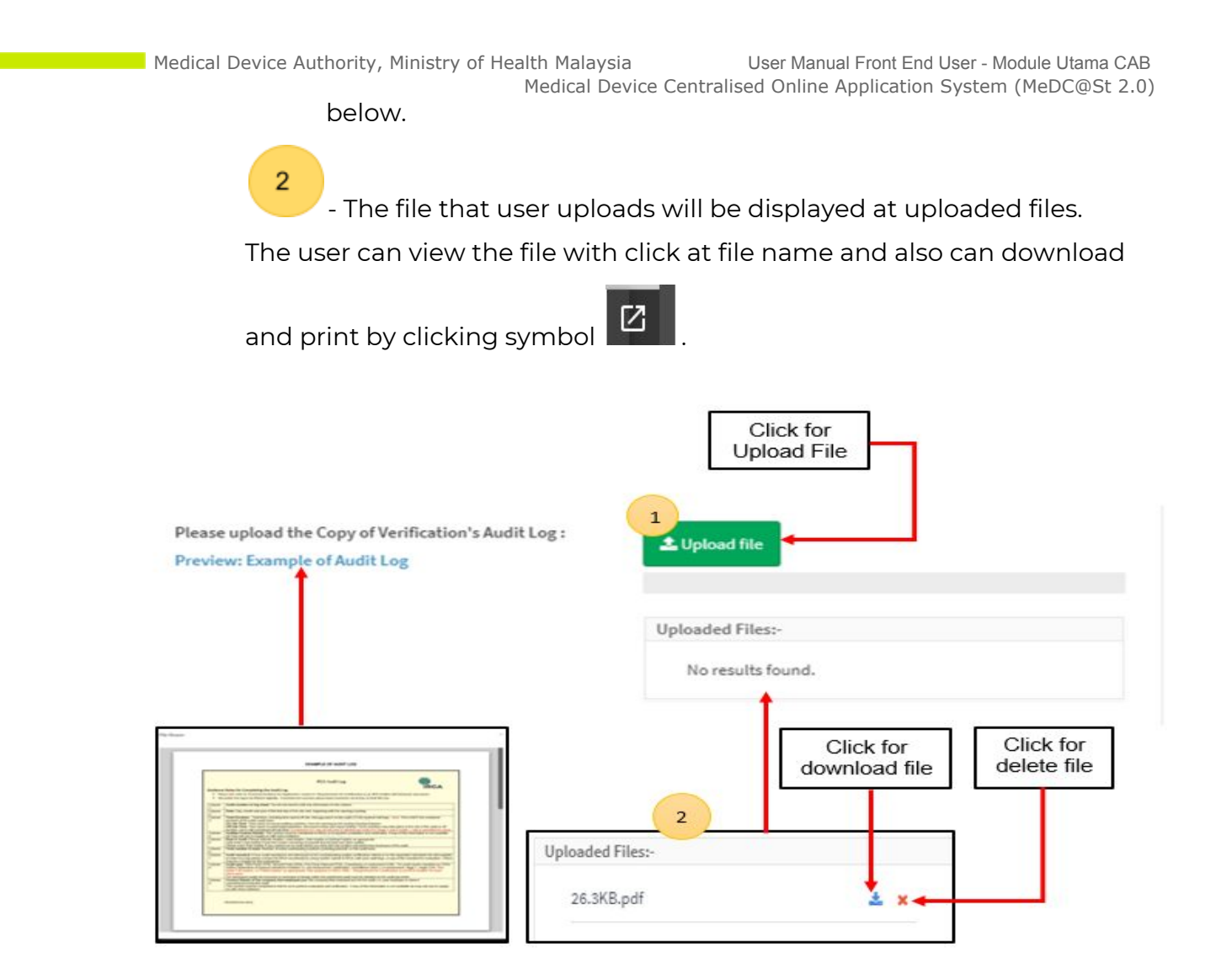

The user can download and delete the file with click at  $\stackrel{\ast}{\bullet}$  for

download and  $*$  for delete.

The user should click **Export VERIFICATION Details** for export to word format. It is automatically download the details in word.

# **Other Training Courses**

- Related Training Course
- Type of Certificate

The user should click in the textbox field to see the dropdown list. There has four type of certificate which are:

e) Certificate of proficiency

- f) Certificate of Attendance
- g) Certificate of Completion
- h) Certificate of Participation

The user should select one of them of certificates.

- Issued date -> the user should click at the textbox provided to select the date in calendar that follow with format "yy-mm-dd".
- Please upload the Copy of MDA Proficiency Certificate -> The user must

L Upload file compulsory to upload the file. User must click at button **untuk** untuk upload file PDF only and not more than 300MB for file size. User also can preview the example form which is user click the link "**Preview: Example of Certificate** " and example form will appear. Beside that, user can download

and print by clicking symbol

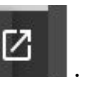

- Training list -> Training list will be displayed the detail when user fill the form and upload file. Automatically, the list will be displayed that shown in the figure below. The user can download and delete the certificate with click at  $\frac{1}{2}$  for download and  $\frac{1}{2}$  for delete.

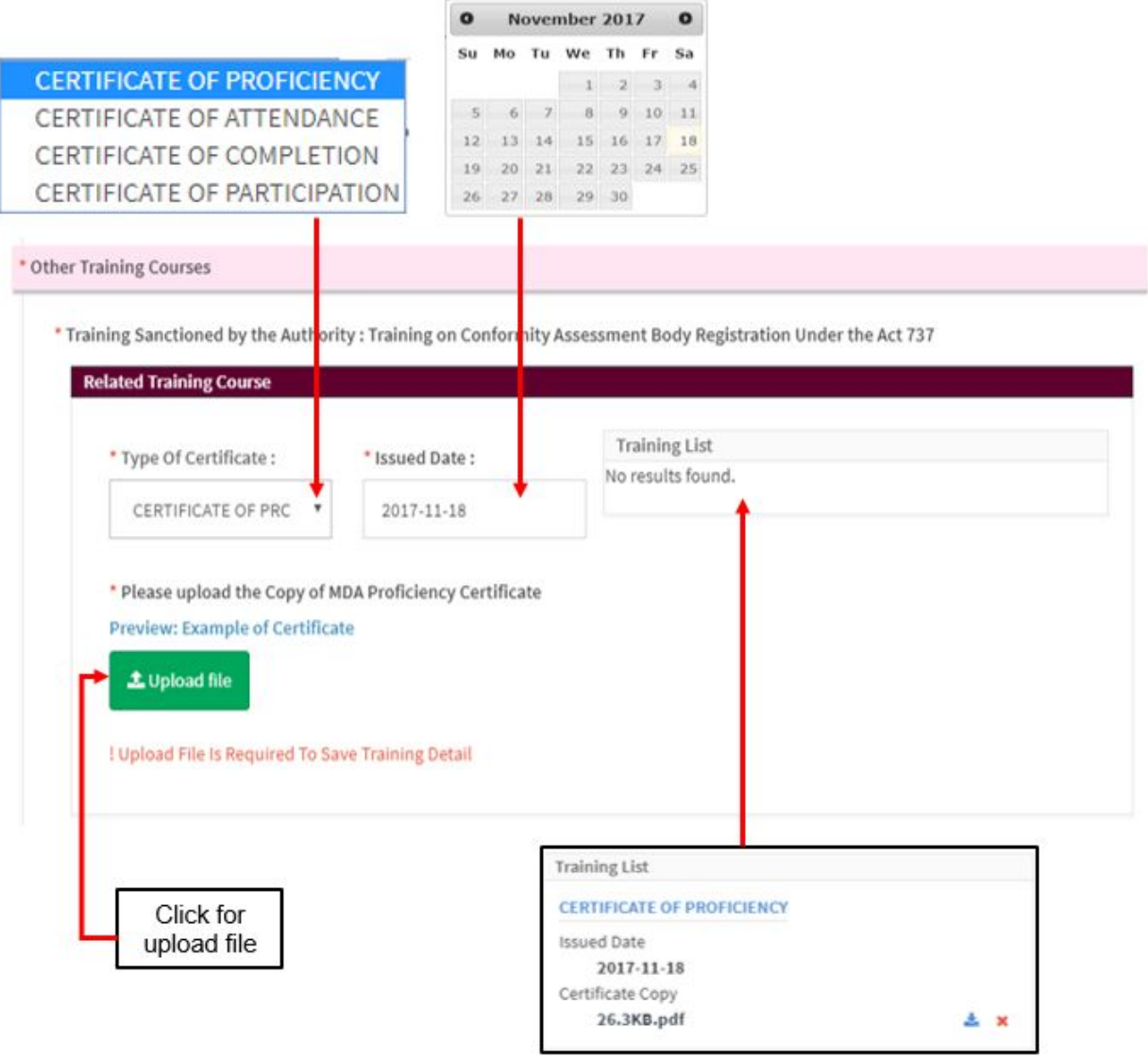

- **● Related Training Course for ISO 14971**
- Type of certificate -> The user should select "CERTIFICATE OF PROFICIENCY" or "CERTIFICATE OF ATTENDANCE".
- Issued Date -> The user should click at the textbox provided to select the date in calendar that follow with format "yy-mm-dd".
- Please upload the Copy of ISO 14971 Training Course Certificate -> The user

L Upload file must compulsory to upload the file. User must click at button

untuk upload file PDF only and not more than 300MB for file size. User also

can preview the example form which is user click the link "**Preview: Example of Certificate** " and example form will appear. Beside that, user can download

and print by clicking symbol **12** 

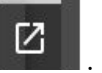

- Training list -> Training list will be displayed the detail when user fill the form and upload file. Automatically, the list will be displayed that shown in the figure below. The user can download and delete the certificate

with click at  $\frac{1}{2}$  for download and  $\frac{1}{2}$  for delete.

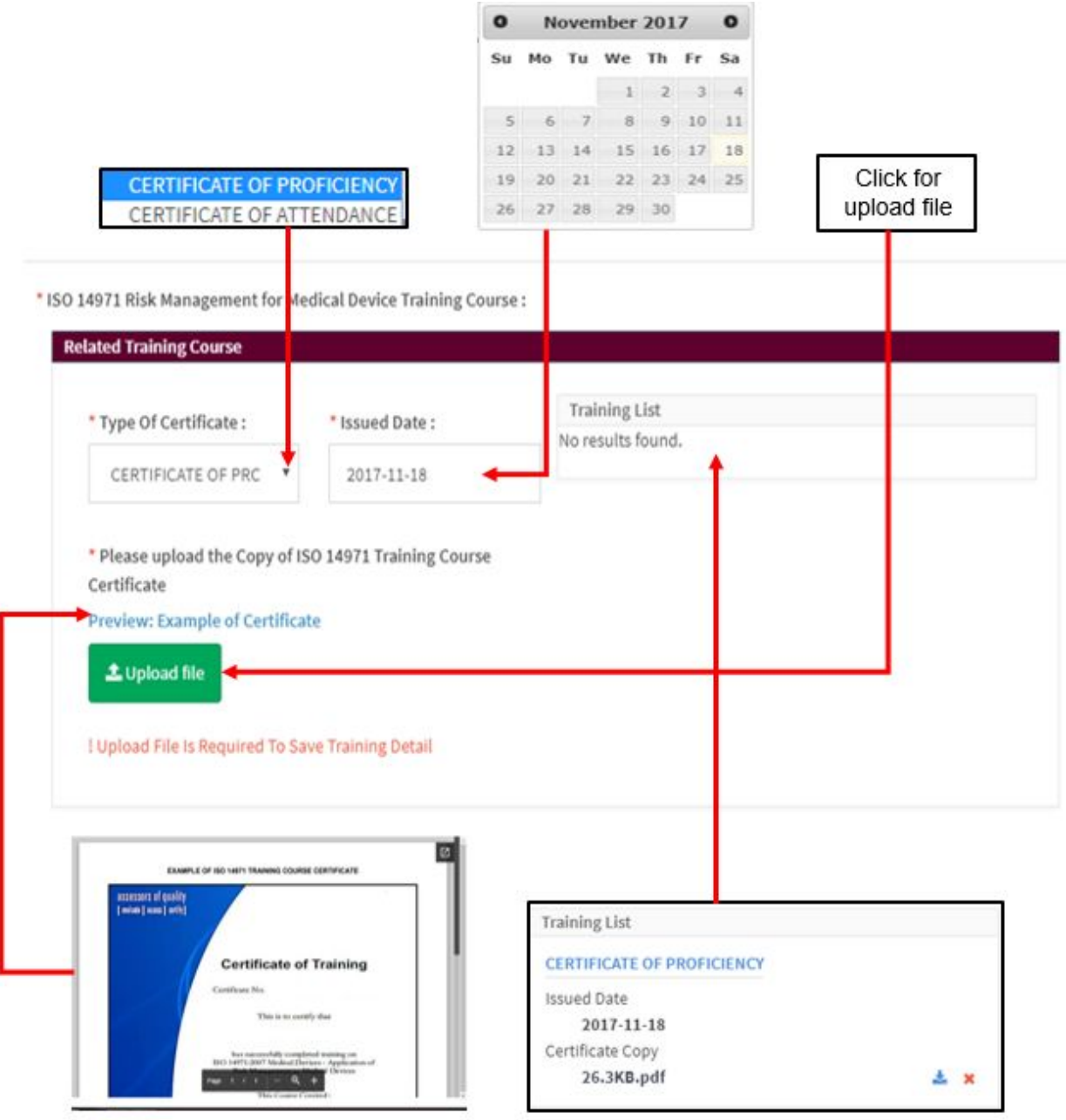

#### **● Additional Information**

Are you registered for International Register of Certificated Auditor(IRCA)? -> The user should choose "YES" or "NO" with click at radio button.

 $\circledcirc$  YES  $\circledcirc$  NO

If user click on "YES", the form for "YES" decision will be displayed.

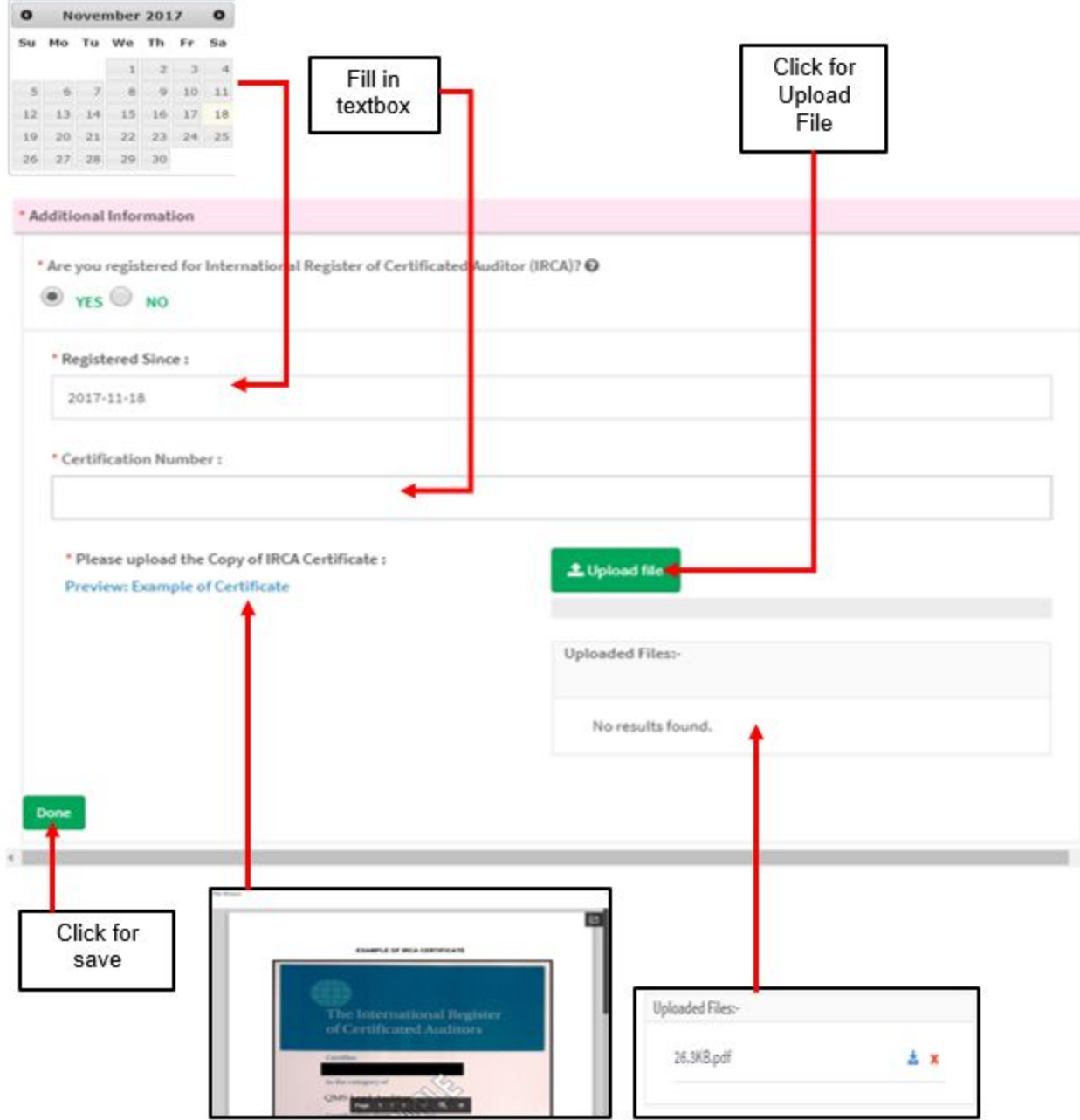

- Registered since -> The user should click at textbox to display the calendar that show in figure above. The user should select the date in calendar that provided. The format is "yyyy-mm-dd".
- Certification Number -> the user should fill the textbox with number of certificate.

- Medical Device Authority, Ministry of Health Malaysia User Manual Front End User Module Utama CAB Medical Device Centralised Online Application System (MeDC@St 2.0)
- Please upload the Copy of IRCA Certificate -> The user must compulsory to

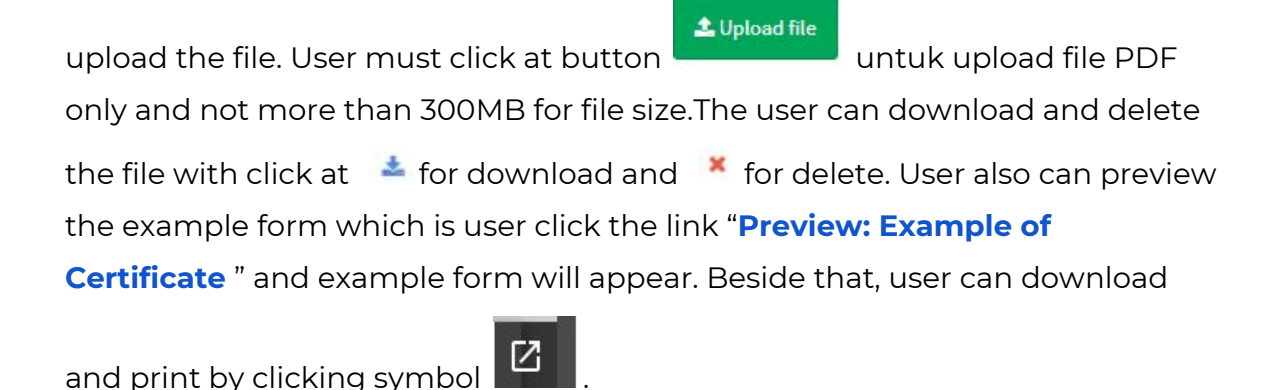

After all form was filled, the user should click button "DONE" that shown in figure above.

If user want to choose "GOOD DISTRIBUTION PRACTICE FOR MEDICAL DEVICES(GDPMD)+POST-MARKET SURVEILLANCE SYSTEM" or "MEDICAL DEVICE TECHNICAL AREAS", the user should click in the checkbox like shown in the figure below.

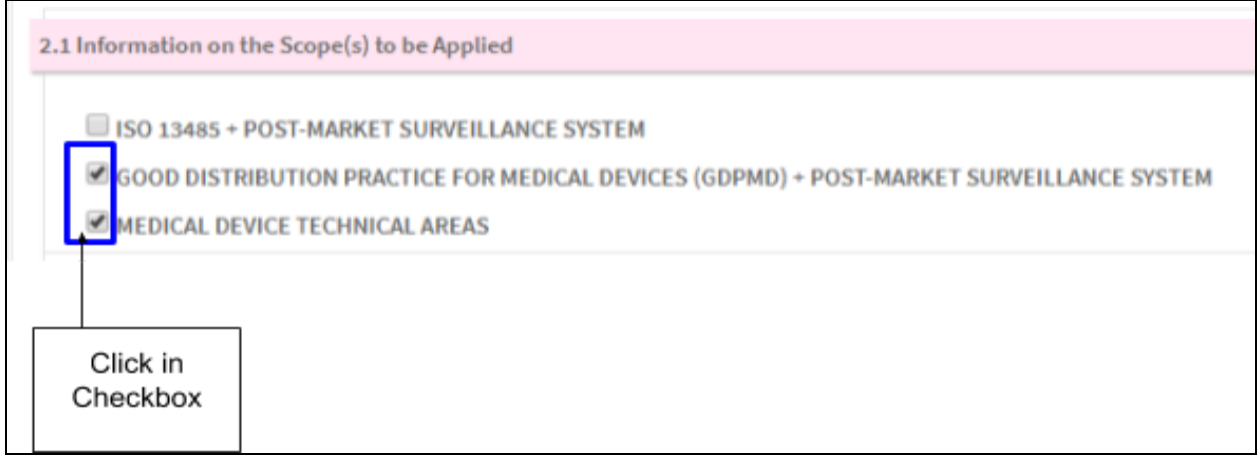

**REGISTRATION OF PERSONNEL** After that, user should click again button **For all and the state of the state of the After State and the After** personnel.

The form for personnel will displayed.

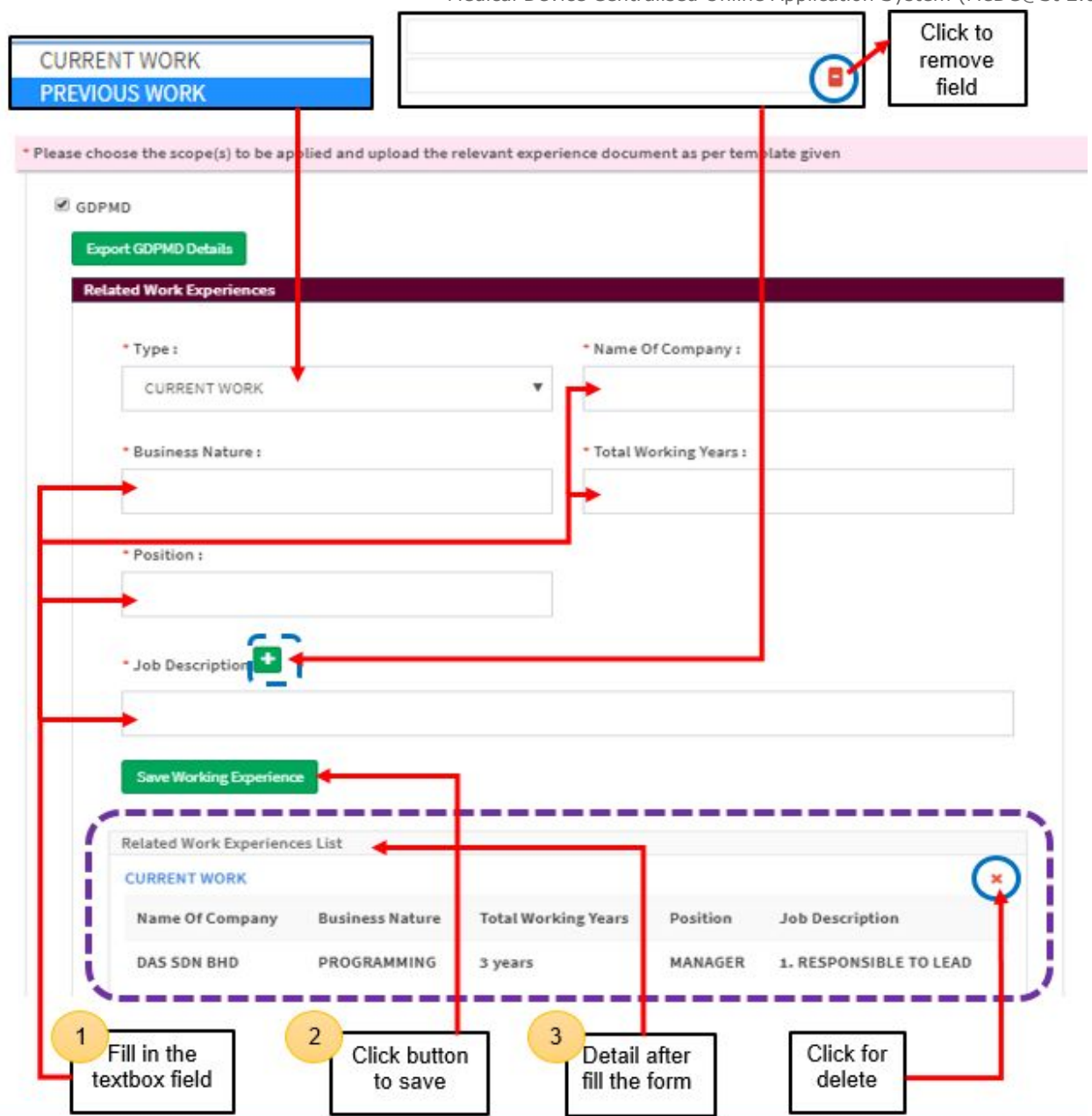

- **● Please choose the scope(s) to be applied and upload relevant experience document as per template given.**
	- **1) GDPMD**
		- **● Related work experiences**

Type -> The user should click in the textbox and the dropdown list will be displayed. User should select "CURRENT WORK" or "PREVIOUS WORK" .

- Business Nature -> The user should fill the textbox that provided.
- Name of Company -> the user should fill the textbox that provided.

Total working years -> The user should fill in the textbox that shown in figure above.

Position ->The user should fill in the textbox that shown in figure above.

Job description

The user should fill in the textbox that shown in figure above. User can add the

job description with click at  $\left| \cdot \right|$  and the textbox field will be added that

shown in figure above. The user can also delete the field with click at  $\Box$ .

- User should fill in the textbox field.

**Save Working Experience** - User should click at button  $\frac{1}{\sqrt{2}}$  save the experiences to save the experiences and automatically display in list.

3 - The detail that user fills in the form will be displayed at the Related Work Experiences List that are shown in the figure above.

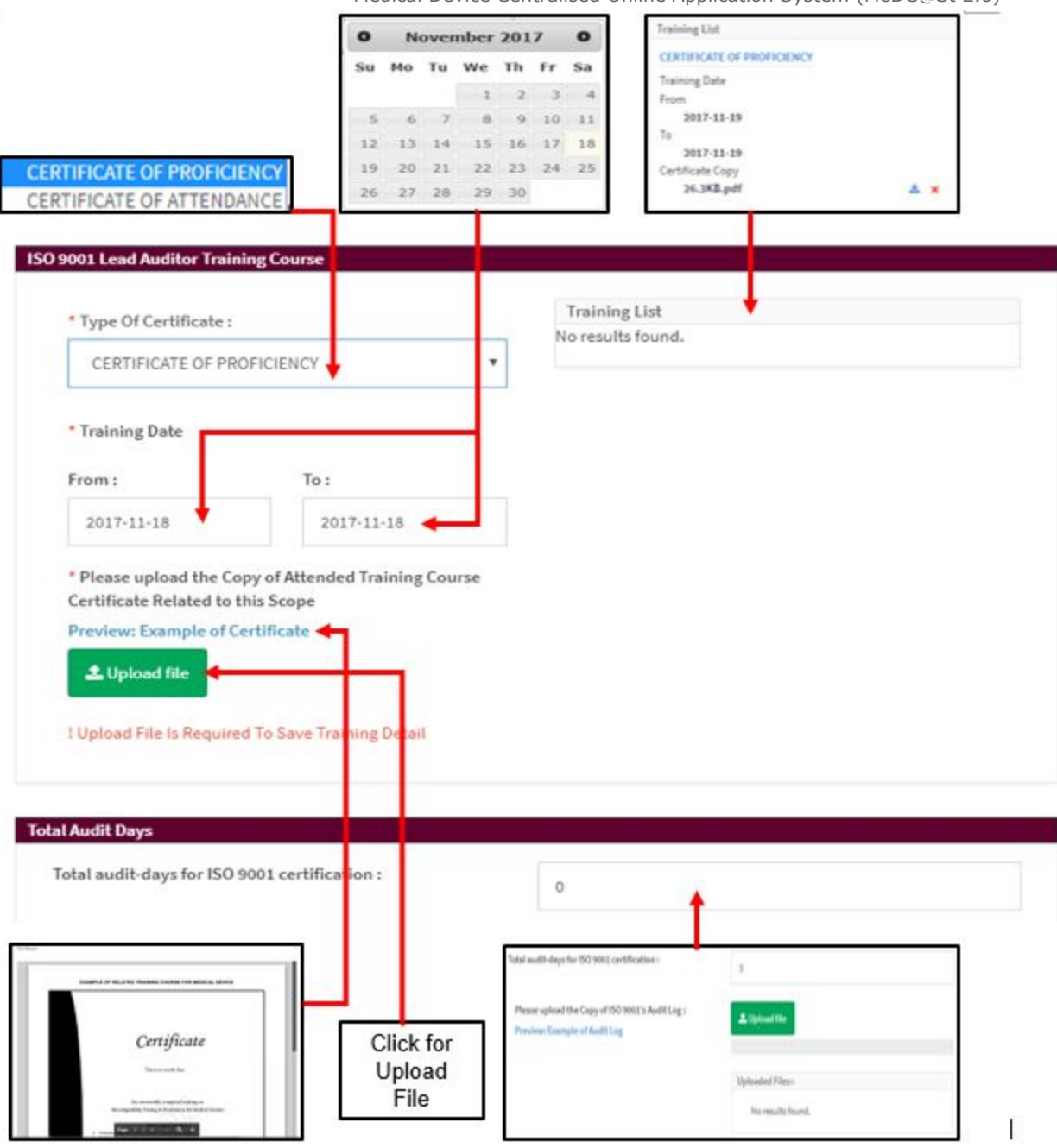

### **● ISO 9001 Lead Auditor Training Course**

- Type of certificate -> The user should select "CERTIFICATE OF PROFICIENCY" or "CERTIFICATE OF ATTENDANCE".
- Training date -> The user should click at textbox "FROM" and "TO" that provided to select the date in calendar that follow with format "yy-mm-dd".

Please upload the Copy of Attended Training Course Certificate Related to this scope -> The user must compulsory to upload the file. User must click at

1 Upload file button untuk upload file PDF only and not more than 300MB for file size. User also can preview the example form which is user click the link "**Preview: Example of Certificate** " and example form will appear. Beside that,

user can download and print by clicking symbol  $\boxed{C}$ 

- Training list -> Training list will be displayed the detail when user fill the form and upload file. Automatically, the list will be displayed that shown in figure above. The user can download and delete the certificate with

click at  $\stackrel{\ast}{\bullet}$  for download and  $\stackrel{\ast}{\bullet}$  for delete.

# **● Total Audit Days**

- Total audit-days for ISO 9001 certification The user should fill the provided textbox with number only. If user fill it

except number, the message  $\mathbf{H}$ 

will be displayed. After that, the upload file will be displayed that shown at the figure above.

Saving Failed! Please Check Your Data!

Please upload the Copy of ISO 9001's Audit Log The user should upload file with click at button "Upload file". User also can preview the example form which is user click the link "**Preview: Example of Audit Log**" and example form will appear.

**Export GDPMD Details** 

The user should click **the state of the state for export to word format. It is automatically** 

download the details in word.

The user also can choose "MD" type that user wants with click at check button that are provided. The example one of "MEDICAL DEVICE TECHNICAL AREA" that are chooses in the figure below.

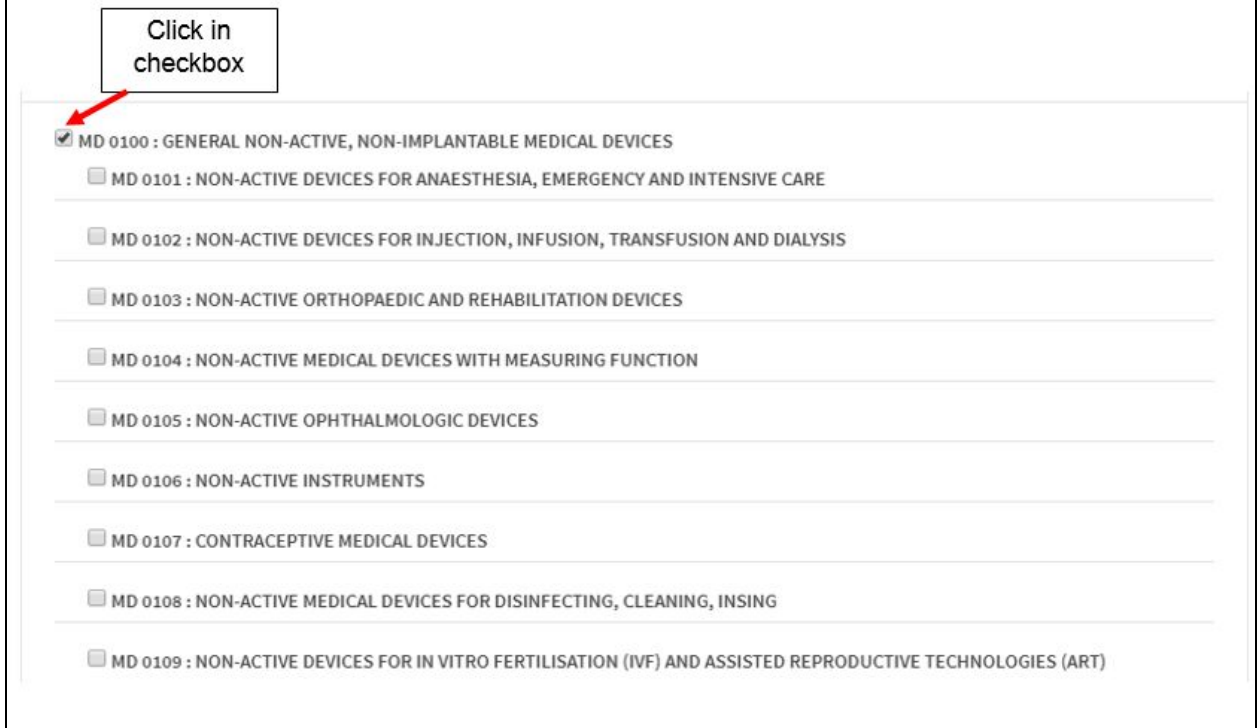

The user should click in checkbox that are provided. The figure above show the example medical device that chosen. The user clicks in the checkbox "MD 0100:GENERAL NON-ACTIVE, NON-IMPLANTABLE MEDICAL DEVICES". The type of medical device under "MD 0100" will be displayed. The user should click one or more than one type of medical device with click in checkbox that provided.

The user choose the type of medical device which is "MD 0101:NON-ACTIVE DEVICES FOR ANAESTHESIA, EMERGENCY AND INTENSIVE CARE". The user should click in the checkbox that shown in figure below.

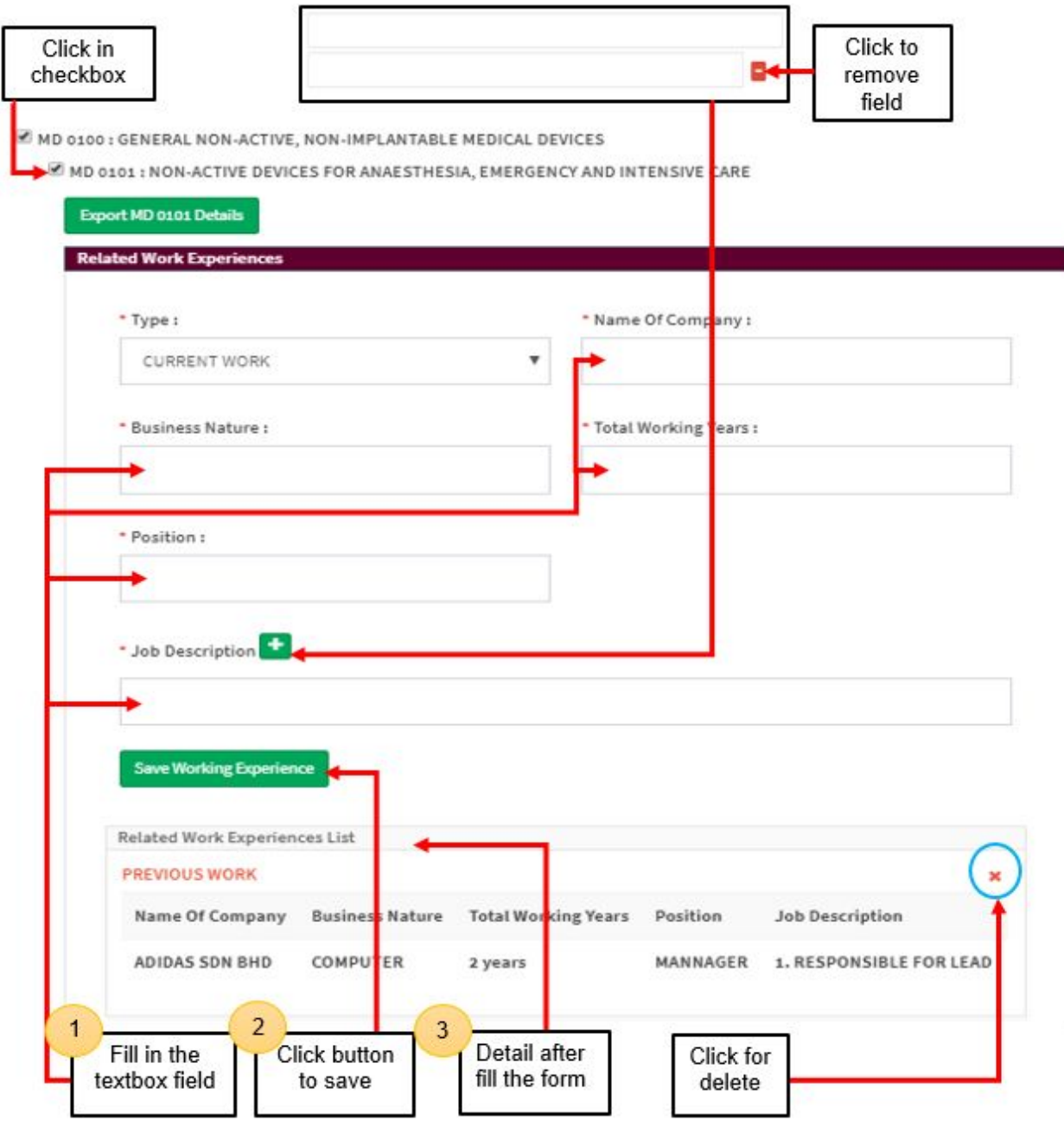

#### **● Related work Experiences**

- Type -> The user should click in the textbox and the dropdown list will be displayed. User should select "CURRENT WORK" or "PREVIOUS WORK" .
- Business Nature -> The user should fill the textbox that provided.
- Name of Company -> the user should fill the textbox that provided.
- Total working years -> The user should fill in the textbox that shown in figure above.
- Position ->The user should fill in the textbox that shown in figure above.
- Job description -> The user should fill in the textbox that shown in figure

above. User can add the job description with click at  $\left| \frac{1}{x} \right|$  and the textbox field will be added that shown in figure above. The user can also delete the field

with click at  $\Box$ 

- User should fill in the textbox field.

- User should click at button **the save Working Experience**s to save the experiences and automatically display in list.

 $3<sup>7</sup>$ - The detail that user fills in the form will be displayed at the Related Work Experiences List that are shown in the figure above.

# **● Related Training Course for this Scope**

- Type of certificate -> The user should select "CERTIFICATE OF PROFICIENCY" or "CERTIFICATE OF ATTENDANCE".
- Training date -> The user should click at textbox "FROM" and "TO" that provided to select the date in calendar that follow with format "yy-mm-dd".
- Please upload the Copy of Attended Training Course Certificate Related to this scope -> The user must compulsory to upload the file. User must click at

#### L Upload file

button untuk upload file PDF only and not more than 300MB for file size. User also can preview the example form which is user click the link "**Preview: Example of Certificate** " and example form will appear. Beside that,

user can download and print by clicking symbol .

Training list -> Training list will be displayed the detail when user fill the form and upload file. Automatically, the list will be displayed that shown in the figure below. The user can download and delete the certificate

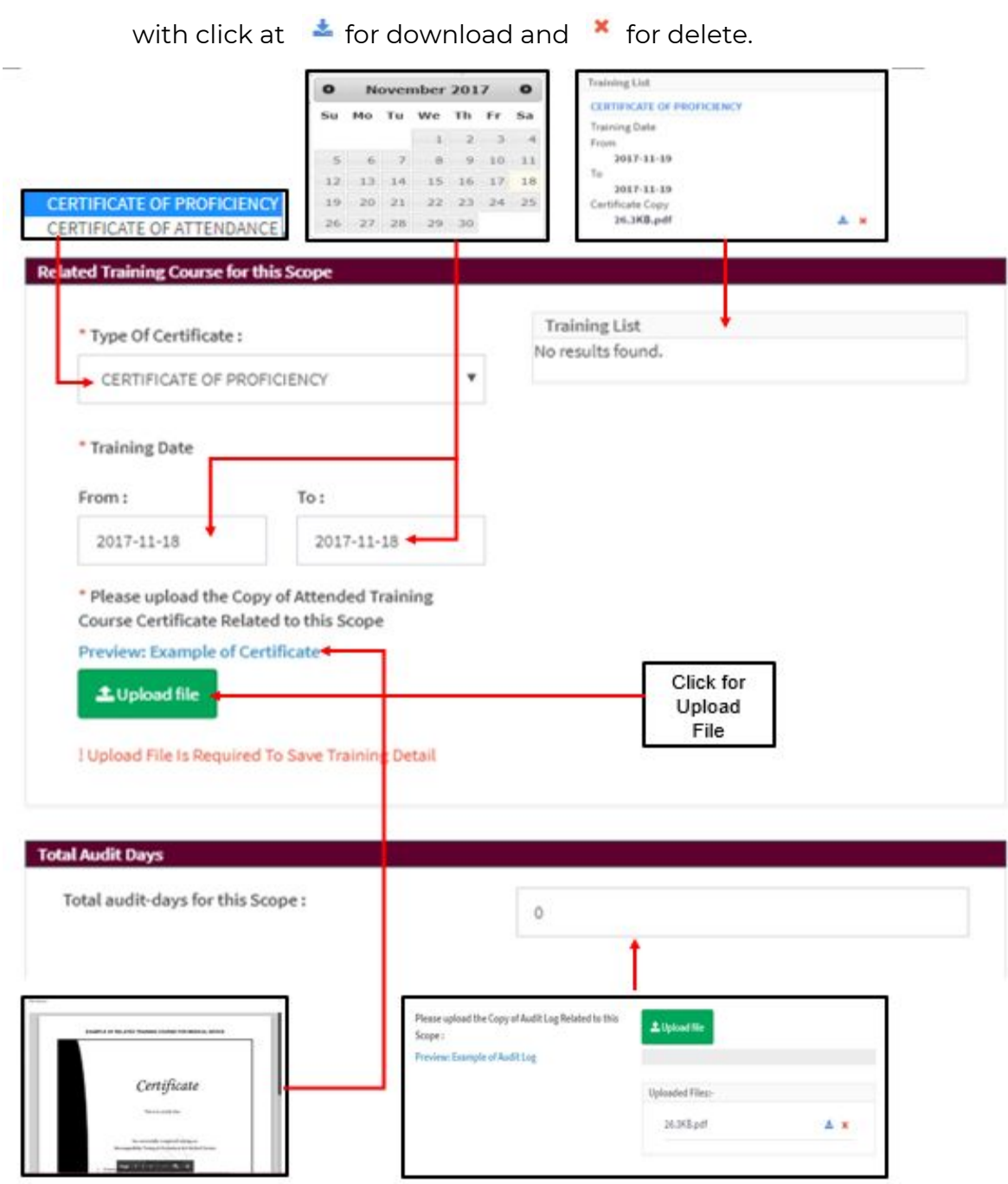

#### **● Total Audit Days**

- Total audit-days for this scope

Medical Device Authority, Ministry of Health Malaysia User Manual Front End User - Module Utama CAB Medical Device Centralised Online Application System (MeDC@St 2.0) The user should fill the provided textbox with number only. If user fill it

except number, the message " "

Saving Failed! Please Check Your Data!

will be displayed. After that, the upload file will be displayed that shown at the figure above.

- Please upload the Copy of Audit Log Related to this scope: The user should upload file with click at button "Upload file". User also can preview the example form which is user click the link "**Preview: Example of Audit Log**" and example form will appear.

**Export MD 0101 Details** The user should click **the state of the state of the state of the user** should click automatically download the details in word.

**Done** After user fill all the form, the user should click at button  $\mathbb{R}$  to save the details. The user will see the list of personnel that are filled.

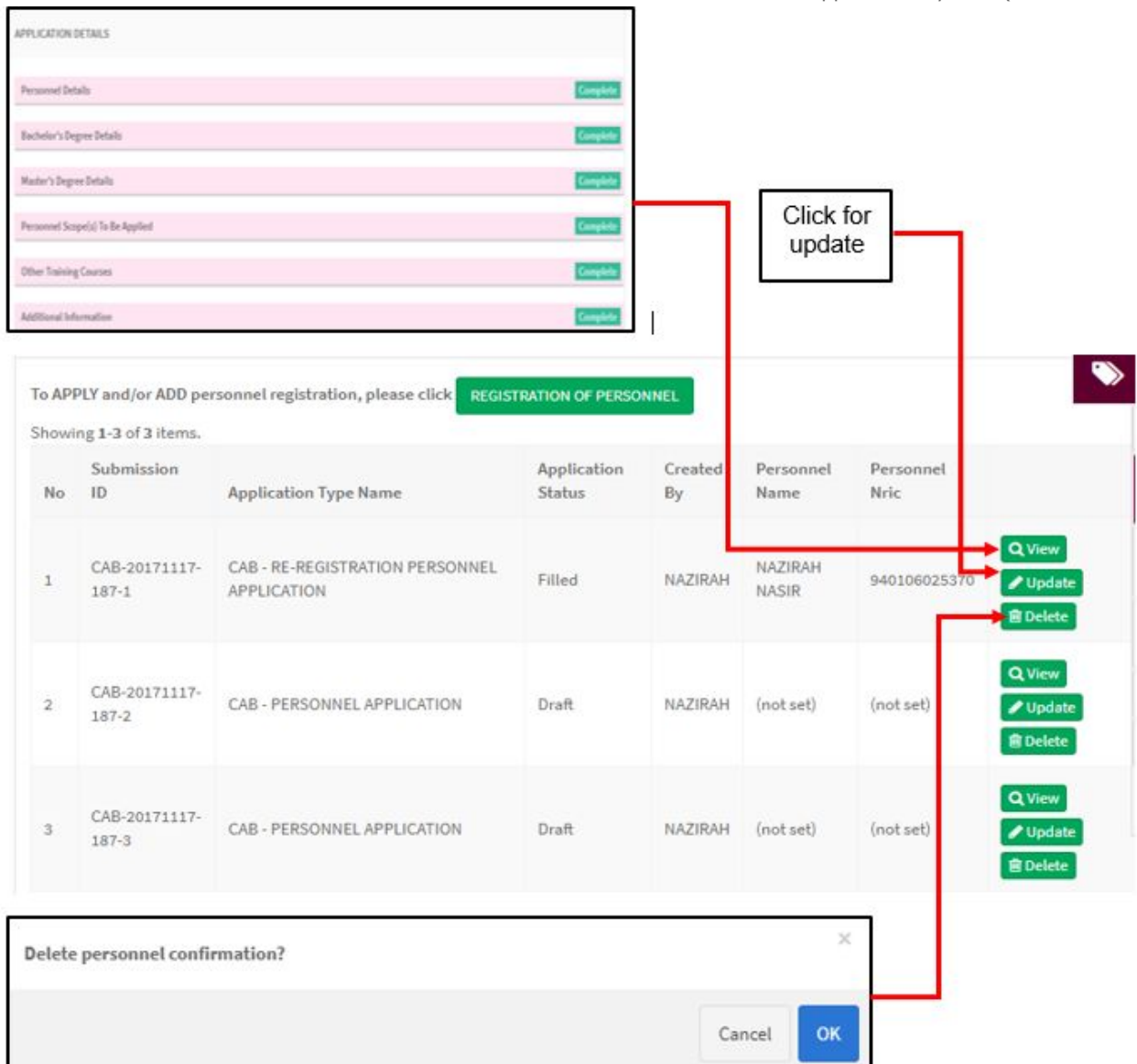

The list of personnel will display in column which are:

- a) Submission ID
- b) Application Type Name
- c) Application status
- d) Created by
- e) Personnel name
- f) Personnel Nric

The user should click at button **Q** View to display the detail of personnel. If application status is "Filled", the view that display is "Complete" that shown in figure above.

If application status is "Draft", the view that display is "Not Complete".

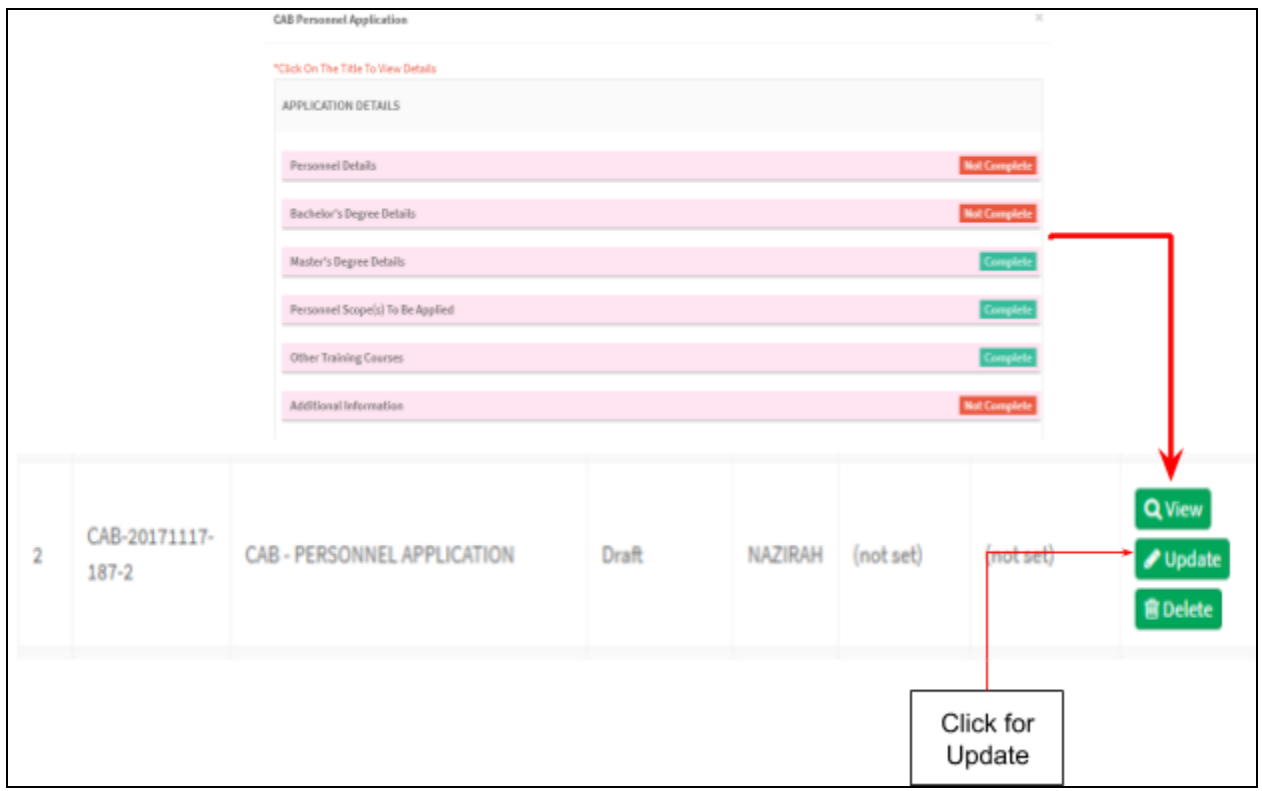

The user should update detail again for complete the personnel. If user want to

delete the personnel, the user should click at button  $\begin{array}{|l|} \hline \rule{0pt}{2.2ex} \rule{0pt}{2.2ex} \end{array}$  that shown in figure above. The alert confirmation will be displayed which is "Delete personnel confirmation?". The user can click at "OK" for proceed to delete or "Cancel" to cancel the delete.

### **2.4 Information on Technical Competency**

- Procedure on How to Identify Personnel Competency -> User must click at

L Upload file button untuk upload file PDF only and not more than 300MB for Medical Device Centralised Online Application System (MeDC@St 2.0)

file size. User also can preview the file which is user click the link file name and

the file will appear. Beside that, user can download and print by clicking

symbol  $\mathbb{Z}$ . The user can download and delete the file with click at  $\cdot$  for

download and  $\lambda$  for delete that shown in the figure below.

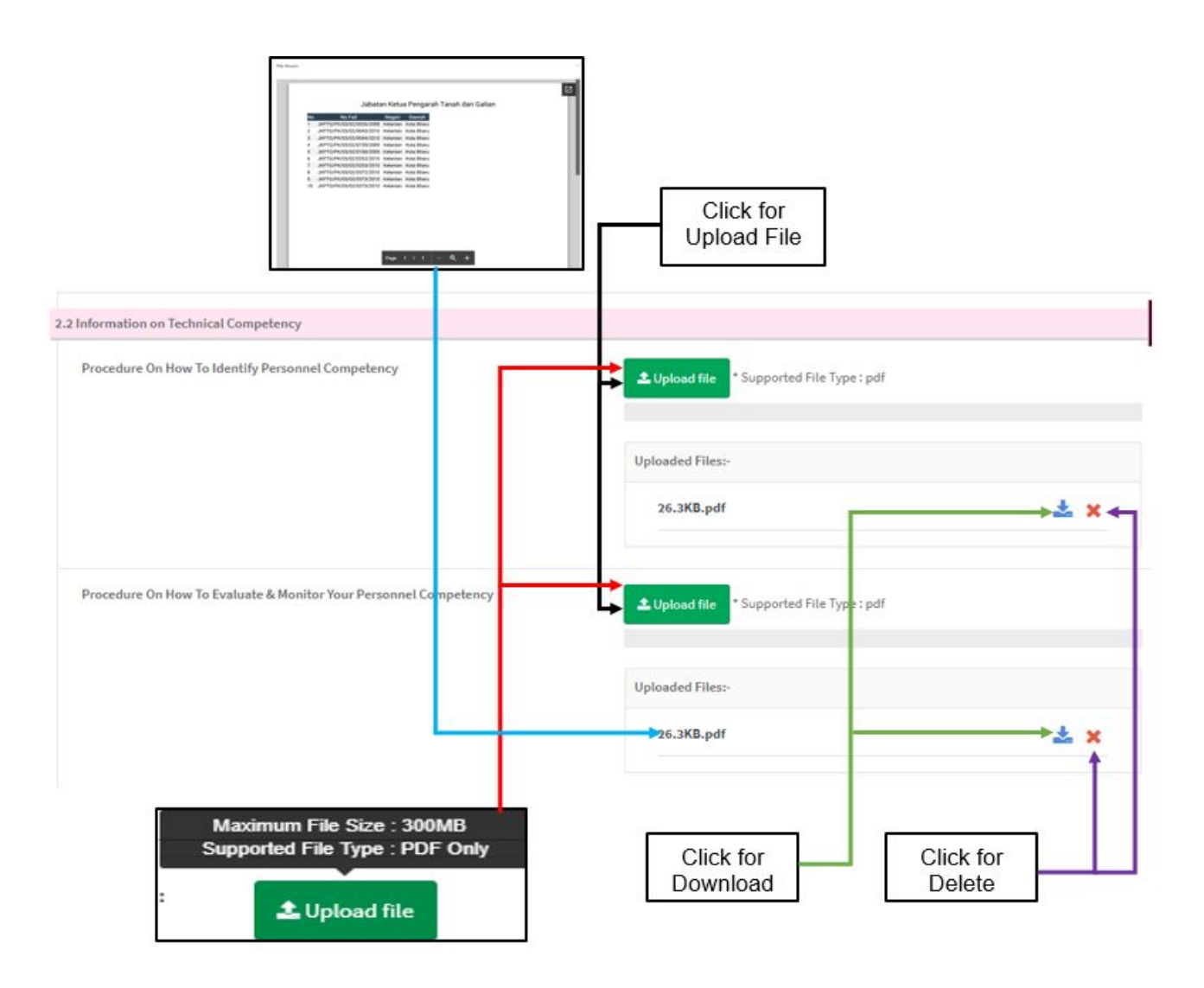

Procedure on How to Evaluate & Monitor Your Personnel Competency -> User

L Upload file must click at button **untuk upload file PDF** only and not more than 300MB for file size. User also can preview the file which is user click the link file name and the file will appear. Beside that, user can download and

Medical Device Authority, Ministry of Health Malaysia User Manual Front End User - Module Utama CAB Medical Device Centralised Online Application System (MeDC@St 2.0) print by clicking symbol  $\boxed{Z}$  . The user can download and delete the file with click at  $\stackrel{\ast}{\bullet}$  for download and  $\stackrel{\ast}{\bullet}$  for delete that shown in figure above. Click for Upload File 2.3 Information on Subcontractor Procedure and Record on Subcontractor Control **±** Upload file Supported File Type: pdf **Uploaded Files:** 26.3KB.pdf  $\frac{1}{2a}$  X Procedure on Assessment, Monitoring and Verification of the Subcontractor L Upload file rted File Type : pdf Supp **Uploaded Files:** 26.3KB.pdf  $\mathbf{x}$  $\leftarrow$  Previous Next > Click for Maximum File Size: 300MB Click for Click for **Click for Next** Supported File Type : PDF Only Previous Download Delete Section Section **主 Upload file** 

### **2.3 Information on Subcontractor**

- Procedure and Record on Subcontractor Control -> User must click at button

L Upload file untuk upload file PDF only and not more than 300MB for file size. User also can preview the file which is user click the link file name and the file

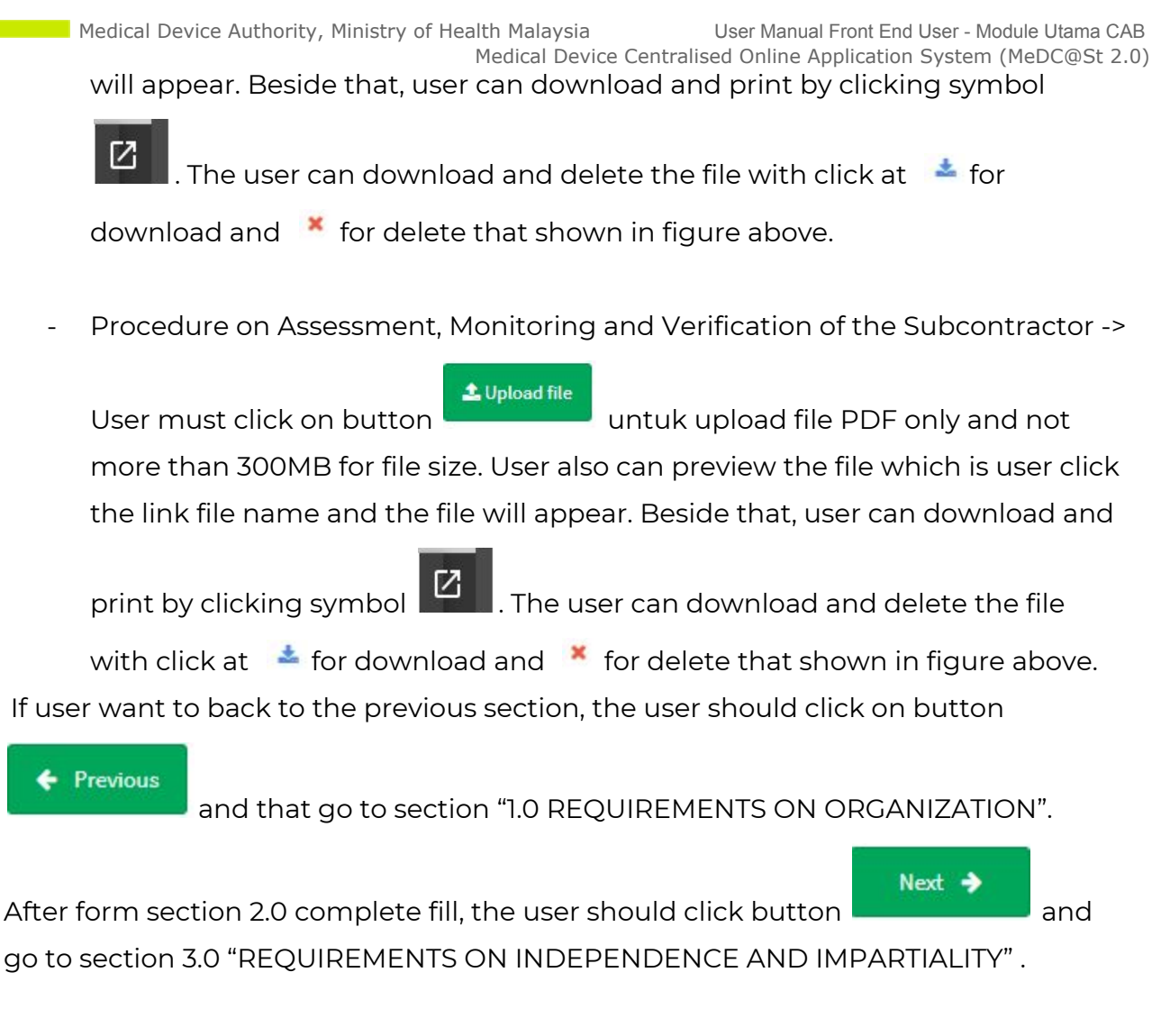

# **Section 3.0 Requirements on independence and impartiality**

### **3.1 Information on Independence and Partiality**

- Procedure by which the Organisation Ensures the Impartiality/Independence

L Upload file of its Employee and Subcontractor -> User must click on button untuk upload file PDF only and not more than 300MB for file size. User also can preview the file which is user click the link file name and the file will

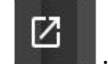

appear. Beside that, user can download and print by clicking symbol .

The user can download and delete the file with click at  $\bullet$  for download and

 $\star$  for delete that shown in the figure below.

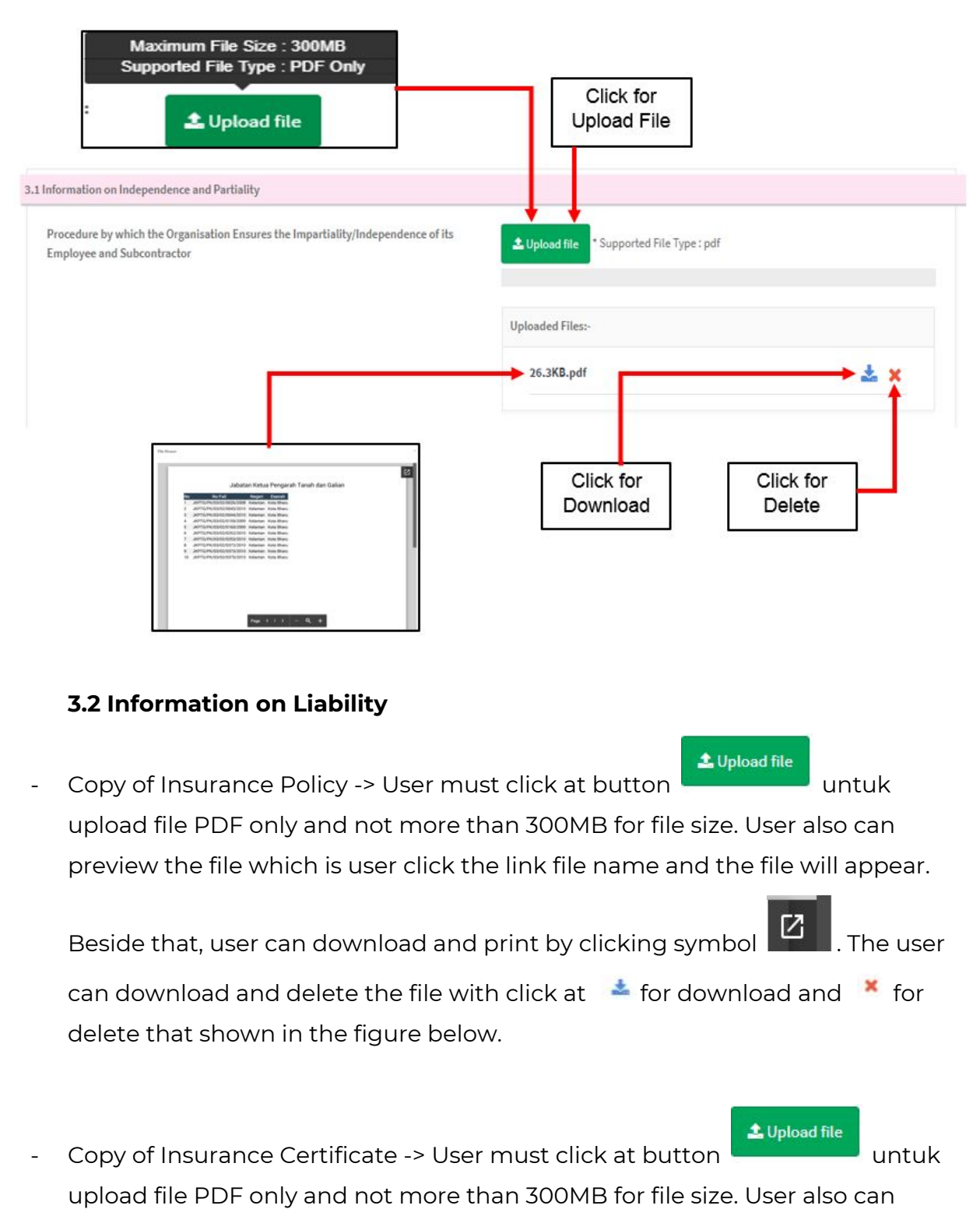

preview the file which is user click the link file name and the file will appear.

Beside that, user can download and print by clicking symbol **1999**. The user can download and delete the file with click at  $\frac{1}{2}$  for download and  $\frac{1}{2}$  for delete that shown in the figure below.

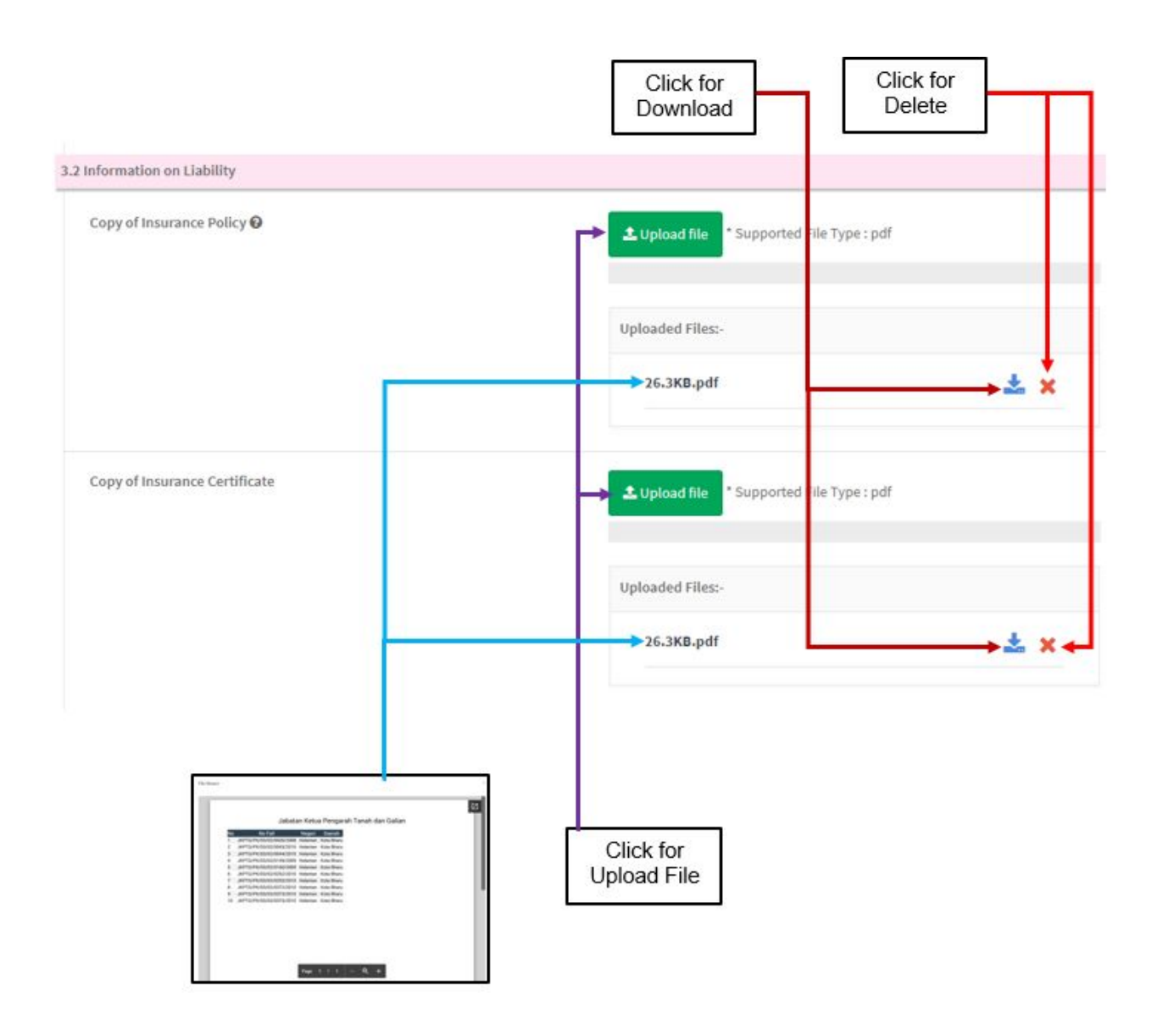

# **3.3 Information on Confidentiality**

- Procedure on maintained the Confidentiality between the Organisation and

L Upload file the Client -> User must click on button

only and not more than 300MB for file size. User also can preview the file
Medical Device Authority, Ministry of Health Malaysia User Manual Front End User - Module Utama CAB Medical Device Centralised Online Application System (MeDC@St 2.0) which is user click the link file name and the file will appear. Beside that, user can download and print by clicking symbol  $\begin{bmatrix} a \\ c \end{bmatrix}$ . The user can download and delete the file with click at  $\frac{1}{2}$  for download and  $\frac{1}{2}$  for delete that shown in the figure below. Procedure on maintained the Confidentiality between the Organisation and L Upload file the Subcontractor -> User must click on button PDF only and not more than 300MB for file size. User also can preview the file which is user click the link file name and the file will appear. Beside that, user can download and print by clicking symbol  $\boxed{2}$  . The user can download

and delete the file with click at  $\stackrel{\ast}{\bullet}$  for download and  $\stackrel{\ast}{\bullet}$  for delete that shown in the figure below.

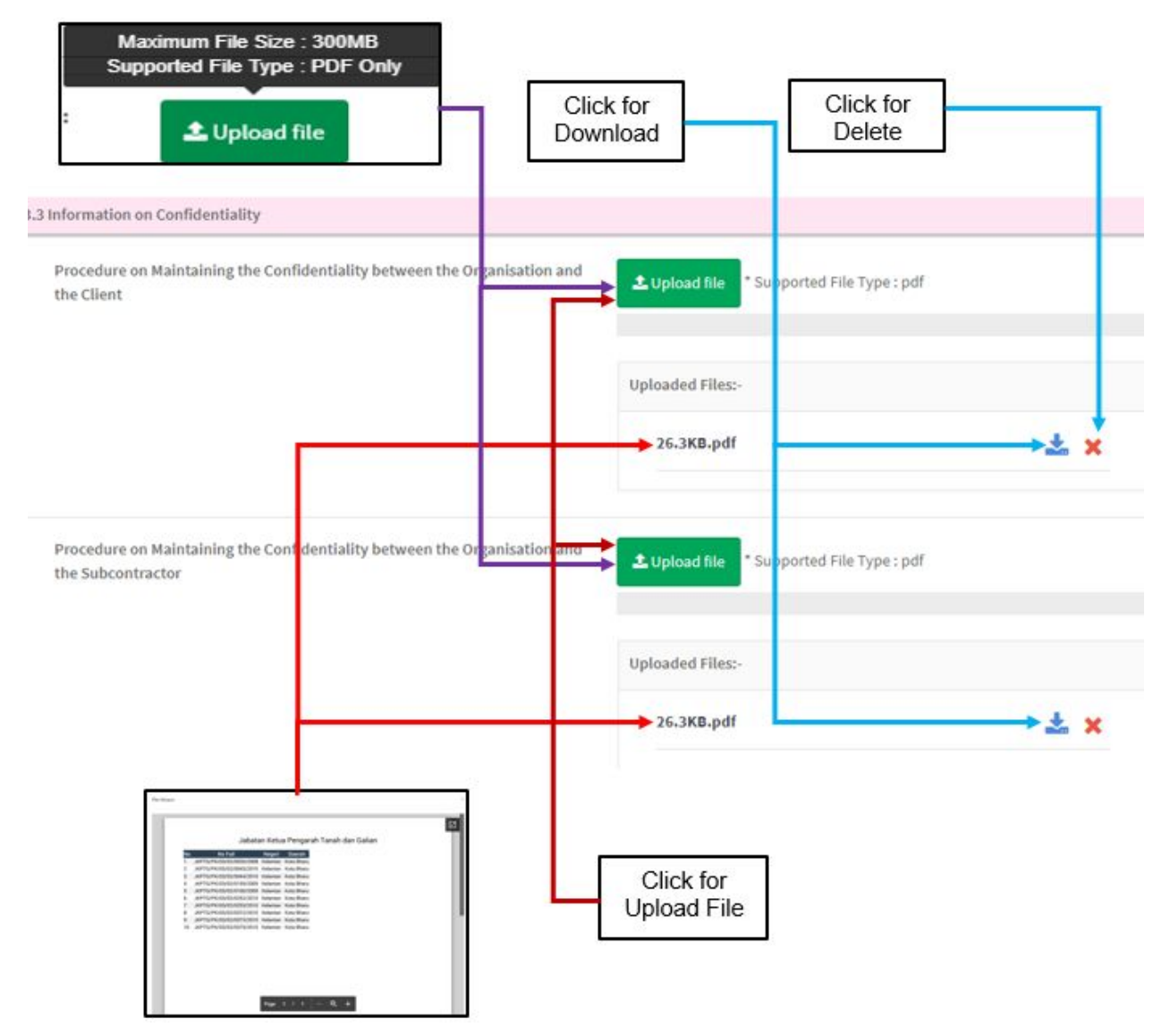

Procedure on maintained the Confidentiality between the Organisation and

L Upload file the Personnel -> User must click on button PDF only and not more than 300MB for file size. User also can preview the file which is user click the link file name and the file will appear. Beside that, user

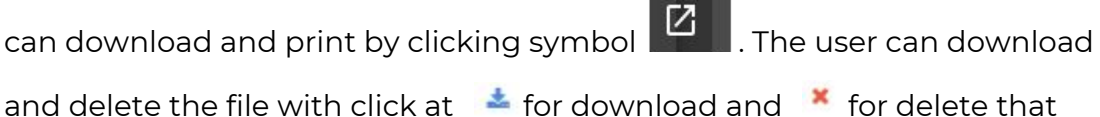

and delete the file with click at  $\bullet$  for download and  $\bullet$  for delete that shown in the figure below.

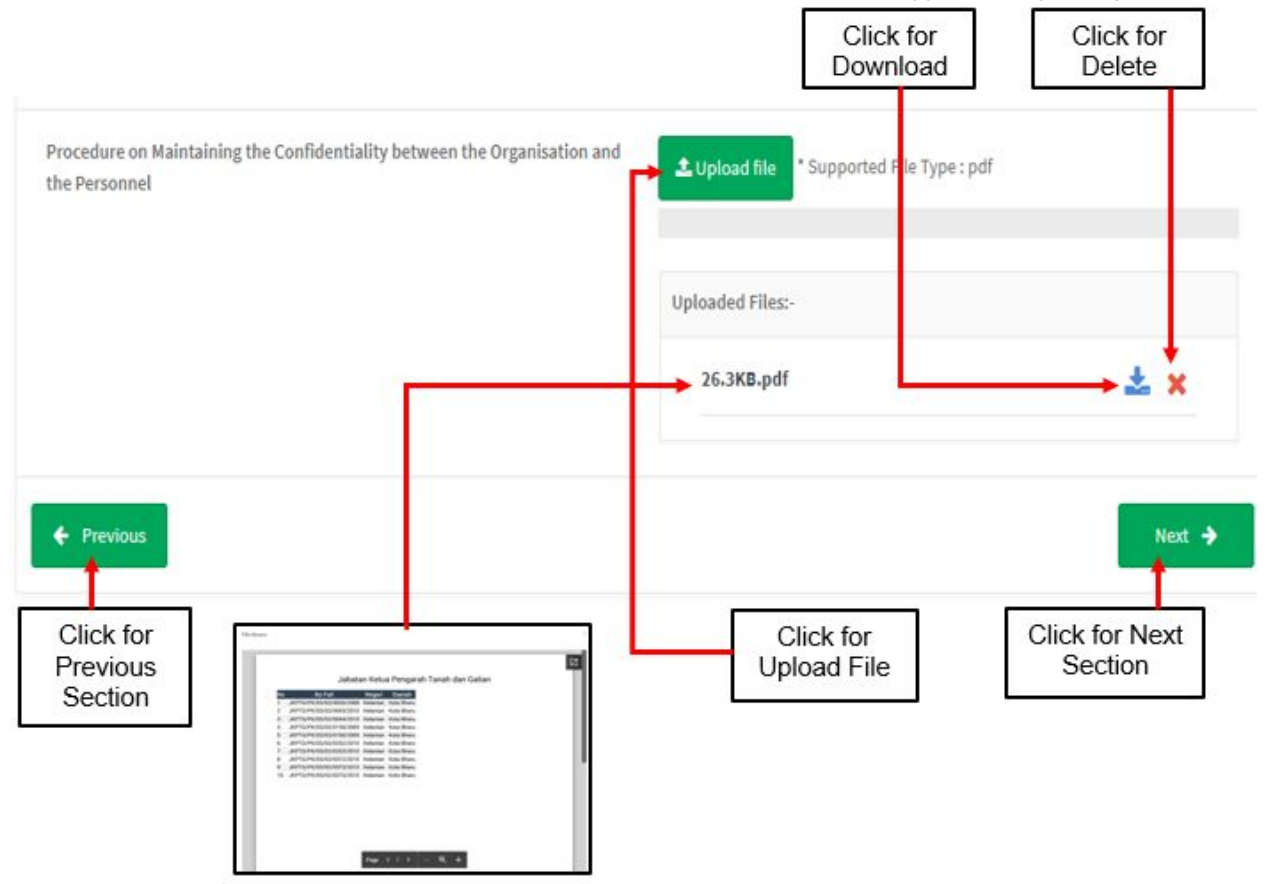

If user want to back to section 2.0 REQUIREMENTS ON RESOURCES AND

← Previous TECHNICAL AND COMPETENCY, the user should click on button **that** that shown in figure above. If the user want to next section, the user should click on

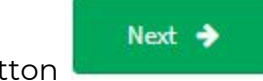

button **that shown in figure above.** 

# **Section 4.0 Requirements on quality management system. 4.1 Documentation related to Management Operation**

L Upload file Management Quality Manual -> User must click at button untuk upload file PDF only and not more than 300MB for file size. User also can preview the file which is user click the link file name and the file will appear. Beside that, user can download and print by clicking symbol

Ø. . The user can download and delete the file with click at  $\mathcal{F}$  for download and  $\lambda$  for delete that shown in the figure below.

1 Upload file Procedure on Document Control -> User must click at button untuk upload file PDF only and not more than 300MB for file size. User also can preview the file which is user click the link file name and the file will appear. Beside that, user can download and print by clicking symbol

Z . The user can download and delete the file with click at  $\frac{1}{2}$  for download and  $\lambda$  for delete that shown in the figure below.

1 Upload file Procedure on Record Control -> User must click at button untuk upload file PDF only and not more than 300MB for file size. User also can preview the file which is user click the link file name and the file will appear. Beside that, user can download and print by clicking symbol

M . The user can download and delete the file with click at  $\bullet$  for download and  $\lambda$  for delete that shown in the figure below.

Procedure on Management Review -> User must click at button

L Upload file

untuk upload file PDF only and not more than 300MB for file size. User also can preview the file which is user click the link file name and the file will appear. Beside that, user can download and print by

clicking symbol . The user can download and delete the file with click at  $\stackrel{\ast}{\bullet}$  for download and  $\stackrel{\ast}{\bullet}$  for delete that shown in the figure below.

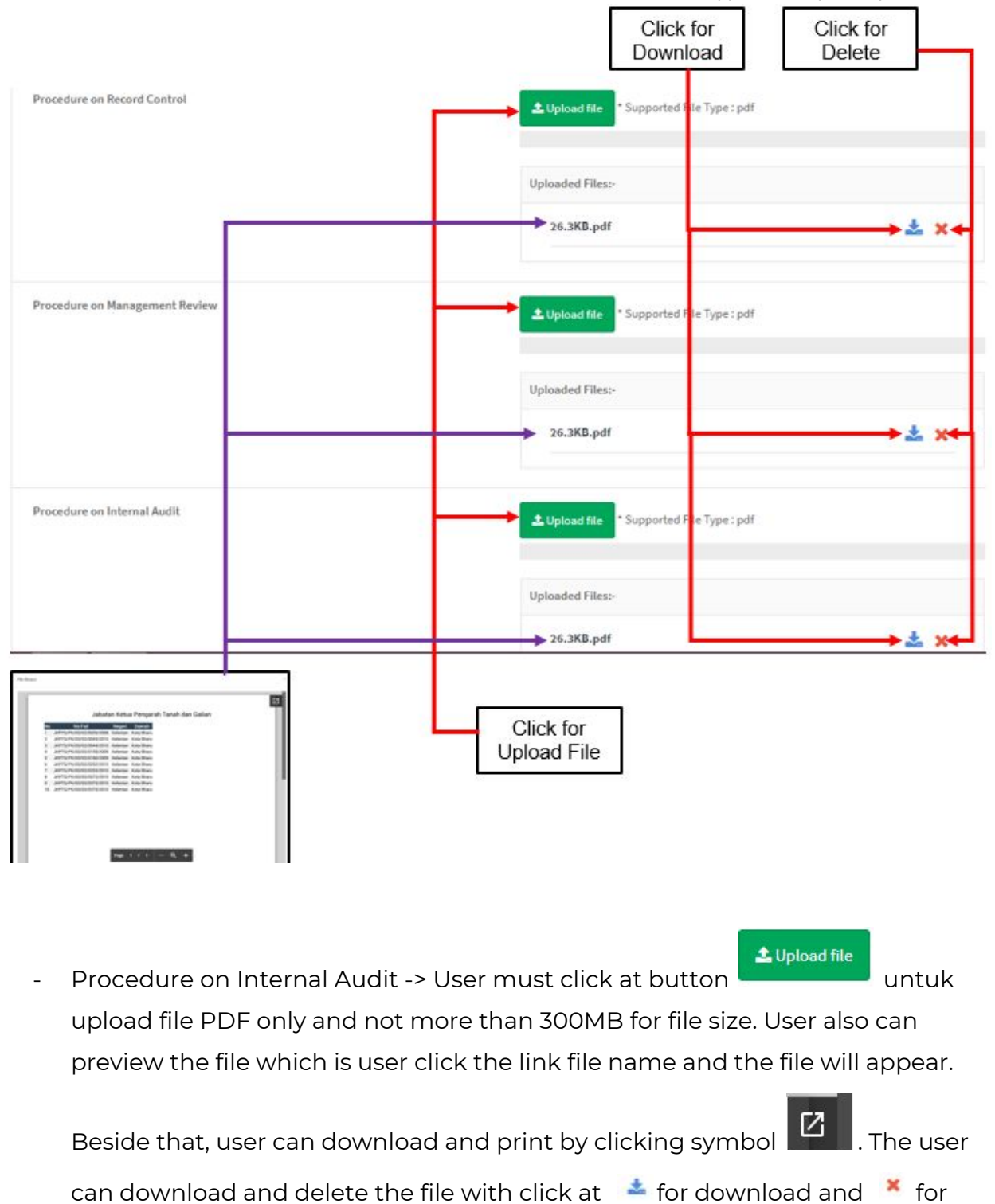

delete that shown in figure above.

L Upload file

- Procedure on Corrective Action -> User must click at button untuk upload file PDF only and not more than 300MB for file size. User also can preview the file which is user click the link file name and the file will

appear. Beside that, user can download and print by clicking symbol **12** The user can download and delete the file with click at  $\blacktriangleright$  for download and \* for delete that shown in the figure below.

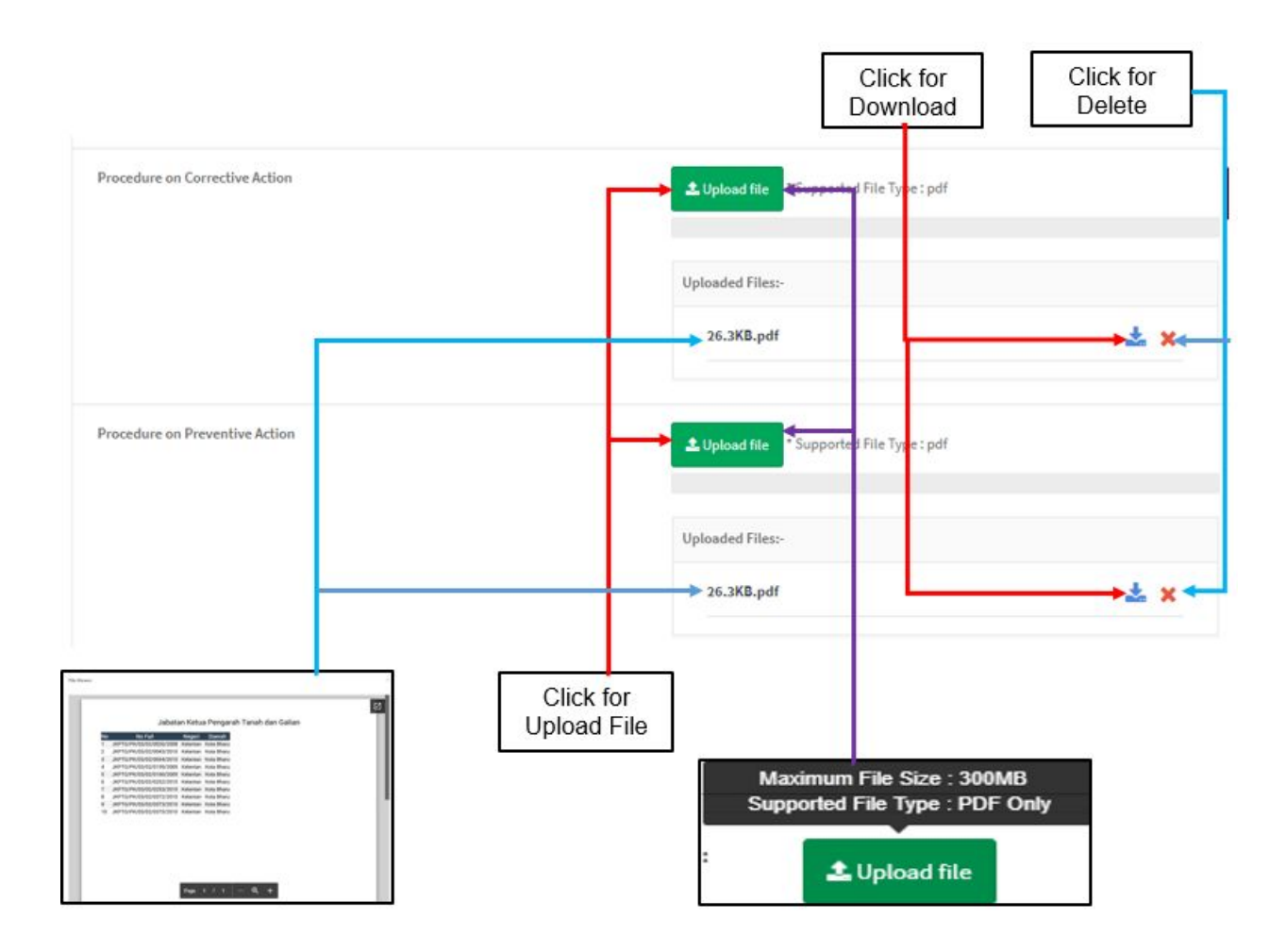

## 1 Upload file

Procedure on Preventive Action -> User must click at button untuk upload file PDF only and not more than 300MB for file size. User also can preview the file which is user click the link file name and the file will

appear. Beside that, user can download and print by clicking symbol The user can download and delete the file with click at  $\bullet$  for download and  $\overline{\phantom{a}}$  for delete that shown in figure above.

## **4.2 Documentation related to Conformity Assessment**

L Upload file Procedure on Sales and Marketing -> User must click at button untuk upload file PDF only and not more than 300MB for file size. User also can preview the file which is user click the link file name and the file will

appear. Beside that, user can download and print by clicking symbol  $\boxed{\mathbf{Z}}$ The user can download and delete the file with click at  $\bullet$  for download and **\*** for delete that shown in the figure below.

L Upload file Procedure on Certification Process -> User must click at button untuk upload file PDF only and not more than 300MB for file size. User also can preview the file which is user click the link file name and the file will

appear. Beside that, user can download and print by clicking symbol  $\| \mathbf{Z} \|$ The user can download and delete the file with click at  $\rightarrow$  for download and \* for delete that shown in the figure below.

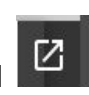

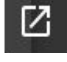

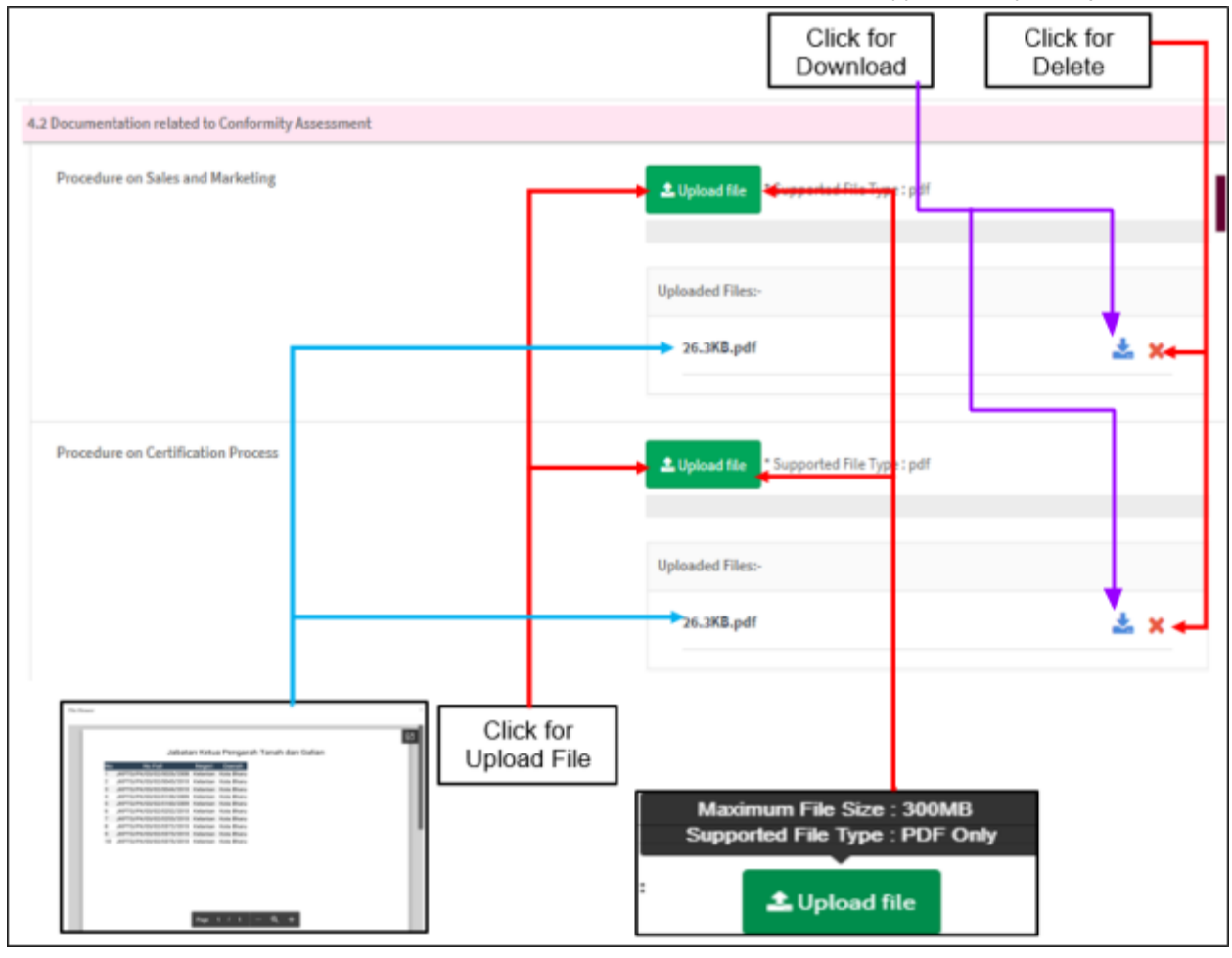

#### L Upload file

Procedure on Transfer of Certificate -> User must click at button untuk upload file PDF only and not more than 300MB for file size. User also can preview the file which is user click the link file name and the file will

appear. Beside that, user can download and print by clicking symbol  $\boxed{Z}$  . The user can download and delete the file with click at  $\rightarrow$  for download and

- \* for delete that shown in the figure below.
- Procedure on Appeal, Complaint & Dispute -> User must click at button

#### L Upload file

untuk upload file PDF only and not more than 300MB for file size. User also can preview the file which is user click the link file name and the file will appear. Beside that, user can download and print by clicking symbol

Z. . The user can download and delete the file with click at  $\mathrel{\mathop:}^{\blacktriangle}$  for

download and  $\lambda$  for delete that shown in the figure below.

- Procedure on Suspension, Withdrawal & Refusal of Issued Certificate -> User

 $\triangle$  Upload file must click at button **untuk upload file PDF** only and not more than 300MB for file size. User also can preview the file which is user click the link file name and the file will appear. Beside that, user can download and

print by clicking symbol  $\|\mathbf{Z}\|$ . The user can download and delete the file

with click at  $\blacktriangleright$  for download and  $\blacktriangleright$  for delete that shown in the figure below.

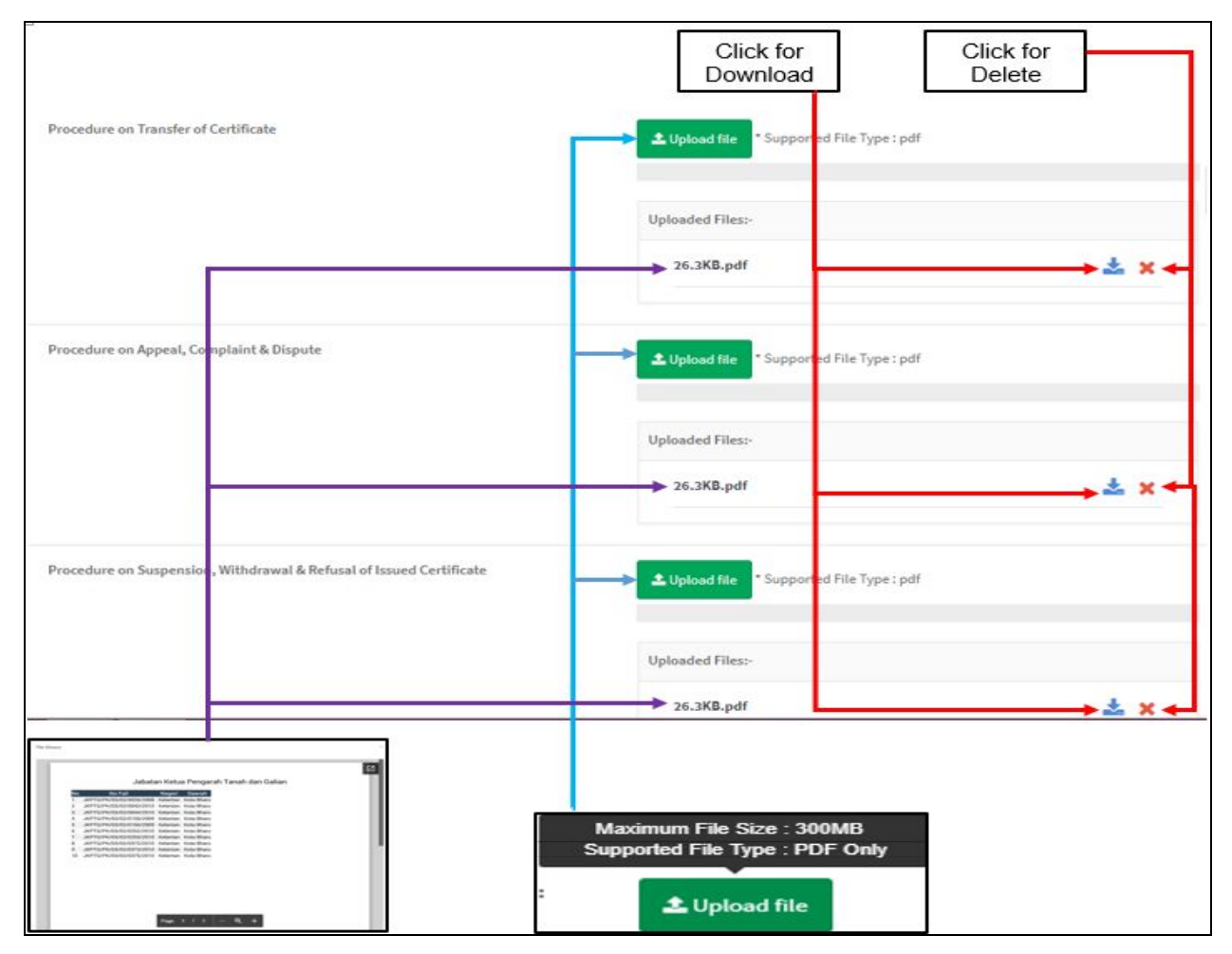

- Procedure of Conformity Assessment on Technical Management -> User must

L Upload file click at button untuk upload file PDF only and not more than 300MB for file size. User also can preview the file which is user click the link file name and the file will appear. Beside that, user can download and print by

clicking symbol . The user can download and delete the file with click at

- $\triangle$  for download and  $\triangle$  for delete that shown in the figure below.
- Procedure of Conformity Assessment on ISO 13485 -> User must click at

1 Upload file button untuk upload file PDF only and not more than 300MB for file size. User also can preview the file which is user click the link file name and the file will appear. Beside that, user can download and print by clicking

symbol  $\boxed{2}$  . The user can download and delete the file with click at  $\frac{1}{2}$  for download and  $\lambda$  for delete that shown in the figure below.

Procedure of Conformity Assessment on GDPMD -> User must click at button

L Upload file untuk upload file PDF only and not more than 300MB for file size. User also can preview the file which is user click the link file name and the file will appear. Beside that, user can download and print by clicking symbol

M The user can download and delete the file with click at  $\stackrel{\ast}{\bullet}$  for download and  $\lambda$  for delete that shown in the figure below.

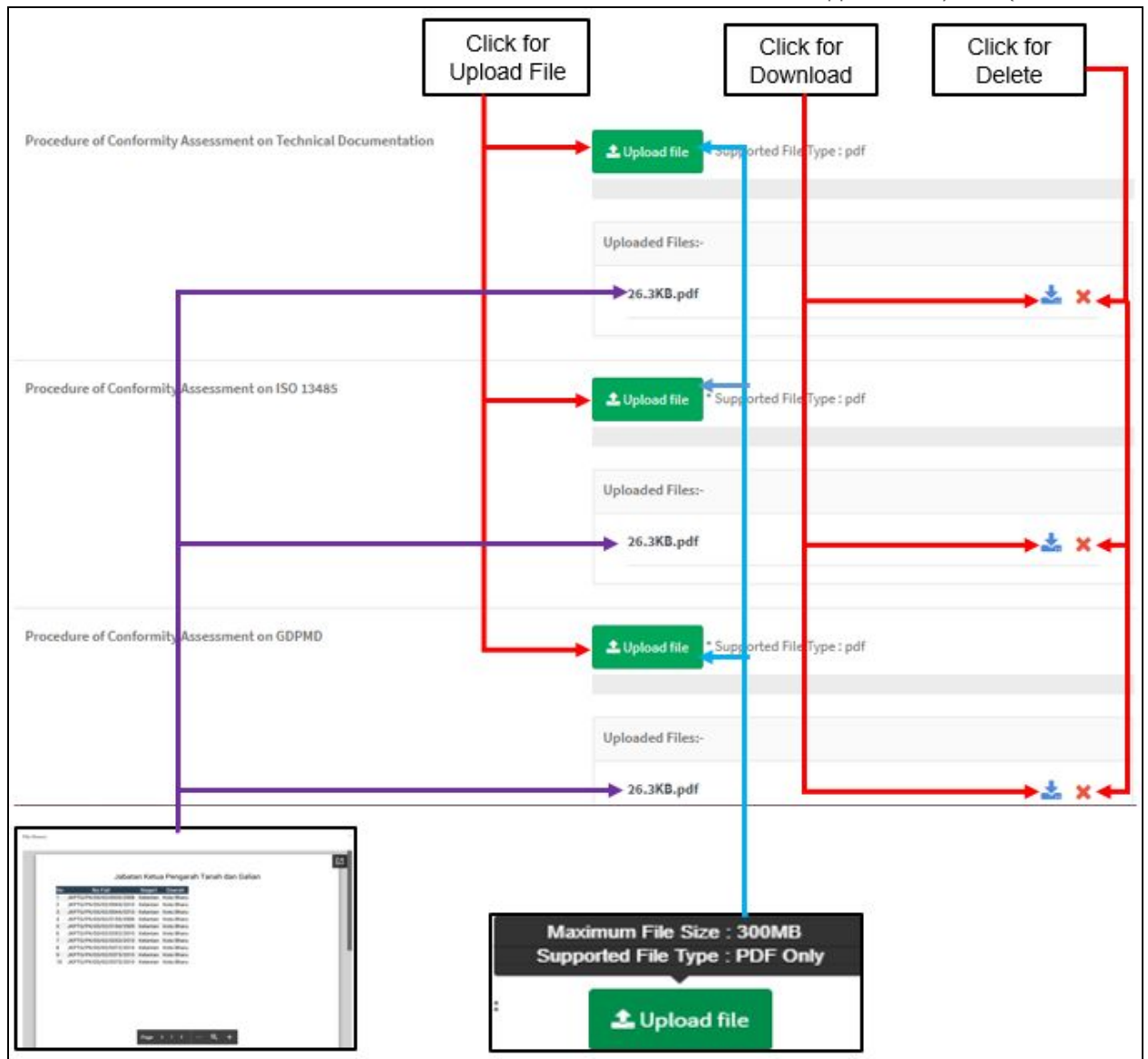

Procedure of Conformity Assessment by Way of Verification -> User must click

L Upload file at button untuk upload file PDF only and not more than 300MB for file size. User also can preview the file which is user click the link file name and the file will appear. Beside that, user can download and print by clicking

symbol  $\blacksquare$ . The user can download and delete the file with click at  $\blacktriangle$  for download and  $\lambda$  for delete that shown in the figure below.

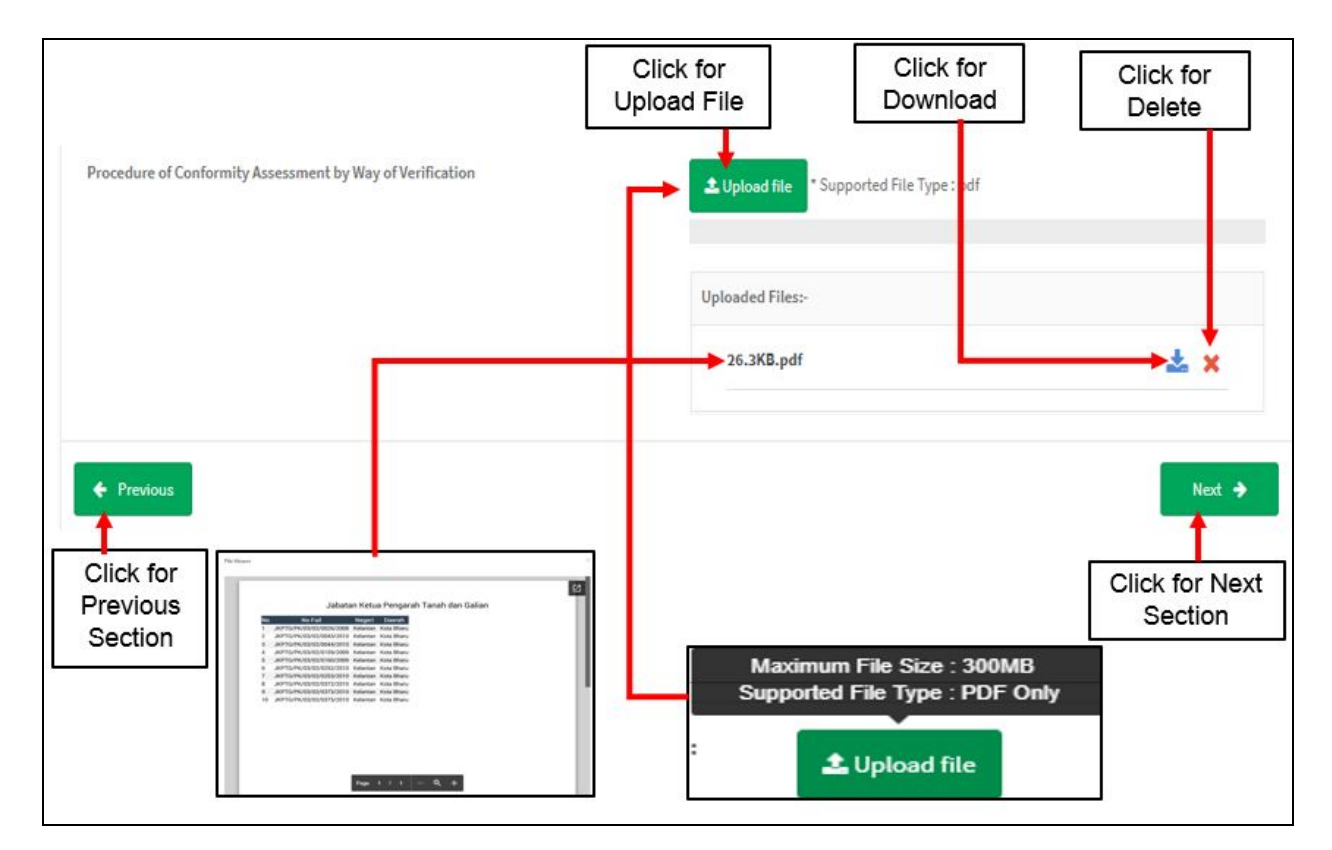

If user want to back to section 3.0 REQUIREMENTS ON INDEPENDENCE AND

IMPARTIALITY, the user should click at button that shown in figure

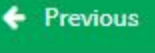

Next  $\rightarrow$ 

above. If the user want to next section, the user should click at button that shown in figure above.

#### **Section 5.0 Attestation**

#### **5.1 Attestation by Person Responsible**

The user must click on radio button that shown in the figure below to accept rules and regulations.

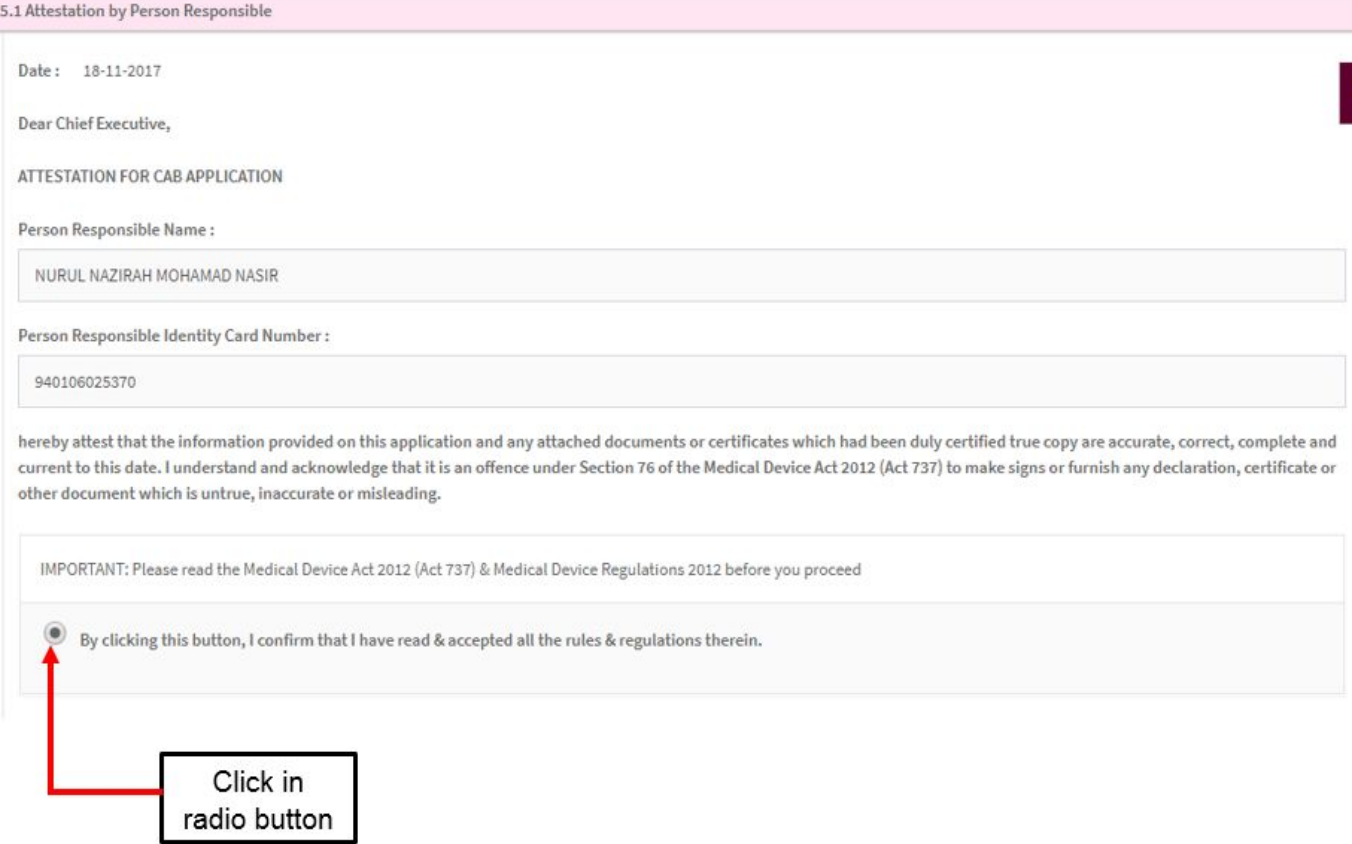

After user clicks on a radio button, the user should upload file.

- Copy of Attestation for CAB Application -> User must click at button

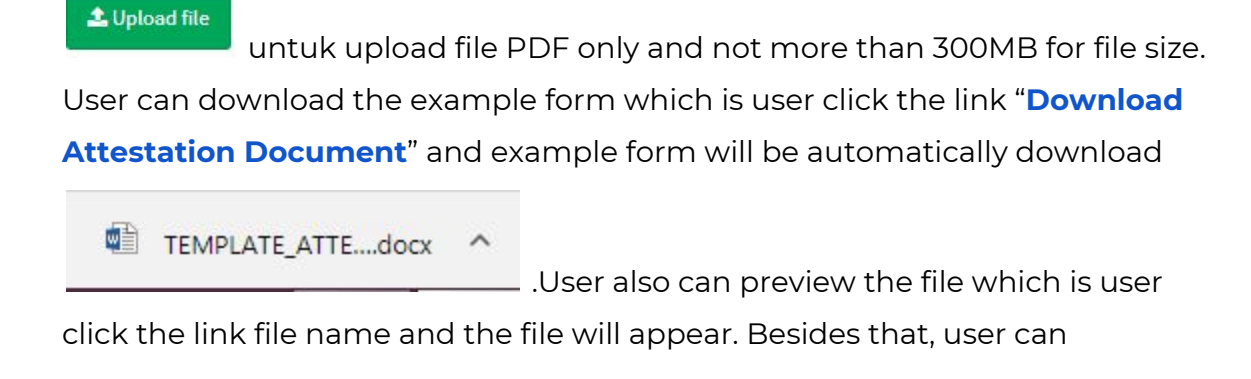

download and print by clicking symbol  $\boxed{C}$  . The user can download and

delete the file with click at  $\stackrel{\ast}{\bullet}$  for download and  $\stackrel{\ast}{\bullet}$  for delete that shown in the figure below.

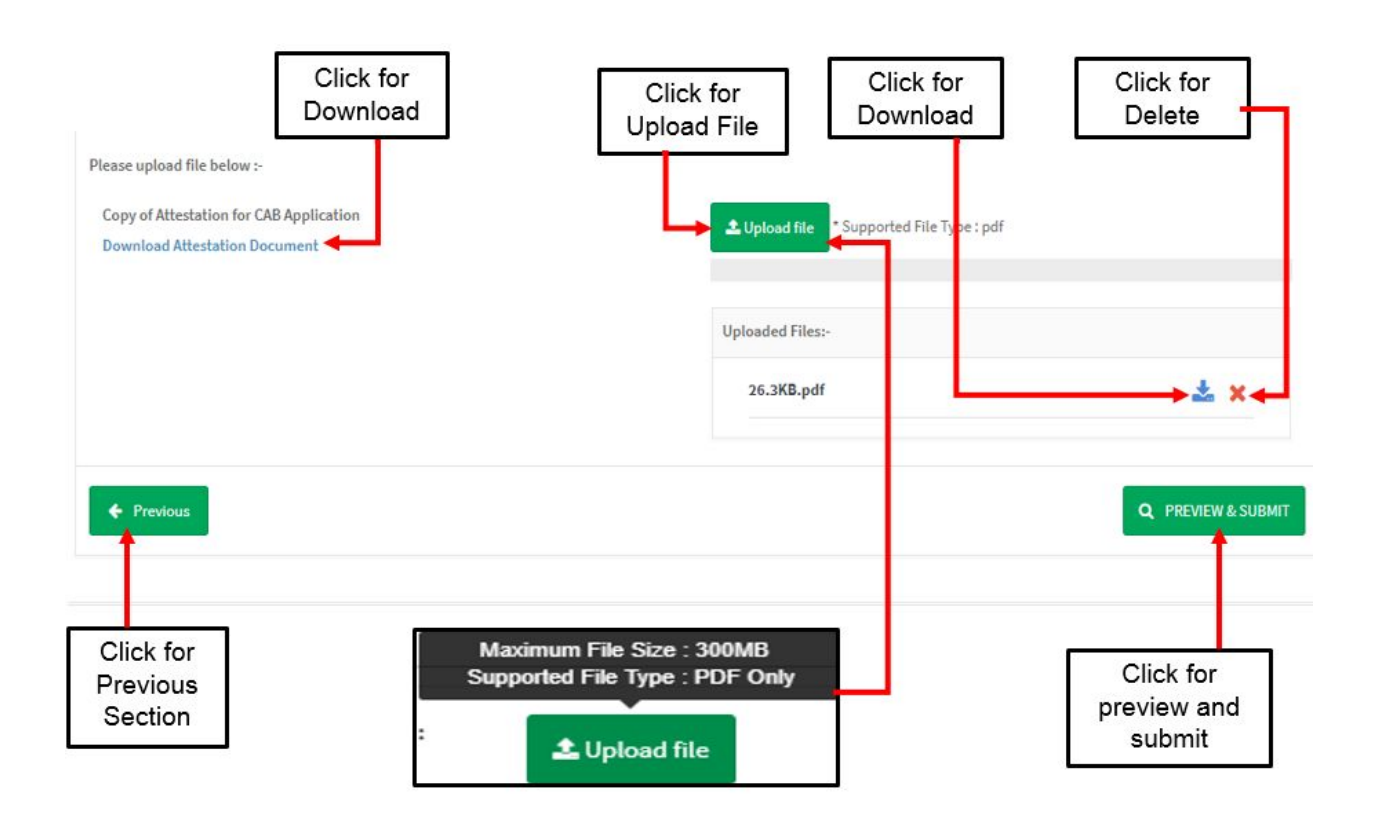

The user can go back to previous section 4.0 REQUIREMENTS ON QUALITY

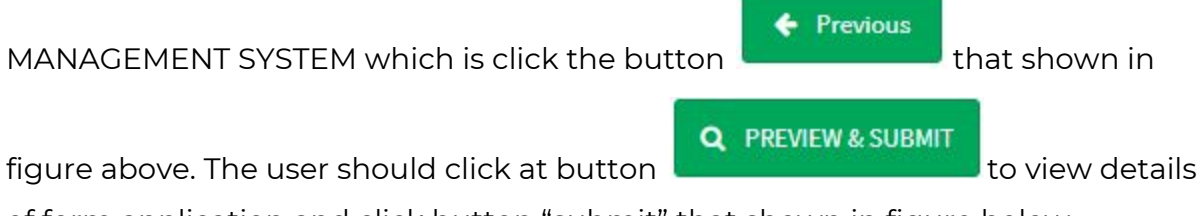

of form application and click button "submit" that shown in figure below.

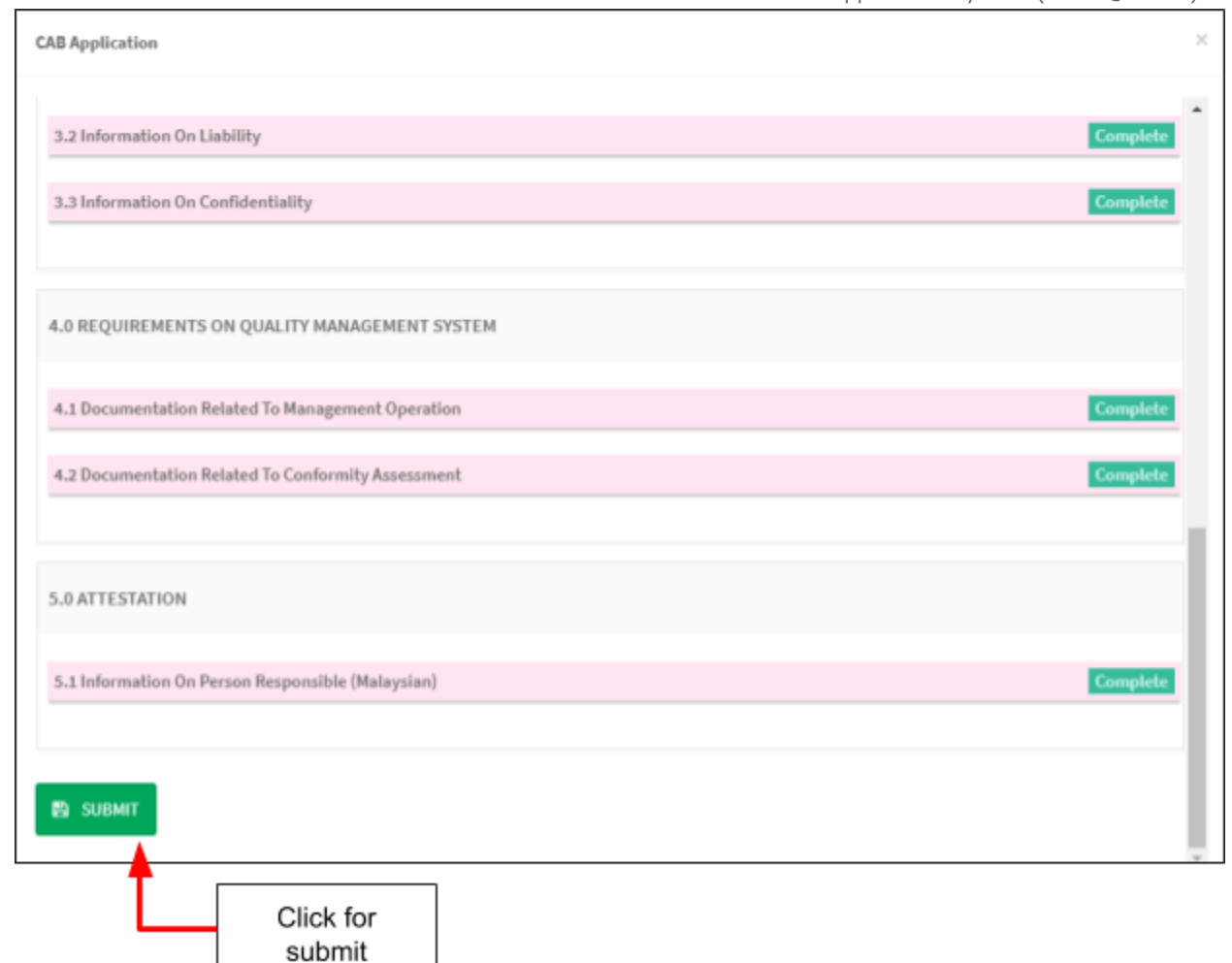

After that, the message will be displayed which is

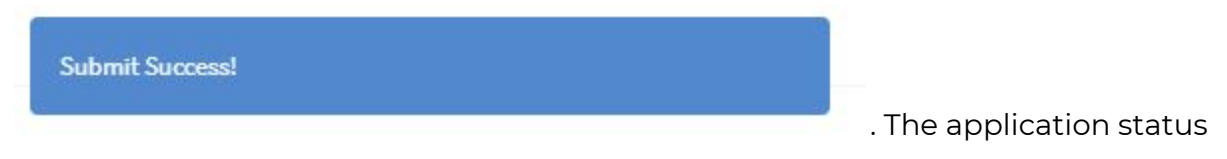

will be changes to "Application Fee"

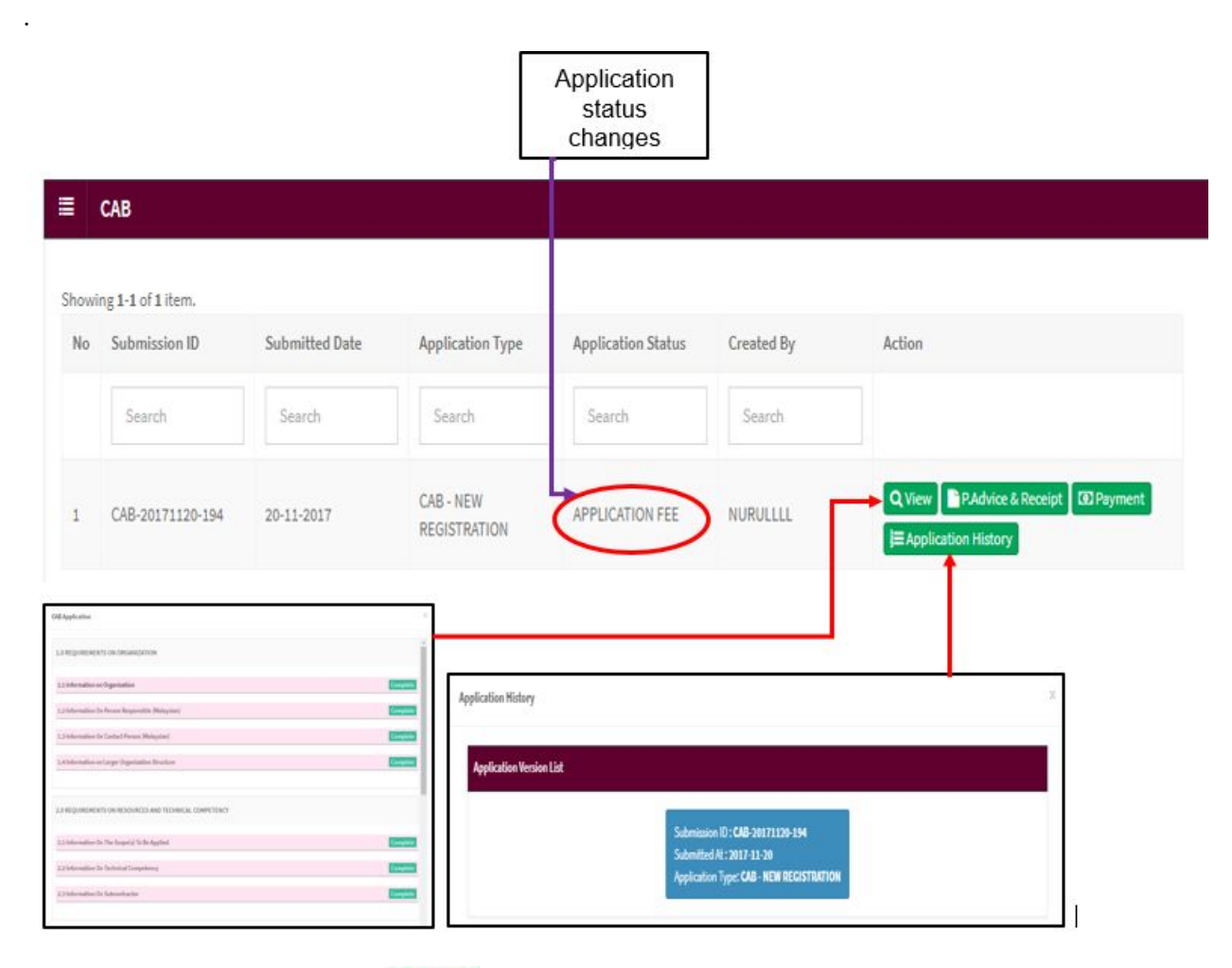

The user can click button **Q View** to see the application detail. Besides that, user

can click  $\left|$  E Application History to see the history application.

**● Application fee**

The user should click button  $\boxed{\textcircled{\tiny \textsf{Dayment}}}$  to make the payment in Bank draft or FPX. the figure below show the payment Bank draft process. User should click radio button at Bank Draft that shown in the figure below.

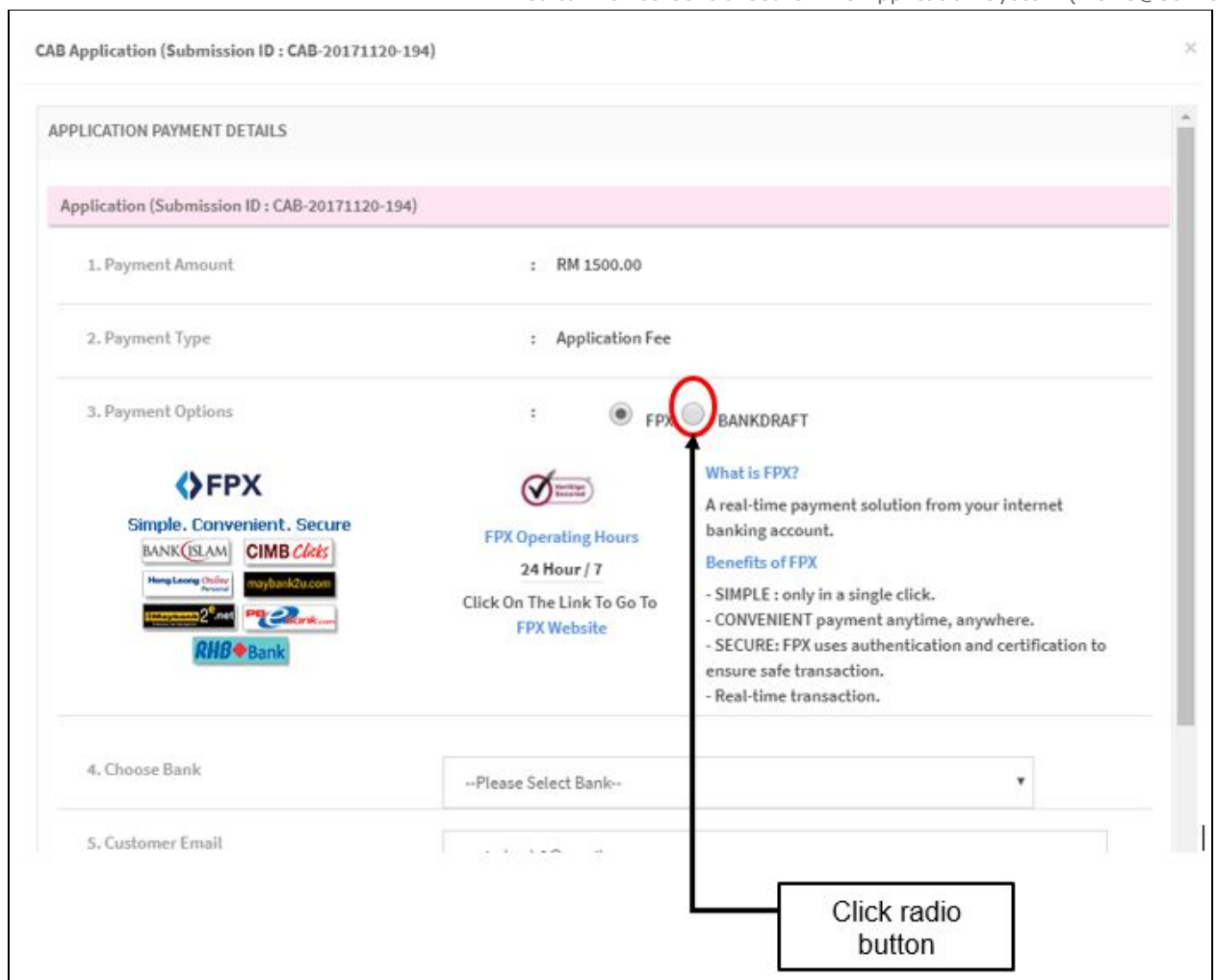

The page for payment will be displayed.

The user should click on button "Add Bankdraft" to display the form of bank draft which is Bankdraft no., amount and upload file.

Medical Device Authority, Ministry of Health Malaysia

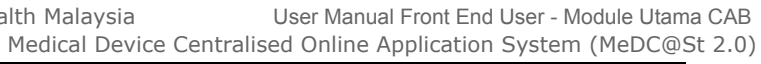

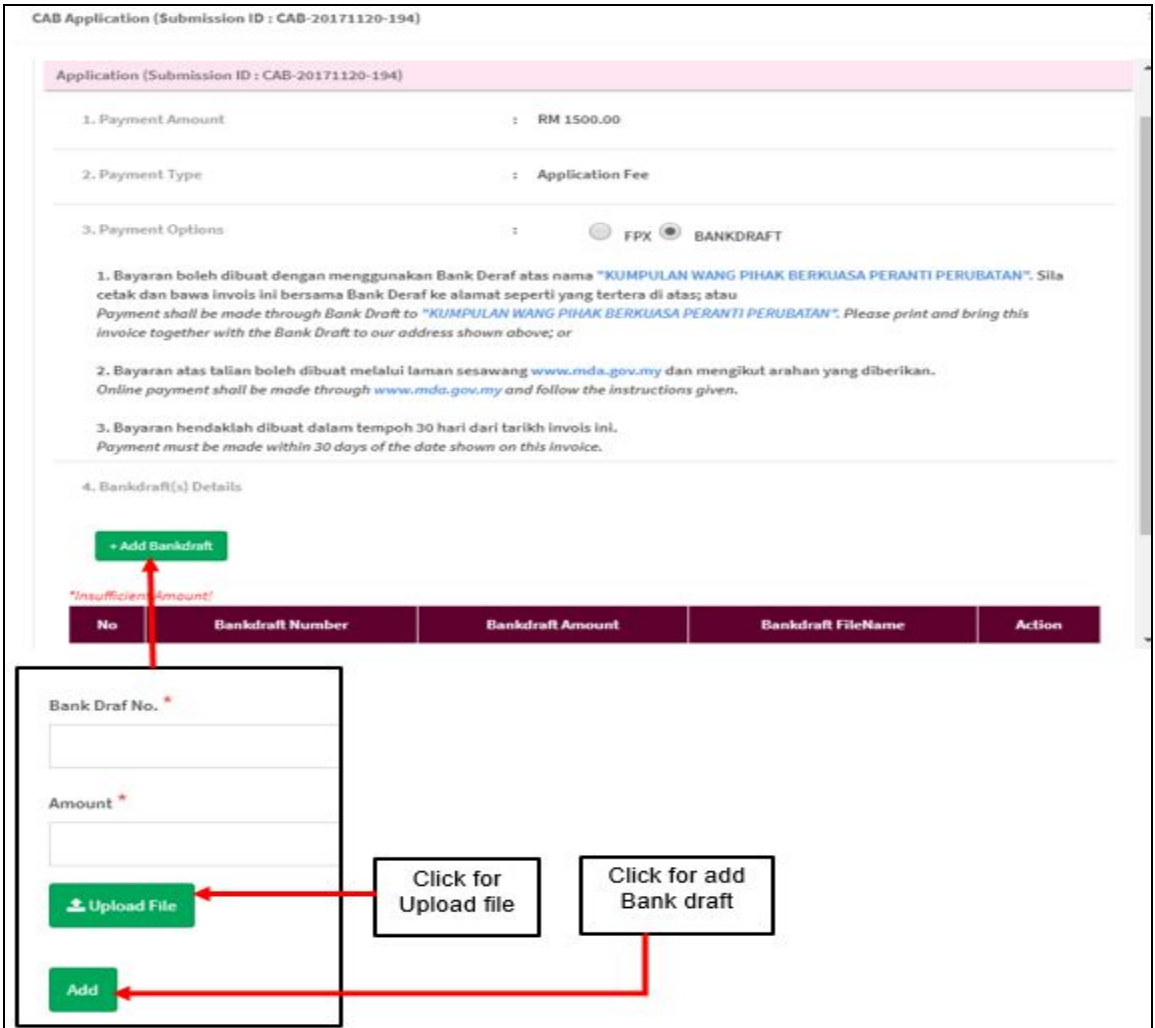

After bank draft fill all form, the user should click on"Add" to proceed. The details of Bank draft will be displayed that shown in the figure below.

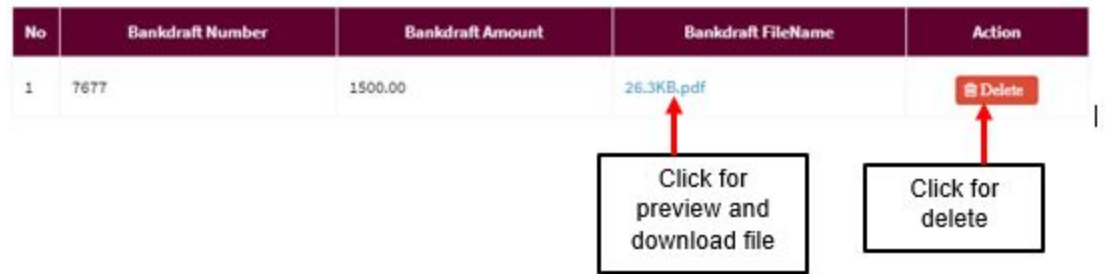

The user can click the file name to view the file and download the file. If user want

to delete bankdraft, user should click button **the Delete** to delete bank draft.

Lastly, user click button **Submit** to save bankdraft.

## **3.0 APPLICATION COMPLETE**

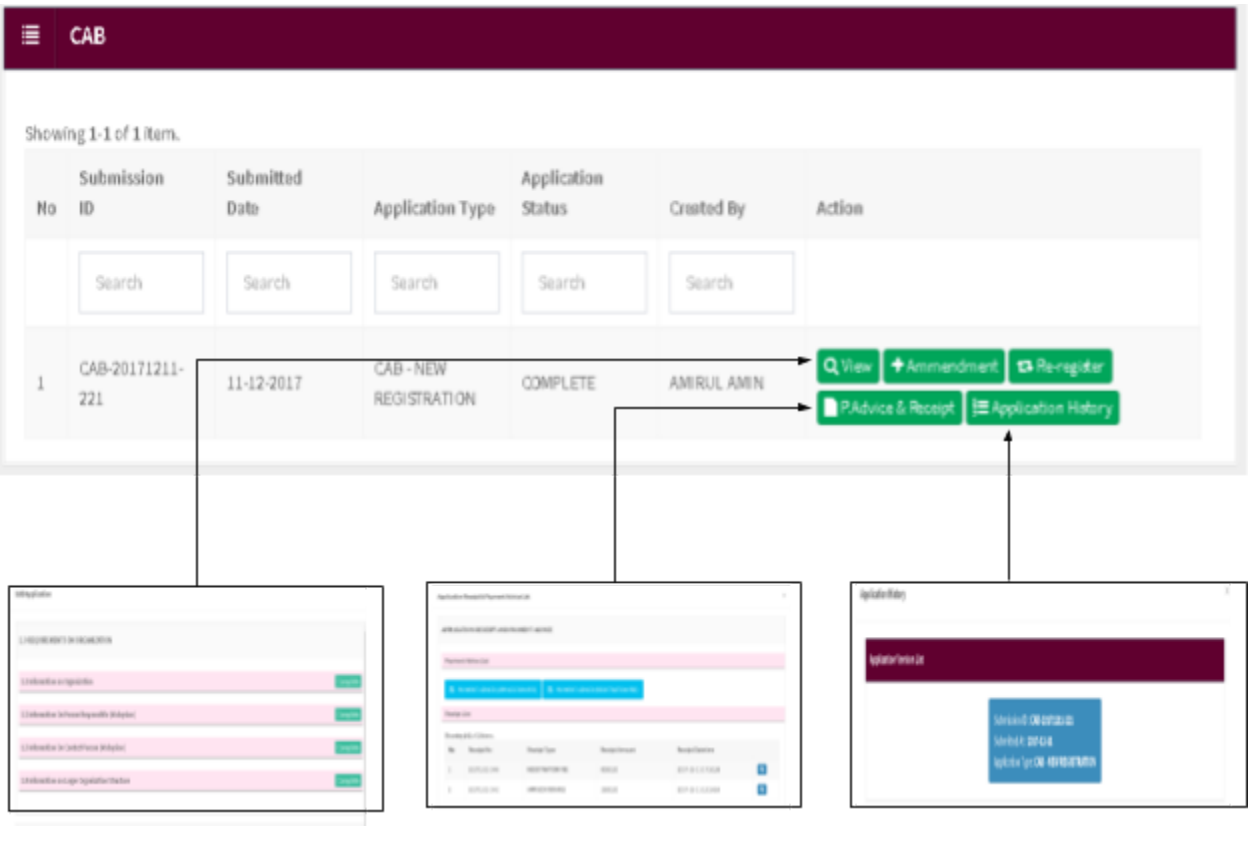

- $\bullet$  Click on the  $\boxed{\mathbf{Q}^\text{View}}$  button to view the application details.
- Click on the  $\mathbb{B}^{\text{P},\text{Advis} \cdot \text{Receipt}}$  button to view the receipt.
- Click on the  $\overline{\mathbf{F}}$ Application History, button to view the application history.
- Click on the **DRE-register** button to re register the application process.
- Click on the **+**Ammendment button to Amendment the application.

# **3.1 RE-REGISTER**

User click **E** Re-register button to re-register CAB application.

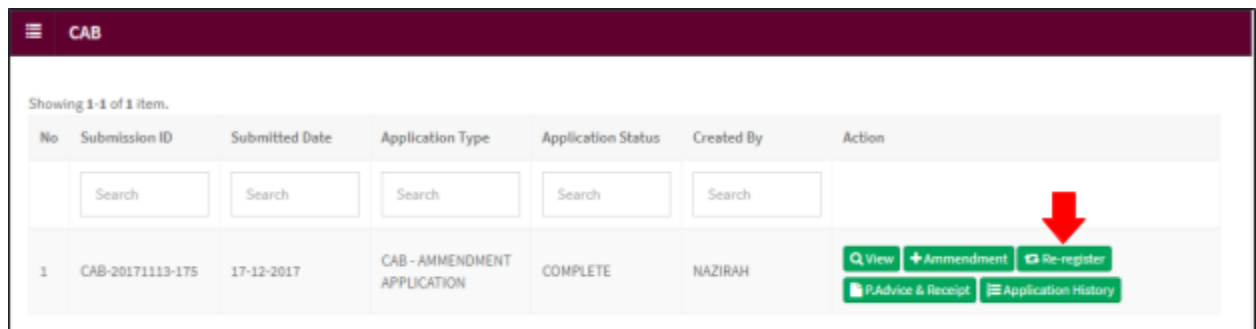

Medical Device Authority, Ministry of Health Malaysia **User Manual Front End User - Module Utama CAB** Medical Device Centralised Online Application System (MeDC@St 2.0) Next, user will go to 1.0 REQUIREMENT OF ORGANIZATION page. User have to complete all fields with (\*). User click  $\begin{bmatrix} \downarrow \\ \downarrow \end{bmatrix}$  to go to the next step.

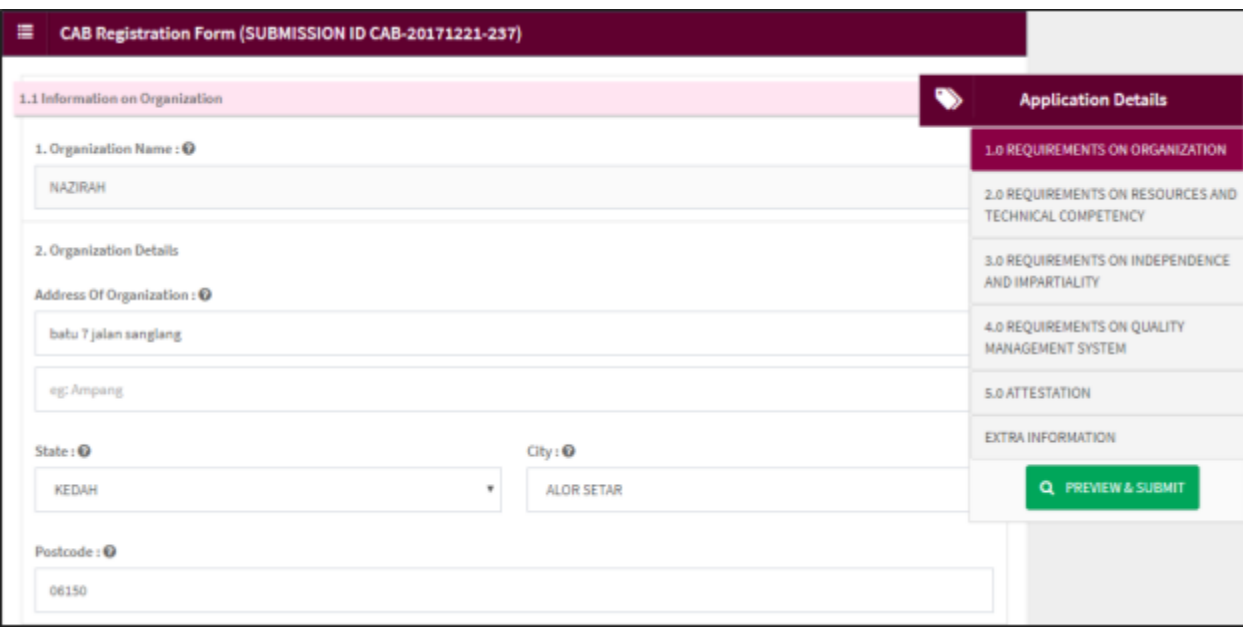

The diagram below show 2.0 PERSON RESPONSIBLE DETAILS form. User have to complete all fields with (\*).

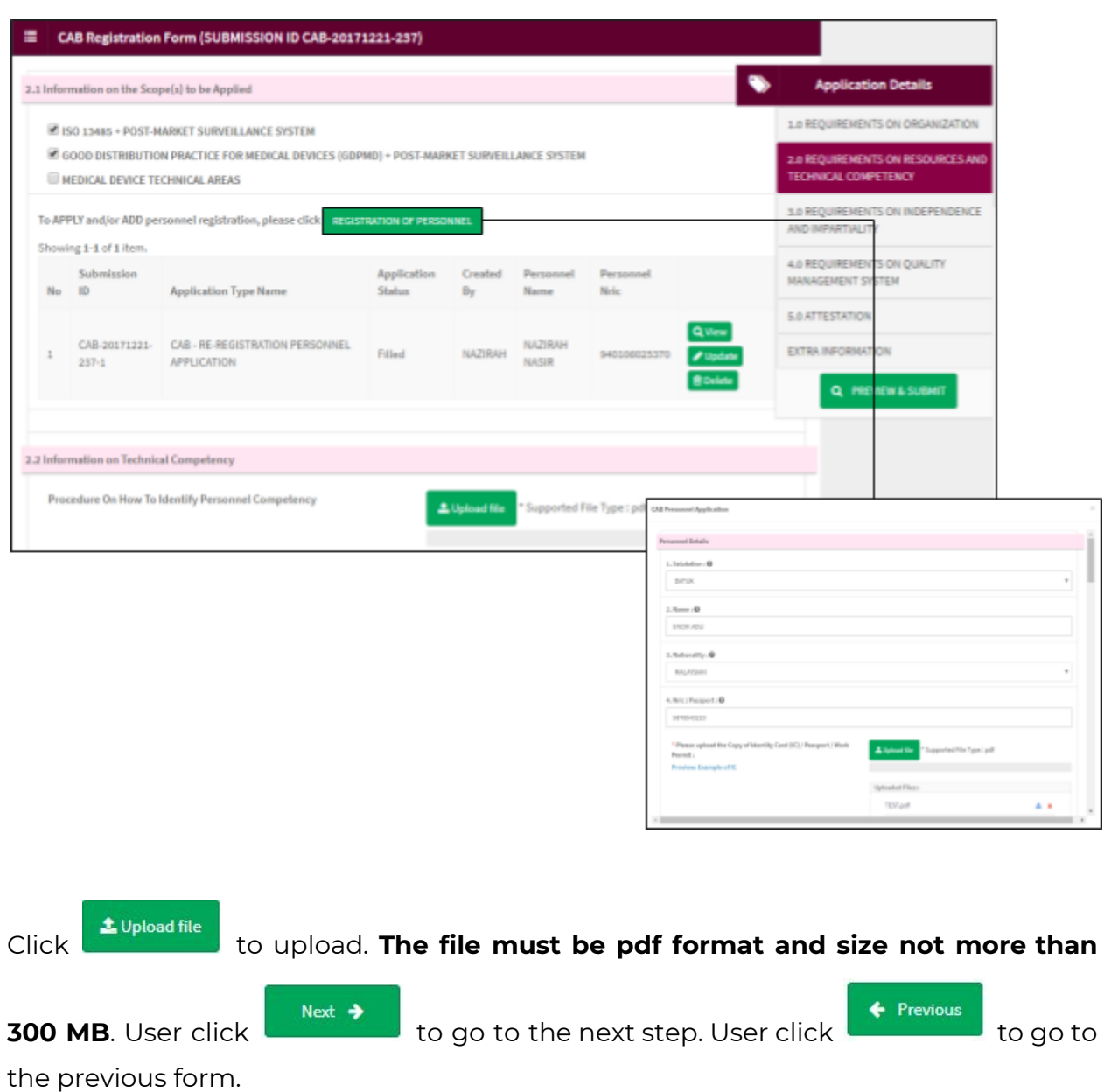

Medical Device Authority, Ministry of Health Malaysia User Manual Front End User - Module Utama CAB Medical Device Centralised Online Application System (MeDC@St 2.0) The diagram below show 3.0 REQUIREMENT ON INDEPENDENCE AND

IMPARTIALITY form. User have to complete this fields.

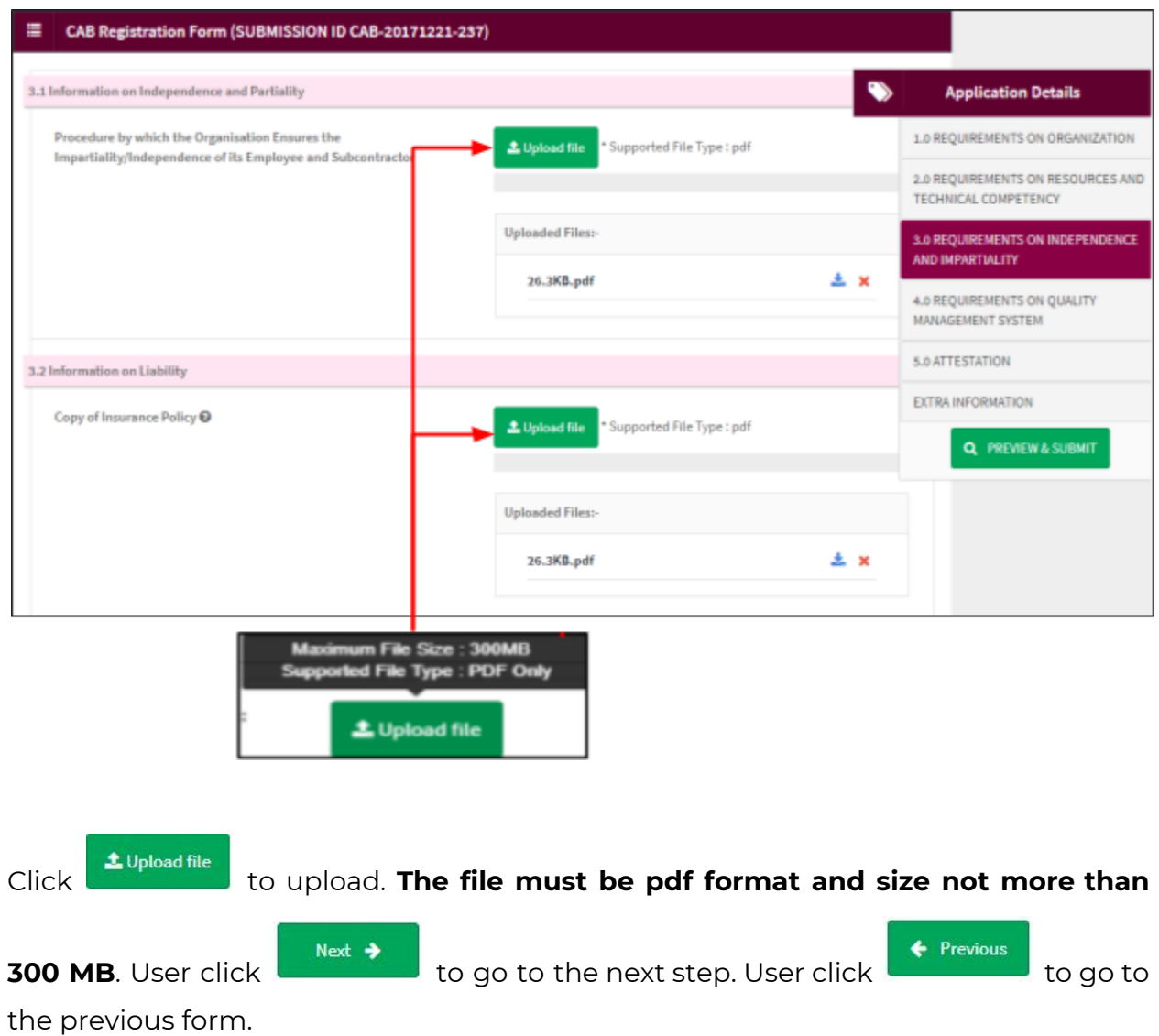

The diagram below show 4.0 REQUIREMENT ON QUALITY MANAGEMENT SYSTEM form. User have to complete in this fields.

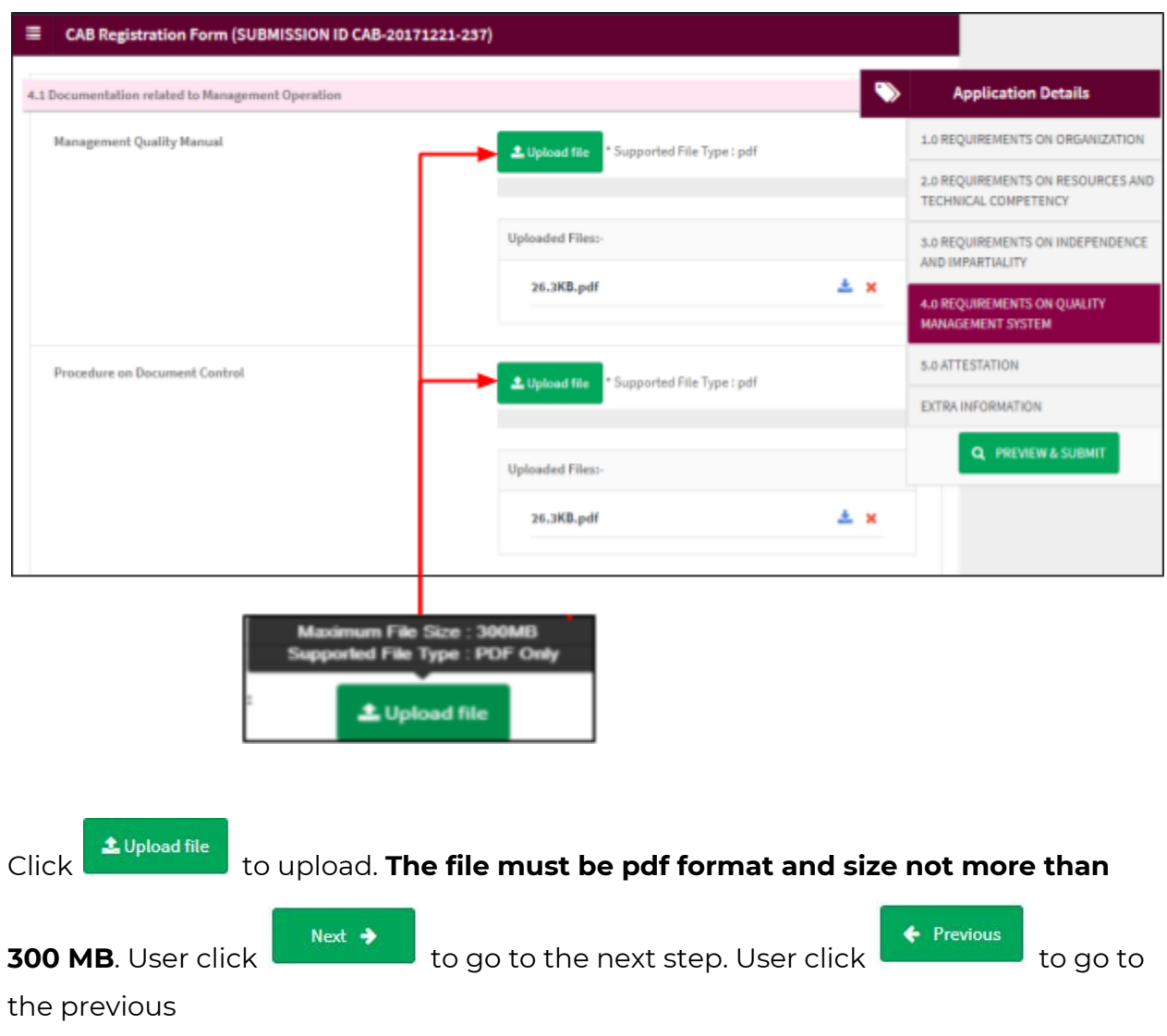

The diagram below show 5.0 ATTESTATION form. User have to complete these fields.

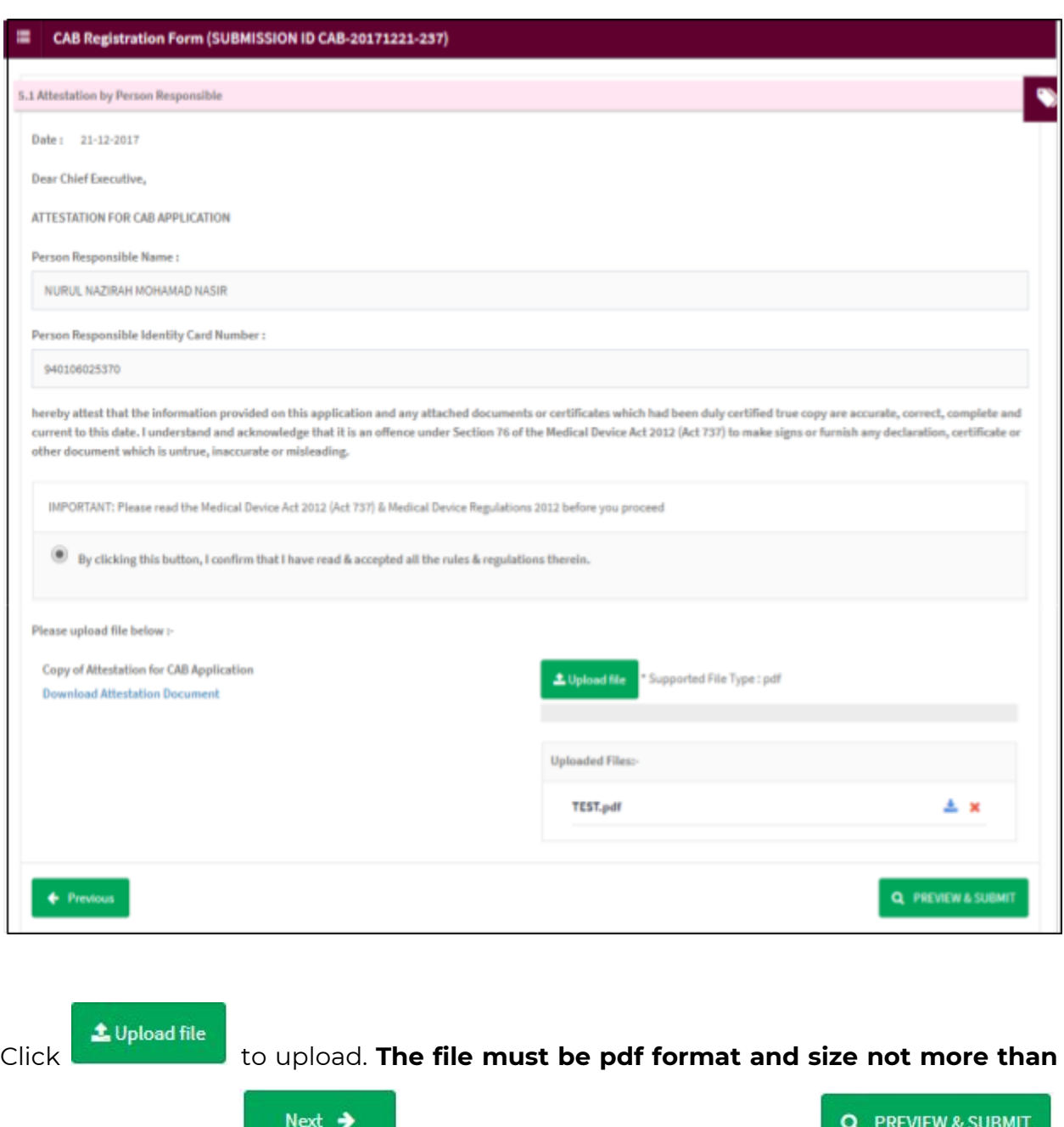

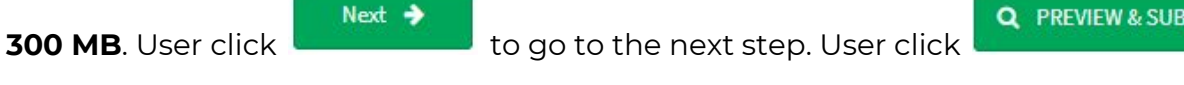

to submit application.

Medical Device Authority, Ministry of Health Malaysia **Warehor Manual Front End User - Module Utama CAB** Medical Device Centralised Online Application System (MeDC@St 2.0) The diagram below show EXTRA INFORMATION form. This page will display Q PREVIEW & SUBMIT

information file uploaded by user. User click **the submit of submit** to submit application.

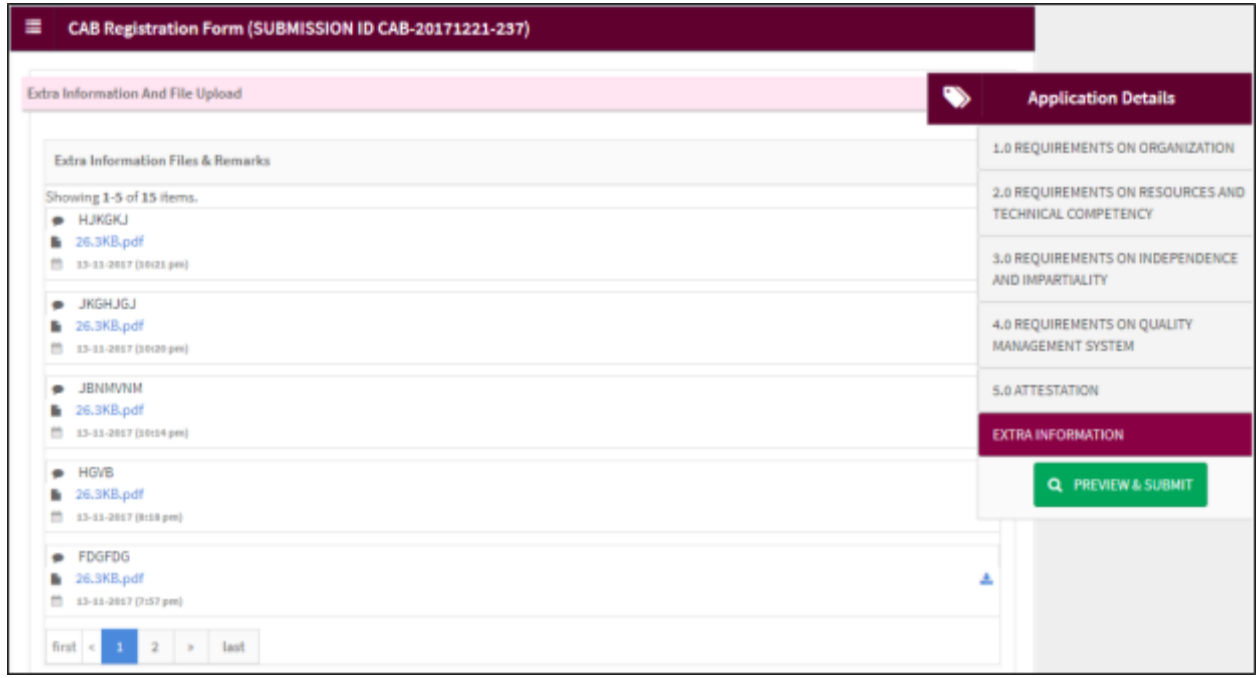

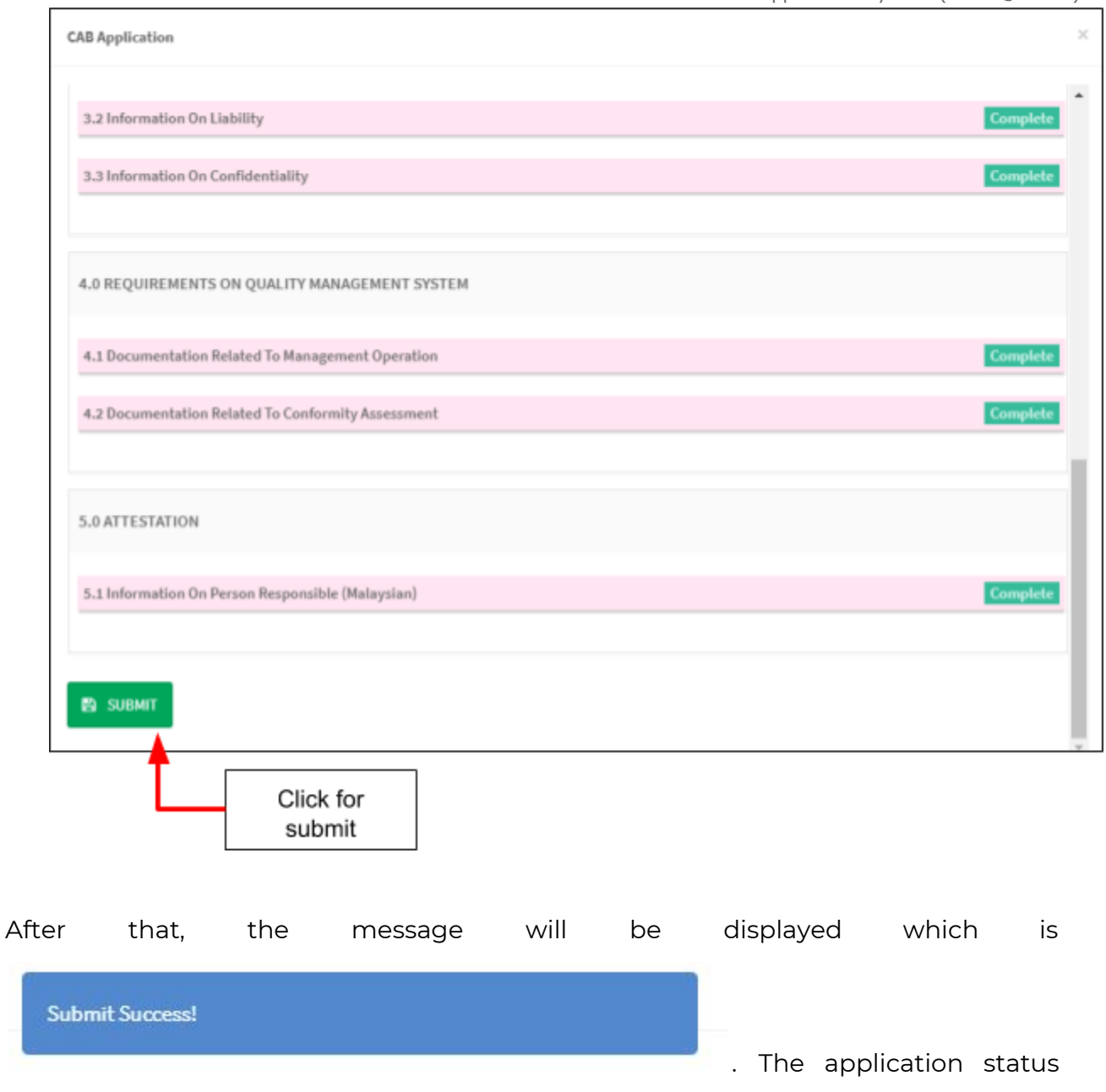

will be changed to "Application Fee"

### **3.2 AMENDMENT**

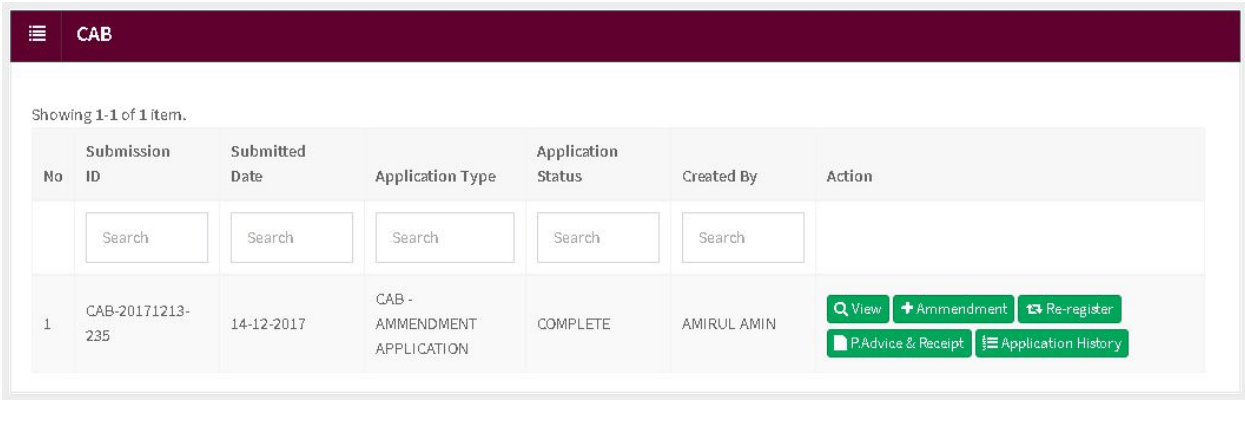

Click on the **tammendment** button to amendment the application.

User will go to 1.0 REQUIREMENT ON ORGANIZATION page. In this form user make changes at :

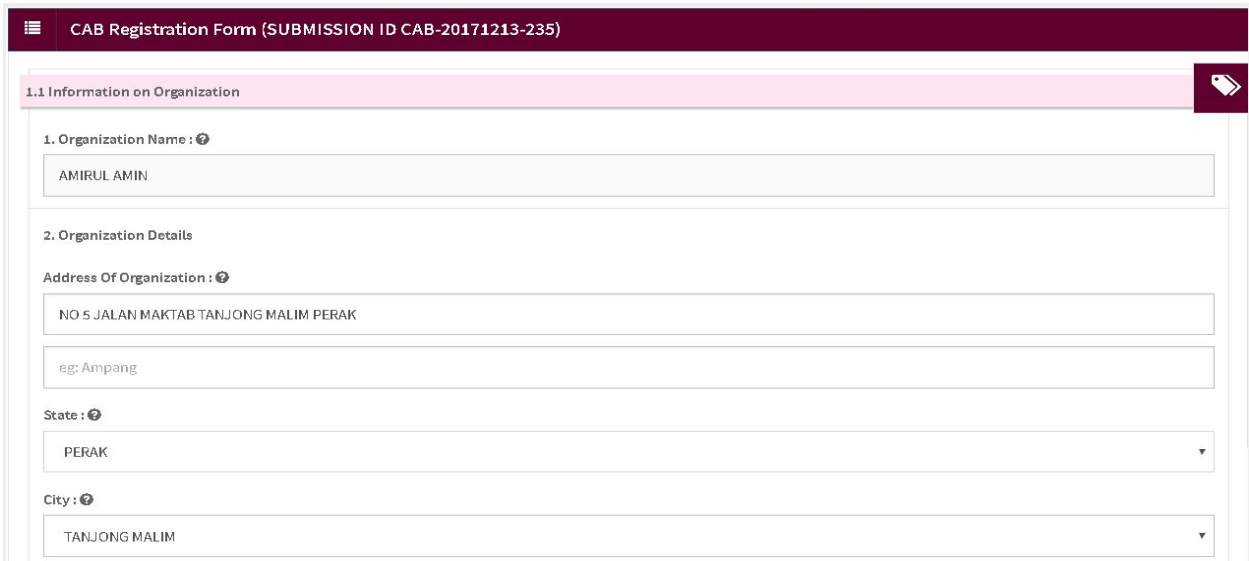

- 1.1 Information on Organization
- 1.2 Information On Person Responsible (Malaysian)
- 1.3 Information On Contact Person (Malaysian)
- 1.4 Information on Larger Organization Structure

Medical Device Authority, Ministry of Health Malaysia User Manual Front End User - Module Utama CAB

Next, user will go to 2.0 REQUIREMENT ON RESOURCE AND TECHNICAL COMPETENCY page. In this form user make changes at :

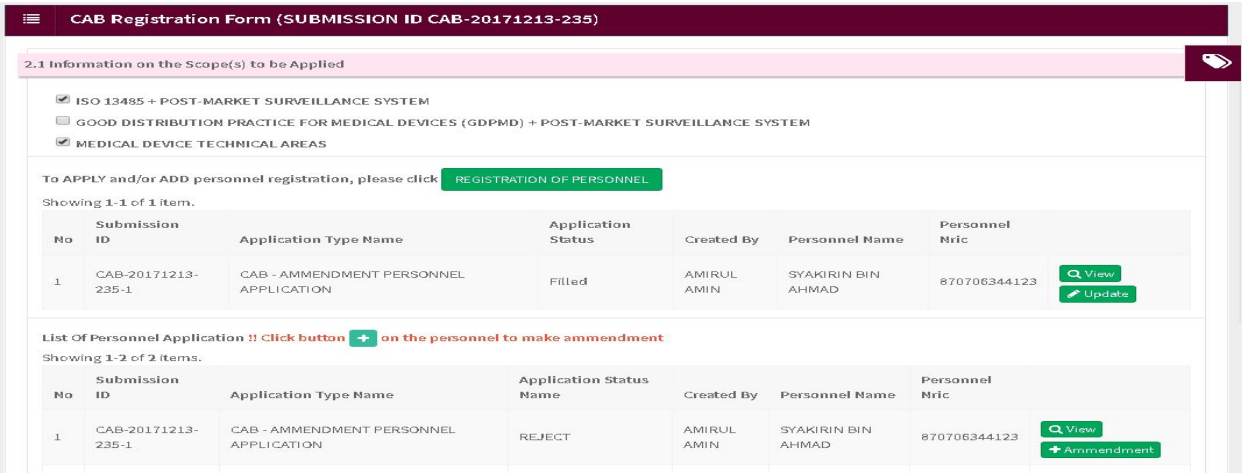

- 2.1 Information on the Scope(s) to be Applied
- 2.2 Information on Technical Competency
- 2.3 Information on Subcontractor

Next, user will go to 3.0 REQUIREMENT ON INDEPENDENCE AND IMPARTIALITY page. In this form user make changes at :

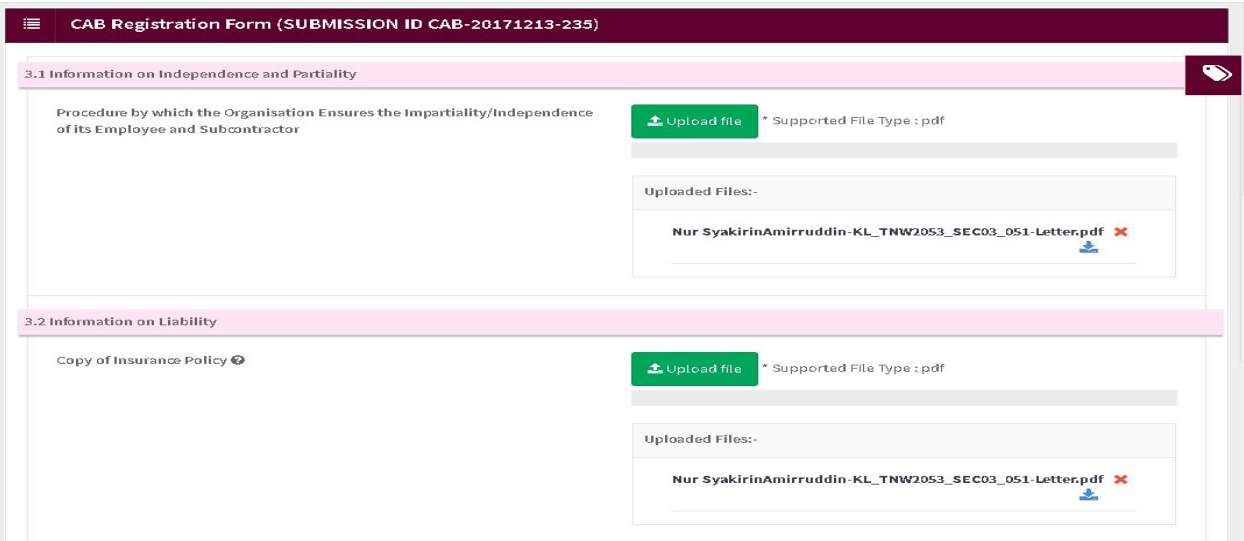

3.1 Information on Independence and Partiality

3.2 Information on Liability

3.3 Information on Confidentiality

Next, user will go to 4.0 REQUIREMENT ON QUALITY MANAGEMENT SYSTEM page. In this form user make changes at :

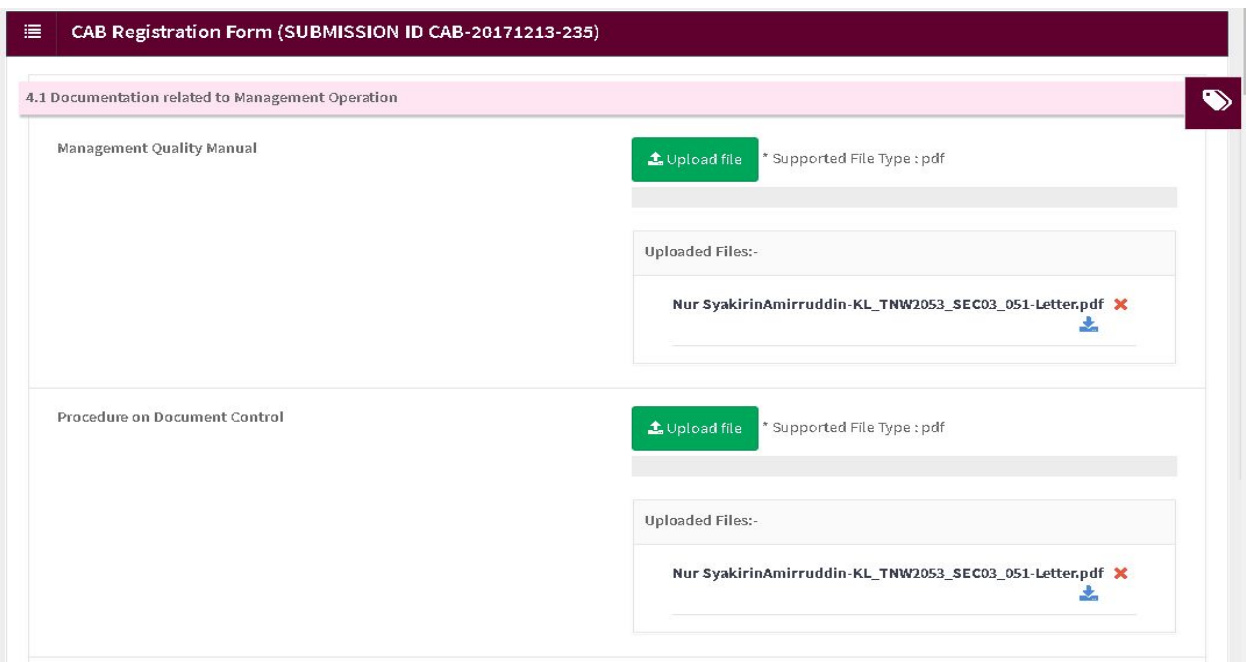

- 4.1 Documentation related to Management Operation
- 4.2 Documentation related to Conformity Assessment

Medical Device Authority, Ministry of Health Malaysia User Manual Front End User - Module Utama CAB Medical Device Centralised Online Application System (MeDC@St 2.0) Next, user will go to 5.0 ATTESTATION page. In this form user make changes at :

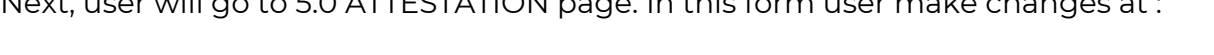

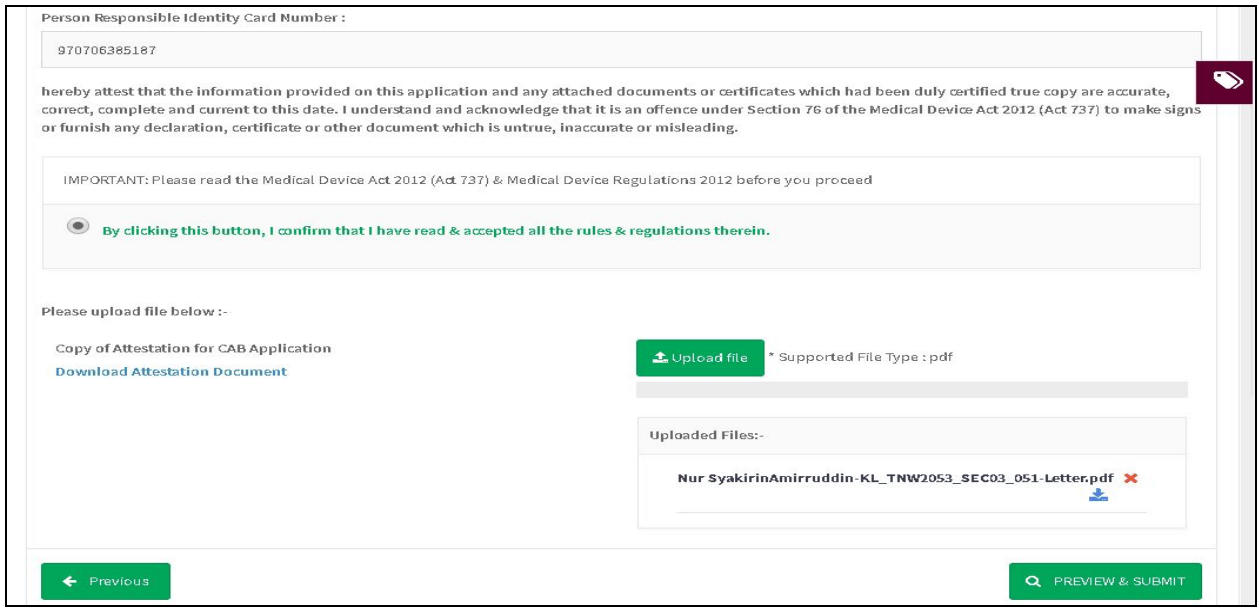

### **5.1 Attestation by Person Responsible**

After user finish change the content in the application click on the

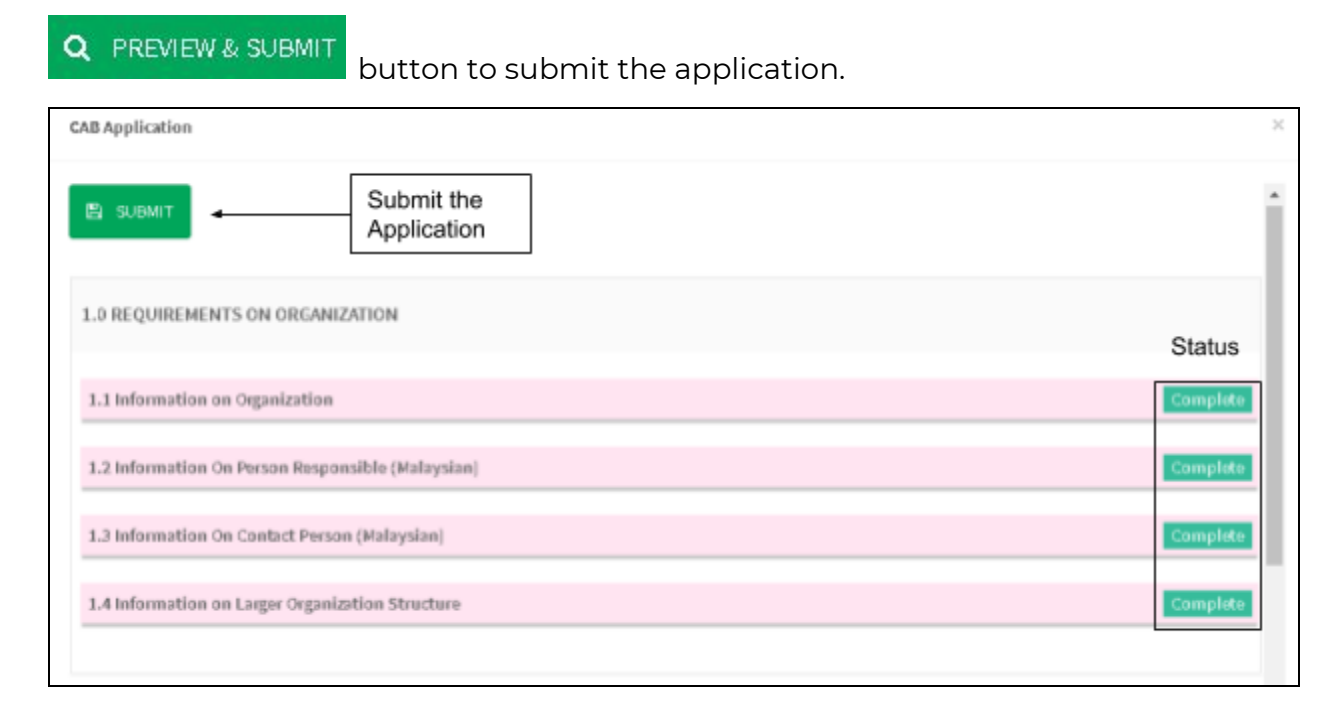

Submission only can do if all form status is **Complete** . If not, user need to complete

the form. Click **the submit** to submit application or at the bottom of the application that is also 'Submit' button.

Amendment will go through backend user :

- I. Evaluation
- II. Cabac Meeting
	- A. Audit Unit (Optional)
	- B. Interview(Optional)
	- C. Audit and Interview(Optional)
- III. Print Certificate